# МИНИСТЕРСТВО ОБРАЗОВАНИЯ И НАУКИ РОССИЙСКОЙ ФЕДЕРАЦИИ ФЕДЕРАЛЬНОЕ АГЕНТСТВО ПО ОБРАЗОВАНИЮ

Государственное образовательное учреждение высшего профессионального образования «Оренбургский государственный университет»

Колледж электроники и бизнеса

Кафедра вычислительной техники и математики

Н.А.КРИВОШЕЕВА

# **ИНФОРМАТИКА**

# МЕТОДИЧЕСКИЕ УКАЗАНИЯ ДЛЯ СТУДЕНТОВ ЗАОЧНОГО ОТДЕЛЕНИЯ

Рекомендовано к изданию Редакционно-издательским советом государственного образовательного учреждения высшего и профессионального образования «Оренбургский государственный университет»

Оренбург 2009

УДК 681.3 (075.3) ББК 32.81 Я 73 К 91

> Рецензент заведующая заочным отделением Дель Л.А.

**Кривошеева, Н.А.** 

К 91 **Информатика [Текст]: методические указания для студентов заочного отделения /Н.А.Кривошеева. – Оренбург: ГОУ ВПО ОГУ, 2009. – 113 с.** 

Методические указания предназначены для проведения лабораторных занятий по дисциплине «Информатика» для студентов второго курса заочного отделения по специальностям 080501 Менеджмент, 230105 Программное обеспечение вычислительной техники и автоматизированных систем и 210308 Техническое обслуживание и ремонт радиоэлектронной техники. Настоящие указания рекомендуется использовать на лабораторных занятиях по дисциплине «Информатика» студентам различных специальностей и с разным уровнем начальной подготовки. Кроме того, эти указания могут служить пособием для внеаудиторной работы студентов, а также применяться специалистами любой предметной области для самостоятельного освоения компьютерных технологий.

ББК 32.81 Я 73

© Кривошеева Н.А., 2009 © ГОУ ВПО ОГУ, 2009

# **Содержание**

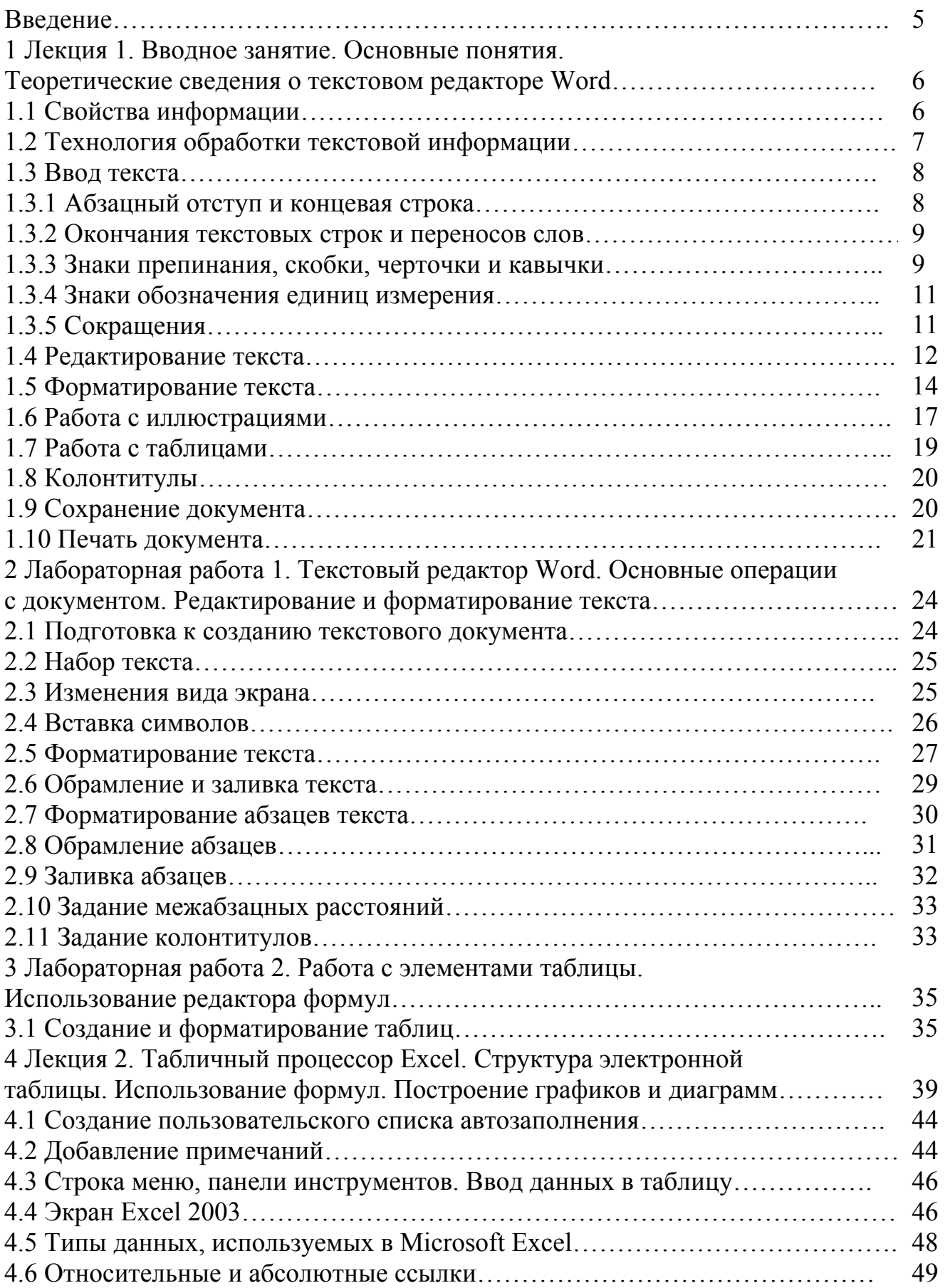

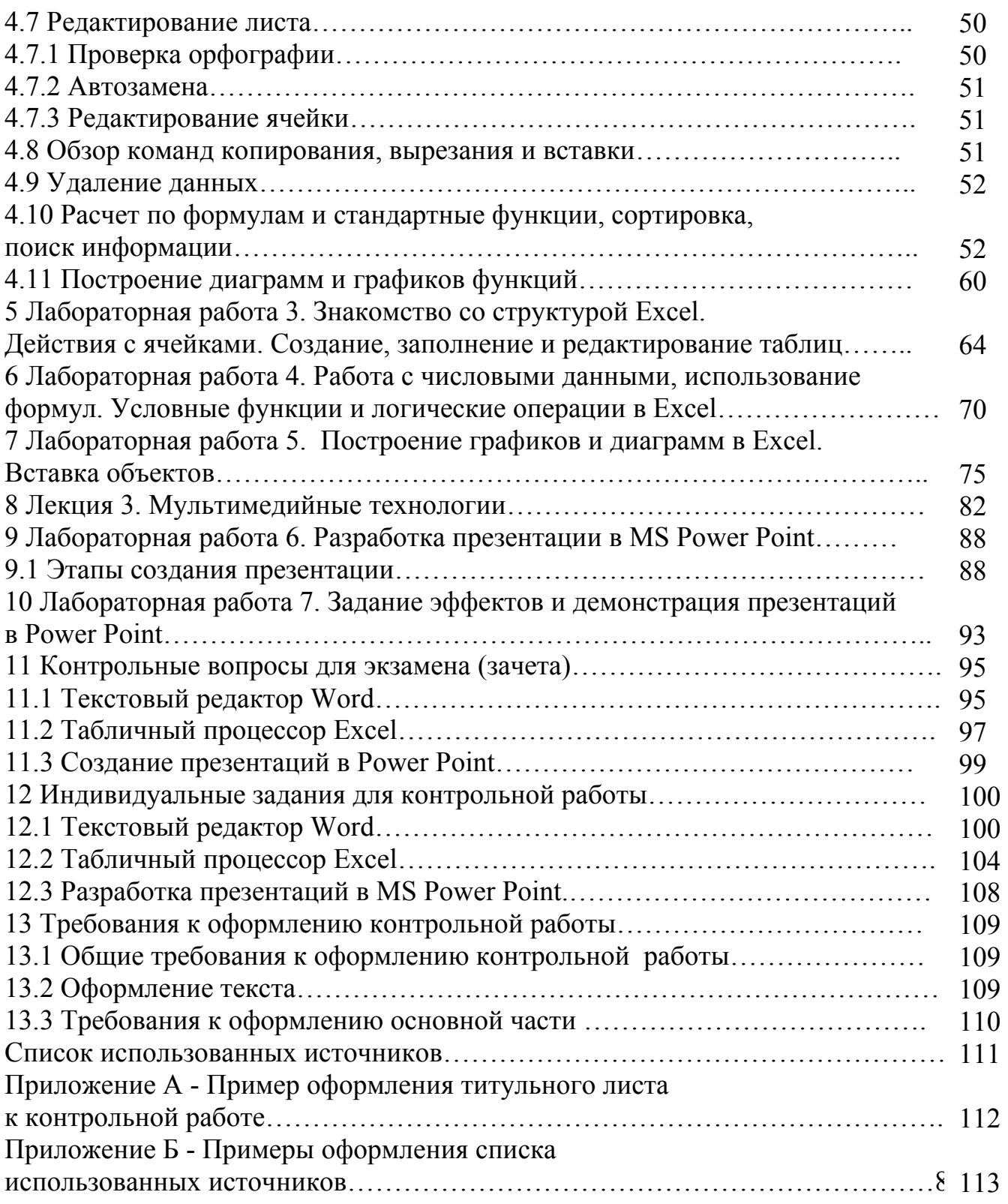

# **Введение**

Внедрение новых информационных технологий во все сферы современной жизни привело к тому, что умение работать на компьютере является необходимым атрибутом профессиональной деятельности любого специалиста и во многом определяет уровень его востребованности в обществе.

Методические указания содержат практические задания, которые снабжены подробными указаниями для исполнения и рисунками для наглядности. Для закрепления и проверки полученных навыков в него включены контрольные вопросы и дополнительные задания.

Методические указания могут быть использованы как для проведения практических занятий, так и для индивидуального обучения основным приемам работы с компьютерными программными продуктами.

Изучив теоретический материал и выполнив практические задания предлагаемого практикума, пользователь будет обладать устойчивыми начальными навыками работы в среде Windows.

# **1 Лекция 1. Вводное занятие. Основные понятия. Теоретические сведения о текстовом редакторе Word**

**Информатика** – наука, изучающая структуру и общие свойства информации, а также закономерности и методы ее создания, хранения, поиска, передачи и преобразования с использованием компьютерных технологий.

**Информация** – совокупность разнообразных данных, сведений, сообщений, знаний, умений и опыта, необходимых кому-либо.

Наряду с понятием «информация» в информатике часто употребляется понятие «данные».

**Данные** – результаты наблюдений над объектами и явлениями, которые по каким-то причинам не используются, а только хранятся. Как только данные начинают использовать в каких-либо практических целях, они превращаются в информацию.

**Информационный процесс** – процесс, в результате которого осуществляется прием, передача (обмен), преобразование и использование информации.

## **1.1 Свойства информации**

Возможность эффективного использования информации обусловливается ее качественными характеристиками или свойствами:

- *понятность*. Информация должна быть понятна всем участникам обмена информацией, например, человек – существо социальное, для общения с другими людьми должен обмениваться с ними информацией, причем обмен информацией всегда происходит на определенном языке (русском, английском и т.д.), поэтому участники дискуссии должны владеть тем языком, на котором ведется общение;

- *достоверность*. Информация должна быть достоверной, то есть она должна отражать истинное положение дел. Недостоверная информация может привести к неправильному пониманию или принятию неправильных решений. Достоверная информация со временем может стать недостоверной, так как она обладает свойством устаревать, то есть перестает отражать истинное положение дел;

- *полнота*. Информация должна быть полной, если ее достаточно для понимания и принятия решений. Как неполная, так и избыточная информация сдерживает принятие решений и может повлечь ошибки;

- *ценность*. Ценность информации зависит от того, насколько она важна для решения задачи, а также от того, насколько в дальнейшем она найдет применение в каких-либо видах деятельности человека;

- *своевременность*. Информация должна быть своевременной – только в этом случае она может принести ожидаемую пользу. Одинаково нежелательны как преждевременная подача информации (когда она еще не может быть усвоена), так и подача информации с задержкой.

# **1.2 Технология обработки текстовой информации**

Создавать, редактировать, форматировать и распечатывать текстовые документы можно с помощью специальных программ обработки текстов: текстовых редакторов и текстовых процессоров.

**Текстовые редакторы** – программы для создания, редактирования, форматирования, сохранения и печати документов.

**Текстовые процессоры** – текстовые редакторы, имеющие в своем составе расширенный набор функций для работы с документами.

**Кегль** (размер шрифта) – вертикальный размер, измеряемый в пунктах (1 пункт равняется 0,376 мм). Для большинства документов используются 10-14 пунктовые шрифты.

Основной характеристикой шрифта является его гарнитура.

**Гарнитура** - комплект различных размеров, начертаний и плотности, но одинаковых по характеру рисунка.

Шрифты одной гарнитуры могут иметь различные начертания:

- по наклону (прямые, курсивные);

по плотности (нормальное, узкое, сверхузкое, широкое и сверхширокое);

по насыщенности (светлое, полужирное и жирное).

При всем разнообразии характеристик шрифтов в компьютерных программах широкого применения для набора текста используются в основном гарнитуры, обозначенные как Times New Roman, Arial и Courier New.

**Символ** – минимальный элемент текста. Он обладает следующими свойствами:

- размер;

- начертание (обычное, жирное, курсивное, подчеркивание);

- цвет;

- шрифт;

- позиция.

Из символов состоят другие объекты текстового редактора: строка, абзац, страница, текст. Каждый последующий объект наследует свойства предыдущего, и к ним добавляются характерные свойства данного объекта.

**Строка** – последовательность символов, завершенная кодом конца строки.

**Абзац** – набор строк, выделяемый наличием отступа красной строки в начале.

**Страница** – набор строк, завершаемый кодом конца страницы.

Последним, глобальным, объектом текстового редактора является весь **текст** в целом.

Для того, чтобы подготовить документ для печати, необходимо научиться выполнять следующие операции:

- ввод текста;
- редактирование текста;
- форматирование символов;
- форматирование абзацев;
- вставка иллюстраций;
- вставка таблиц;
- вставка колонтитулов;
- сохранение документа;
- печать.

#### **1.3 Ввод текста**

1.3.1 Абзацный отступ и концевая строка

Для выделения абзаца его начинают с новой строки. Первую строку начинают с отступа.

В рамках одного документа все абзацные отступы должны быть строго одинаковыми. Равенство абзацных отступов может быть нарушено лишь в тех случаях, когда по другим правилам требуется выровнять начало текстовых строк, например, в перечислениях с нумерацией, где абзацный отступ сохраняется у наибольшего по количеству цифр номера, а у номеров с меньшим количеством цифр отступ увеличивается.

Концевой строкой называют последнюю строку абзаца. Чаще всего концевые строки бывают неполными, т.е. текст в них не занимает всей длины строки и выровнен по левому краю. Однако отдельные концевые строки могут быть полностью заняты текстом.

Длина концевой строки должна быть в полтора-два раза больше абзацного отступа, т.е. содержать не менее 5-7 символов. При невозможности выполнения этого необходимо отредактировать предыдущий текст абзаца (путем вставки или сокращения).

Если в документе отсутствуют абзацные отступы, то для обозначения абзацев все концевые строки должны быть неполными. Либо между абзацами ставится дополнительные интервал.

Концевые строки не должны состоять только из сокращений типа «и т.д.» или из цифр с сокращениями вида «15 кг».

Строки абзаца могут быть выровнены следующим образом:

- по правому краю;
- по левому краю;
- центрированы;

- по всей ширине строки.

1.3.2 Окончания текстовых строк и переносов слов

В конце текстовых строк не оставляют предлоги и союзы из одной-трех букв, если они начинают предложение. Так неверно:

«… При

определенных обстоятельствах…»

Не допускается размещение в разных строках инициалов, инициалов и фамилии, но разрешается перенос фамилии. Так неверно:

 $\alpha$   $\Box$  R Иванченко…»

но верно «…Н.П.Стариков…»

Не допускается размещение в разных строках сокращений и фамилий, а также цифр и относящихся к ним сокращений или знаков. Так, неверно

 «…проф. Иванченко…» или «…700  $MT_{II...}$ 

В конце строки не может быть оставлена цифра со скобкой или с точкой, используемая для нумерации в перечислении.

Переносы при вводе текста выполняются по правилам грамматики, но с учетом определенных ограничений:

• запрещено делать переносы более чем в четырех строках подряд;

• не рекомендуется заканчивать пять строк подряд разными знаками препинания (дефисом, точкой, запятой, двоеточием и т.д.). При невозможности выполнения этого следующие три-четыре строки не должны содержать переносов;

• нельзя делать переносы во всех видах заголовков, отделенных от основного текста;

• исключены переносы, вызывающие двусмысленные толкования слов или образующие неблагозвучные части слов.

1.3.3 Знаки препинания, скобки, черточки и кавычки

При вводе текста особые правила установлены для знаков препинания.

В заголовке или подзаголовке не ставится точка в конце, если он отделен от основного текста.

Не ставится точка в конце подрисуночной подписи, в заголовке таблицы и внутри нее.

Точка и запятая в тексте не отделяются от предшествующего им символа.

Точку и запятую, используемые как разделитель целой и дробной части числа, не отделяют от предшествующей и последующей цифр.

Точку с запятой «;», двоеточие «:», восклицательный «!» и вопросительный «?» знаки не отделяют от предшествующего символа.

Дефис никогда не отделяют от предшествующего и последующего символов, кроме случаев, когда он оказывается в словах, представленных вразрядку, но не в качестве знака переноса.

Тире внутри текста отделяют от предшествующего и последующего символов, но между цифрами в значении «от-до» от них не отделяют (например, интервал 45-60).

Скобки при вводе текста - круглые прямые, круглые курсивные и квадратные - никогда не отделяются от заключенных в них слов, а от слов за скобками отделяют обычными междусловными пробелами.

Все знаки препинания, встречающиеся в основном тексте, всегда ставят за закрывающей скобкой (иногда делают исключение для вопросительного и восклицательного знаков и многоточия), не отделяя их друг от друга.

В случае, когда текст в скобках заканчивается точкой как знаком сокращения, ее обязательно оставляют внутри скобки, а если это конец предложения, то за скобкой ставят вторую точку. Например:

«Не рекомендуется заканчивать пять строк подряд разными знаками препинания (дефисом, точкой, запятой, двоеточием и т.д.).»

Черточки, используемые при вводе текста, бывают трех типов.

Первый тип - это дефис, который употребляется в таких словах, как «когда-нибудь»,

«что-то» и им подобных, а также в знаках переноса.

Второй тип - это знак тире. Он существенно шире дефиса: «—».

Третий тип - это знак минус. Этот знак меньше тире и располагается чуть ниже: «-». Он используется для представления отрицательных чисел и обозначения операции вычитания в математических формулах.. Кроме того, рекомендуется использовать его между числами при представлении диапазона значений (например, «1917-1922 гг.», что лучше применения тире «1917— 1922 $\Gamma$ г.»).

Кавычки от заключенных в них слов не отделяются.

В компьютерном наборе текста могут быть использованы различные виды кавычек: «…»; "…"

В отечественной полиграфической практике принято использовать кавычки вида « ...» и "...". При этом наличие двух пар кавычек позволяет довольно просто и явно выражено делать вложенные кавычки: издательство «Издательский дом "Прометей"».

1.3.4 Знаки обозначения единиц измерения

Знаки процента «%», градуса «°», минуты «'» и секунды «"» применяют только с относящимися к ним числами. При употреблении их без чисел знаки должны быть заменены соответствующими словами.

Указанные знаки никогда не отделяют от относящихся к ним чисел, а от другого текста отделяют междусловным пробелом (например, «15% от суммы платежа», «6° тепла», «15' 40" северной широты»).

Если знаки относятся к нескольким числам, то их ставят после последнего из них (например, «... и составляет соответственно 10, 20 и 30%»).

При указании значения температуры в той или иной системе представления (по Цельсию или Кельвину) соответствующее обозначение от знака градуса не отделяется: °С и °К.

1.3.5 Сокращения

В русском языке различают следующие виды сокращений:

- буквенная аббревиатура (сокращенное слово, составленное из первых букв слов, входящих в полное название: СНГ, ООН, РФ, втуз);

- сложносокращенное слово (слово, составленное из частей сокращенных слов или усеченных и полных слов: генсек, Госдума);

- сокращение по начальным буквам (слову «год» соответствует «г.», слову «век» соответствует «в.»);

- сокращение по частям слов (слову «смотри» соответствует «см.», слову «прочее» соответствует «пр.»);,

- сокращение по характерным буквам (слову «миллиард» соответствует «млрд», слову «киловатт» соответствует «кВт»);

- сокращение по начальным и конечным буквам (слову «фабрика» соответствует «ф-ка», слову «проспект» соответствует «пр-т»);

- буквенные обозначения единиц измерения (кг, см).

Все буквенные аббревиатуры вводят без точек и без пробелов между буквами. Сложносокращенные слова и сокращения по буквам и частям слов вводят как обычный текст.

Буквенные сокращения единиц измерения представляют строчными буквами (кроме случаев, когда сокращение образовано от фамилии ученого тогда сокращение начинается с прописной буквы) без точек. Точки употребляют как знак сокращения в словах, входящих в наименование единицы измерения, например, «мм рт. ст.».

Индексы и специальные знаки, встречающиеся в сокращениях, никогда не отделяют от относящихся к ним символов: «кг/мм<sup>2</sup>».

При сокращении двойными буквами точек между ними не ставят и друг от друга не отделяют: «ХVI-ХVII вв.».

#### **1.4 Редактирование текста**

**Редактирование** – проверка и исправление текста при подготовке его к печати.

Для того чтобы приступить к редактированию, текст необходимо сначала выделить.

Выделять можно:

- весь текст: команда *Правка/Выделить все*;

- слово целиком: двойным щелчком мыши по слову;

- абзац целиком: тройным щелчком мыли на любом фрагменте абзаца;

- несколько последовательно расположенных фрагментов текста: [Shift] + клавиша перемещения курсора;

- несколько произвольно расположенных фрагментов текста:[Ctrl] + мышь для выделения фрагментов;

- объект (рисунок, формула, диаграмма): установка курсора на объекте и одинарный щелчок левой клавишей мыши.

#### **Копирование, перемещение и удаление фрагментов текста**

Эти операции выполнить эти операции, текст необходимо предварительно выделить. Для выполнения этих операций можно использовать меню *Правка* (*Копировать, Вырезать, Вставить*) или пользоваться специальными дублирующими кнопками на панели инструментов:

 $\frac{M}{\epsilon}$  - вырезать;

**E** - копировать;

- вставить.

Для перемещения выделенного фрагмента надо на нем установить указатель мыши и удерживая нажатой левую кнопку, переместить мышь. Для копирования выделенного фрагмента нажимается клавиша [Ctrl] и выполняется перемещение фрагмента на новое место.

#### **Поиск и замена фрагментов текста**

Для поиска и замены фрагментов текста используют команды *Правка, Найти* (только поиск) или *Правка, Заменить* (поиск и замена).

На вкладке *Найти* окна *найти и заменить* (рисунок 1) указывается образец поиска. Объектом поиска является группа символов или слов. Кроме того, можно задать направление поиска по отношению к текущей установке курсора в тексте документа в окне *Направление* (везде, вперед, назад).

Кнопка *Найти* далее ищет следующее вхождение образца, указанного в поле *Найти*. Вкладка *Заменить* окна *Найти и заменить* (рисунок 2) заменяет найденный образец на образец, помещенный в поле *Заменить на*, и ищет следующее вхождение. Кнопка *Заменить все* ищет все вхождения образца из поля *Найти* и заменяет его на образец из поля *Заменить на* без предварительных запросов.

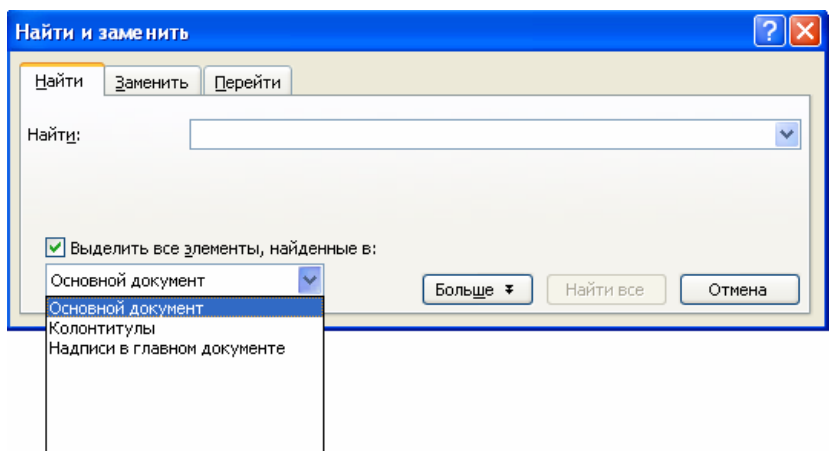

Рисунок 1 – Поиск и замена фрагментов текста (вкладка *Найти*)

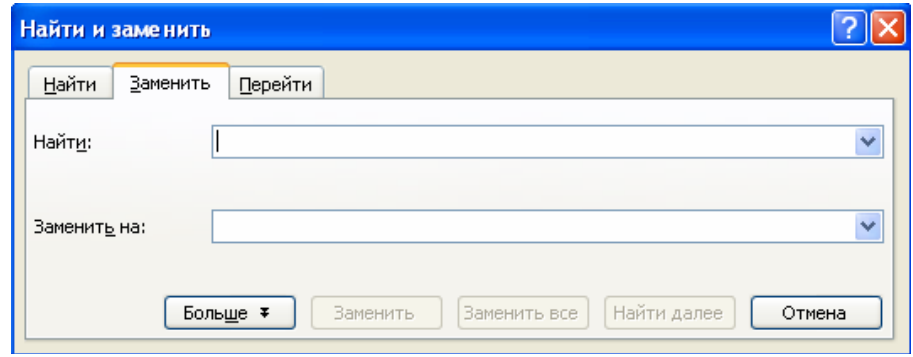

Рисунок 2 – Поиск и замена фрагментов текста (вкладка *Заменить*)

#### **Проверка орфографии**

Для проверки орфографии необходимо выполнить команду *Сервис/Правописание*.

Проверка орфографии выполняется по основному словарю выбранного языка и по дополнительным словарям пользователя, которые могут содержать произвольные слова. Можно создать новый словарь пользователя либо отредактировать существующий словарь. Проверка орфографии охватывает основной текст, текст колонтитулов, сносок и примечаний. Для задания параметров проверки текста можно воспользоваться кнопкой *Параметры* окна *Правописания*.

Приведем дополнительные возможности редактора Word по автоматической замене фрагментов текста.

**Автотекст** – фрагмент документа, включающий в себя текст или графику, который может использоваться для вставки в документ под управлением пользователя.

Примерами элементов автотекста являются:

- подписи должностных лиц с указанием названия занимаемой должности, звания и т.п.;

- полные названия организаций;

- «шапки» стандартных форм документов;

- типовые бланки документов и др.

Работа с элементами автотекста происходит по команде *Сервис, Автозамена* с установкой значений параметров в диалоговом окне *Автотекст*. Элементы автотекста можно добавлять и удалять, но нельзя редактировать.

Кнопка *Добавить* добавляет выделенный фрагмент как новый элемент автотекста с заданным именем. Для удаления элемента автотекста следует выделить его имя и нажать кнопку *Удалить*.

Указываются следующие переключатели режима автокоррекции:

- исправление двойных начальных заглавных букв;

- первая буква предложения – прописная;

- устранение последствий случайного нажатия клавиши [CapsLock];

- замена текста в процессе набора. В первом поле указывается исходный текст. Во втором поле указывается новый текст с учетом или без учета форматирования.

#### **1.5 Форматирование текста**

**Форматирование текста** – процесс оформления страницы, абзаца, строки, символа.

В текстовом редакторе Word существуют два способа форматирования текста: прямое форматирование выделенных фрагментов и стилевое форматирование, с помощью которого можно переформатировать сразу несколько абзацев без предварительного их выделения.

#### **Прямое форматирование**

Форматирование шрифта выполняется с помощью панели форматирования или в диалоговом окне *Формат/Шрифт* (рисунок 1). Быстро попасть в это окно можно через контекстное меню. Для этого надо щелкнуть правой клавишей мыши на нужном слове или выделенном фрагменте.

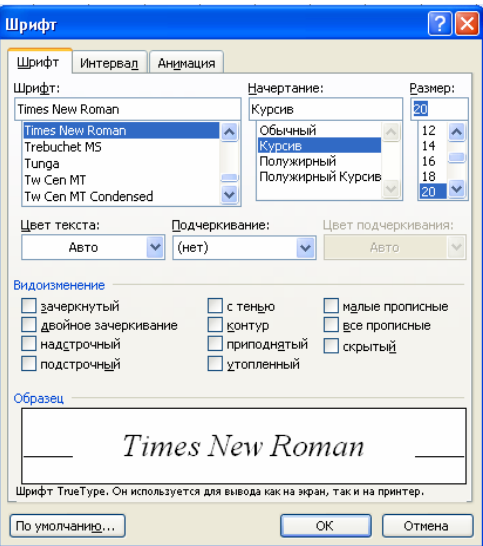

Рисунок 1 – Шрифтовое оформление (вкладка *Шрифт*)

Выбор эффекта *Интервал* (рисунок 2) позволяет увеличить или уменьшить межзнаковый интервал на величину, указанную в поле «*на*».

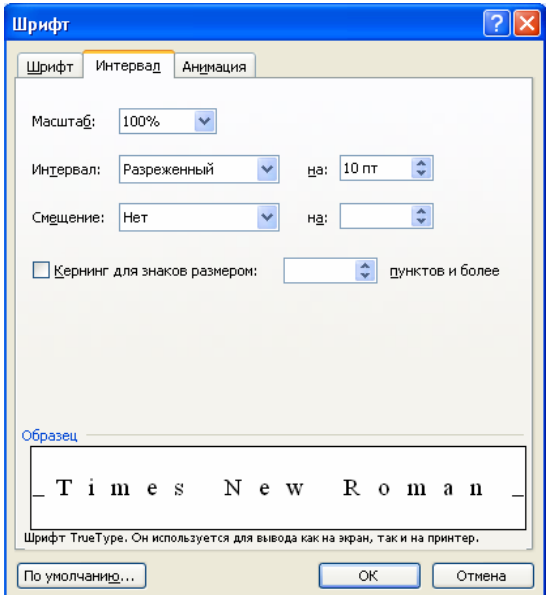

Рисунок 2 – Шрифтовое оформление (вкладка *Интервал*)

Выбор эффекта *Анимация* (рисунок 3) позволяет применить к выделенному тексту эффект анимации. Чтобы отменить эффект анимации, выберите параметр *Нет*. Эффекты анимации текста отображаются на экране, но не печатаются (точнее, текст печатается, а анимация – нет).

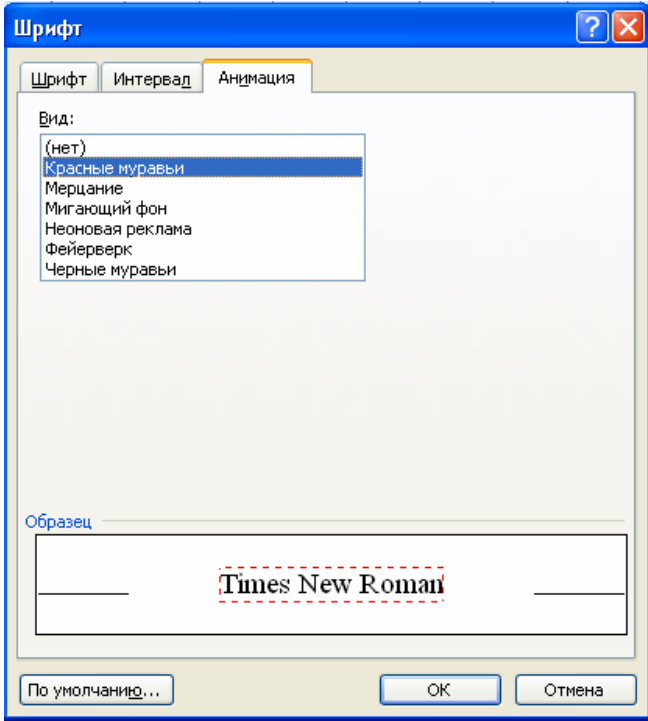

Рисунок 3 – Шрифтовое оформление (вкладка *Анимация*)

Форматировать абзацы можно с помощью диалогового окна *Формат/Абзац*, а также с помощью панели форматирования (рисунок 4).

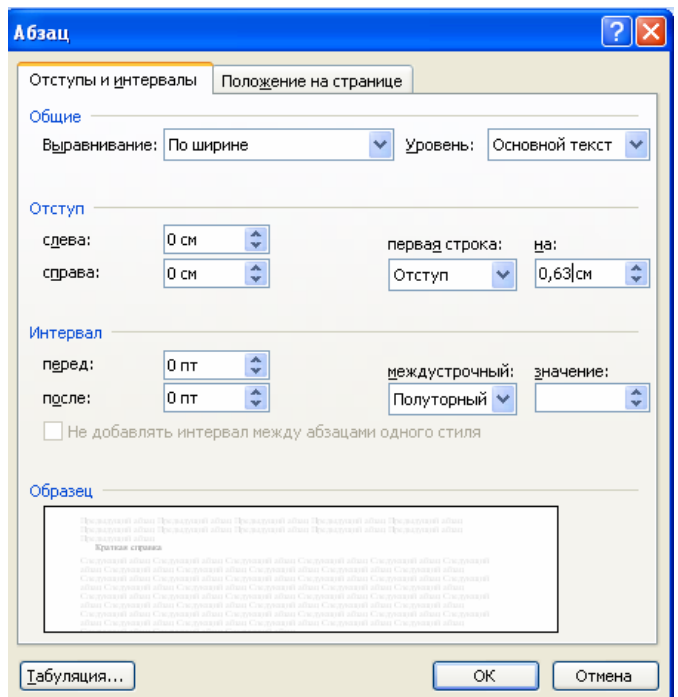

Рисунок 4 – Установка параметров абзаца

В поле *Отступ* счетчиками задаются отступы абзаца относительно правой и левой границ текста. Раскрывающийся список *Первая строка* позволяет установить начало первой строки на уровне левой границы, абзаца, сформировать красную строку в виде отступа или выступа. В поле *Интервал* можно установить расстояние между форматируемым абзацем и соседними с ним. Для этого используются счетчики *Перед* и *После*. Раскрывающийся список *Межстрочный* позволяет изменить расстояние между строчками абзаца. В раскрывающемся списке *Выравнивание* можно выбрать один из четырех вариантов: по левому или правому краям, по ширине (по обоим краям) или по центру.

#### **Стилевое форматирование**

Стилевое форматирование значительно упрощает форматирование документов. Смысл этой операции заключается в том, что абзацам определенного внешнего вида (в том числе заголовкам) или словам назначается определенный стиль, который хранит в себе данные обо всех параметрах объекта. При необходимости изменения стиля всех подобных объектов достаточно изменить параметры стиля, и все эти объекты будут автоматически переформатированы. Особенно удобно применять стилевое форматирование в больших по объему документах.

**Стилевое форматирование** – назначение специальных стилей символам или абзацам.

Необходимый стиль можно выбрать либо из раскрывающегося списка *Стили/Панели форматирования*, либо с помощью команды *Формат/Стиль*.

По умолчанию этот список содержит имена только тех стилей, которые использовались в данном документе. Чтобы просмотреть список всех стилей, необходимо при раскрытии основного списка нажать клавишу [Shift].

Для изменения и удаления существующих стилей используется команда *Формат/Стиль*. Эта команда вызывает диалоговое окно Стиль (рисунок 5).

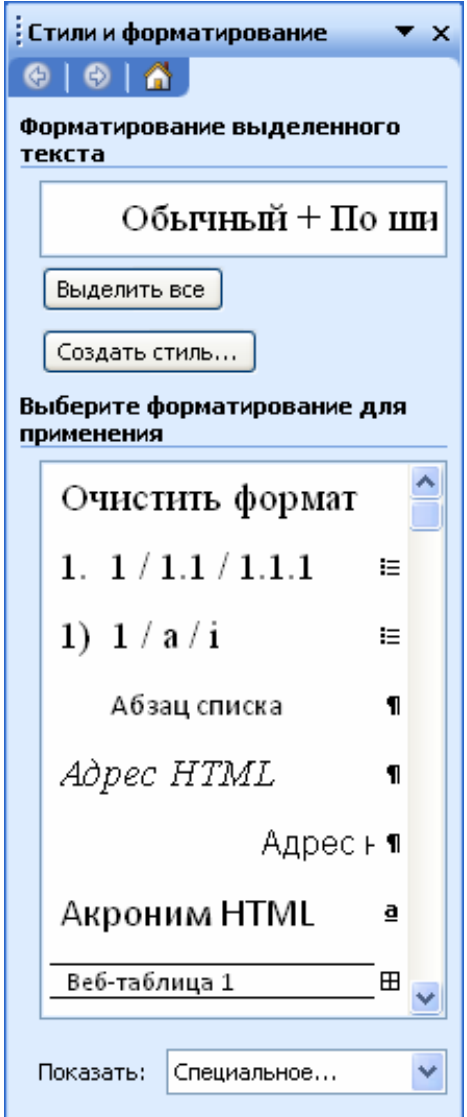

Рисунок 5 – Диалоговое окно *Стили*

#### **1.6 Работа с иллюстрациями**

Вставка рисунка осуществляется командой *Вставка/Рисунок*. Изменить размеры вставленного рисунка можно используя приведенные в таблице 1 алгоритмы. Формат рисунка включает в себя цвет, размер, положение, которые можно изменить (рисунок 6).

# Таблица 1 – Алгоритм изменения рисунка

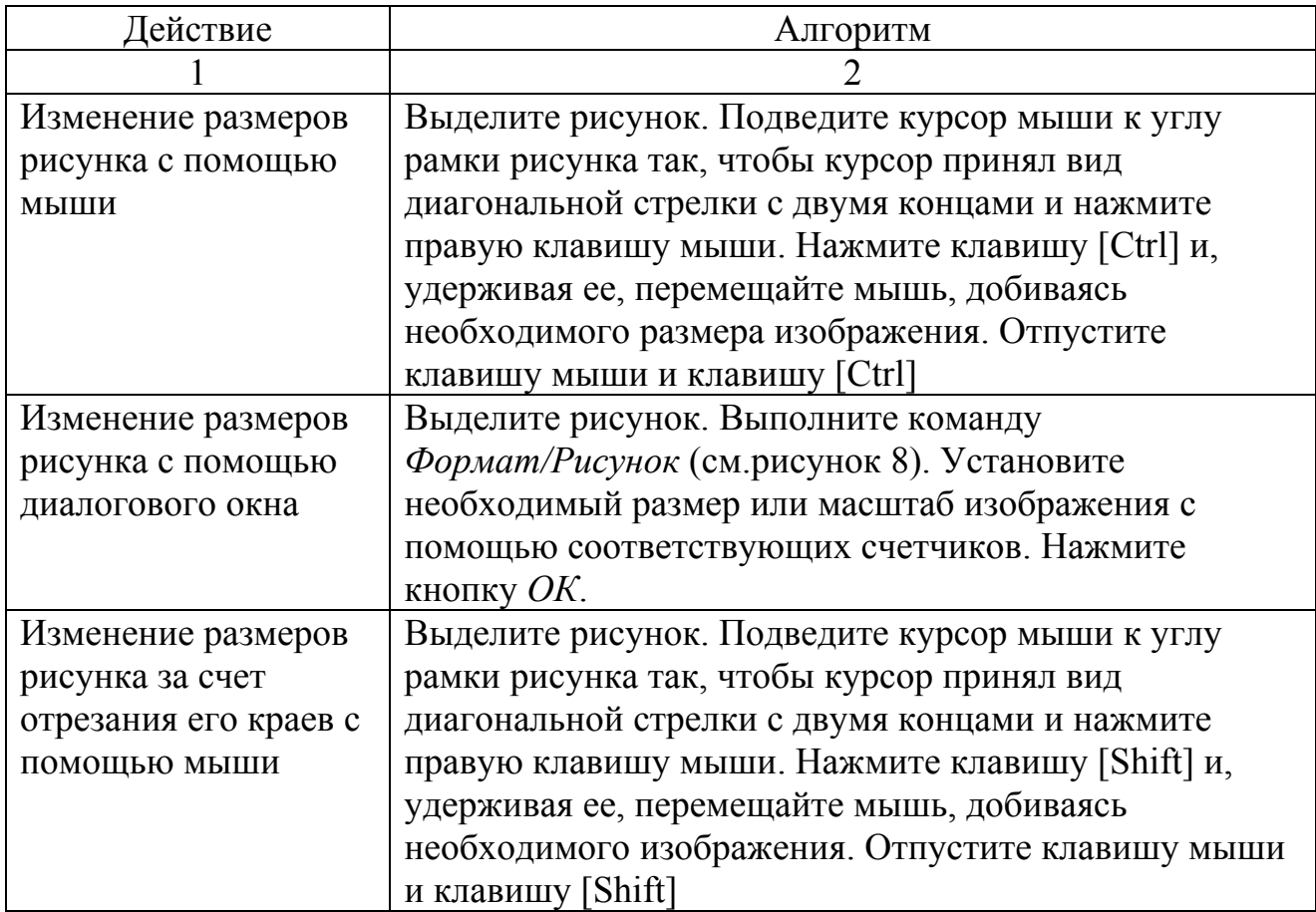

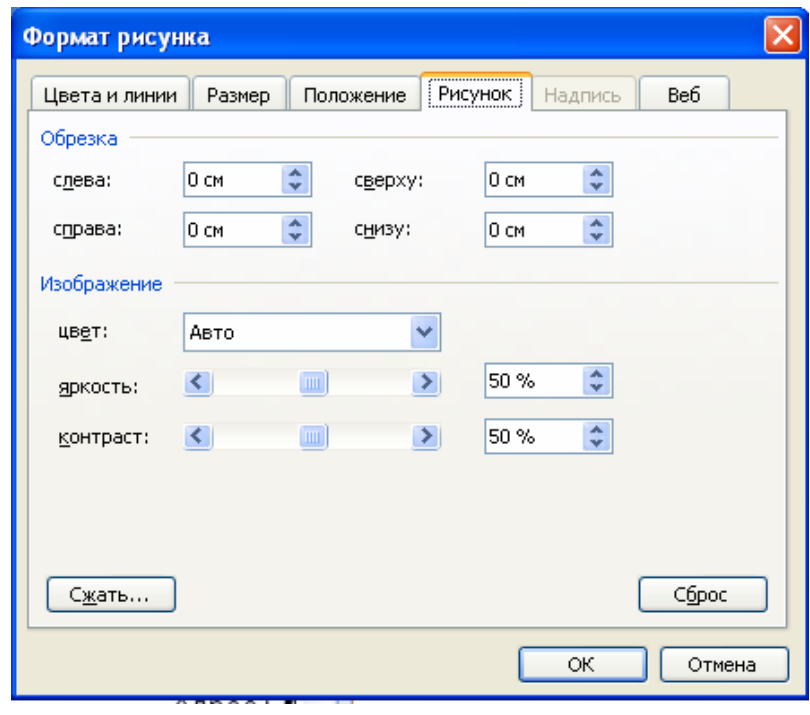

Рисунок 6 – Работа с рисунками (формат рисунка)

#### **1.7 Работа с таблицами**

Таблицы являются объектом, состоящим из строк и столбцов, на пересечении которых образуются ячейки.

#### **Создание таблиц**

Преобразовать имеющийся текст в таблицу можно с помощью команды *Таблица/Преобразовать в таблицу*, однако часто бывает удобнее сначала создать таблицу, а затем заполнить ее данными.

Вставить в документ таблицу можно:

- при помощи команды *Таблица/Вставить таблицу*, указав в соответствующих полях ввода число строк и столбцов создаваемой таблицы;

- с помощью кнопки (*Добавить таблицу* на стандартной панели);

- нарисовать таблицу с помощью мыши при активизированной кнопке  $\Box$ 

#### **Редактирование структуры таблицы**

Изменение ширины столбцов или высоты строк реализуется с помощью мыши (перетаскиванием границ). Задать точную ширину столбца (высоту строки) можно с помощью команды *Таблица/Высота и ширина ячейки*.

Вставка или удаление строк и столбцов в именующуюся таблицу производится с помощью команд *Вставить/Удалить строку (столбец)* меню *Таблица*.

Автоматическое форматирование внешнего вида таблиц производится с помощью команды Таблица/Автоформат (см.рисунок 7).

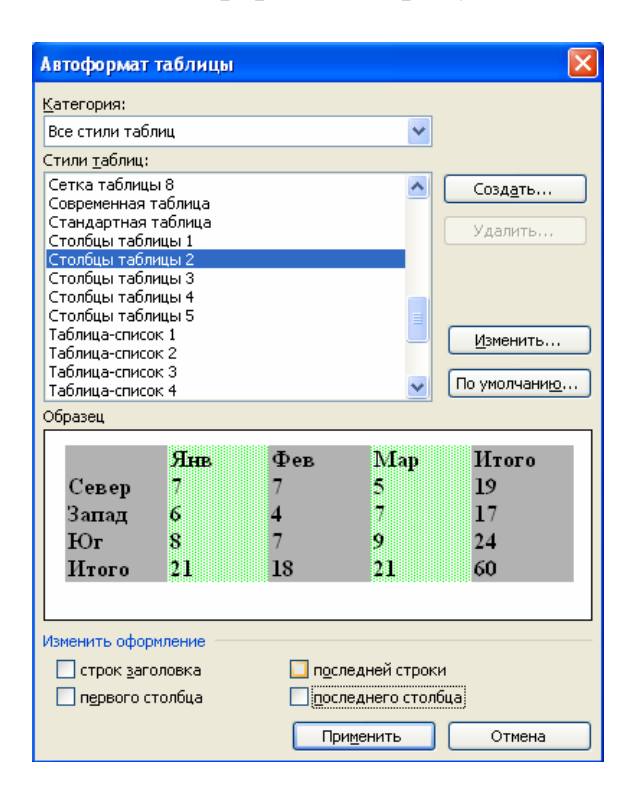

Рисунок 7 – Вставка и автоформат таблицы

Форматирование можно выполнить и вручную с помощью команды *Формат/Границы и заливка* (рисунок 8). Диалоговая панель *Границы и заливка* позволяет выбрать требуемые параметры. На вкладке *Граница* можно задать тип границы («Нет», «Сетка», «Рамка» и др.), тип и ширину линий границы. На вкладке *Заливка* можно задать цвет фона ячеек или выбрать узор.

Выравнивание текста и форматирование шрифта в ячейке таблицы производится традиционным способом с использованием команд *Шрифт* или *Абзац* в меню *Формат*.

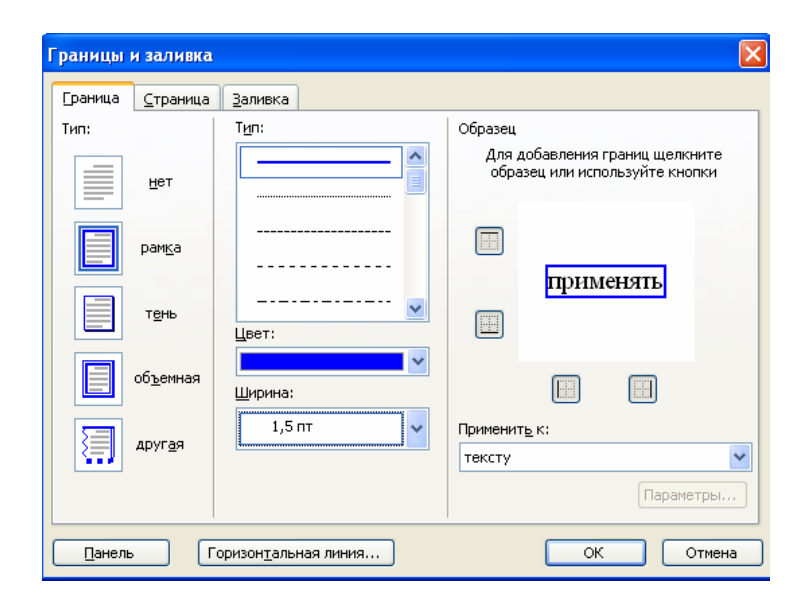

Рисунок 8 – Форматирование таблицы

#### **1.8 Колонтитулы**

**Колонтитулами** называют области, расположенные в верхнем и нижнем поле каждой страницы документа. В колонтитул обычно вставляется текст и/или рисунок (номер страницы, дата печати документа. Эмблема организации, название документа, имя файла, фамилия автора и т.п.), который должен быть напечатан внизу или вверху каждой страницы документа. Чтобы начать работу с колонтитулом, выберите в меню Вид команду Колонтитулы.

#### **1.9 Сохранение документа**

Сохранить новый документ можно одним из следующих способов:

- выбрать команду меню *Файл/Сохранить как*;
- нажать комбинацию клавиш [Ctrl] + [S];
- нажать кнопку с изображением дискеты на панели инструментов  $\blacksquare$ .

#### **1.10 Печать документа**

Перед печатью необходимо установить параметры страниц документа. К ним относятся размер и ориентация листа, размеры полей, расстояние от колонтитулов до верхнего и нижнего краев страницы.

Для установки параметров страницы используют команду *Параметры страницы* меню *Файл*. При этом открывается диалоговое окно *Параметры страницы* (рисунок 9). В этом окне три раздела: «Поля», «Размер бумаги», «Источник бумаги».

Размер и вид полей, а также положение переплета устанавливаются в разделе *Поля* (см.рисунок 9).

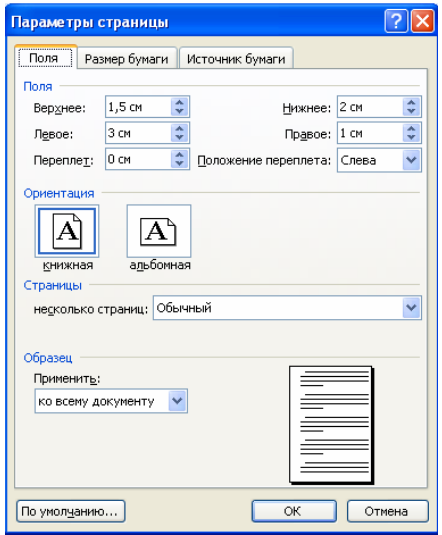

Рисунок 9 – Окно *Параметры страницы* (вкладка *Поля*)

Размер и ориентация бумаги устанавливается в разделе *Размер бумаги* (см.рисунок 10).

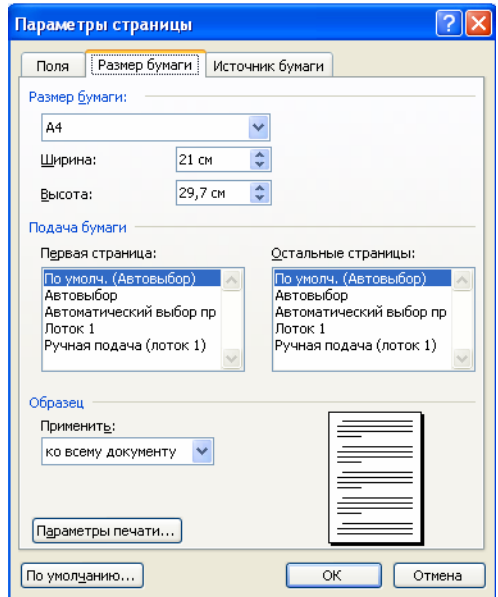

Рисунок 10 – Окно *Параметры страницы* (вкладка *Размер бумаги*)

В размере *Источник бумаги* устанавливается положение колонтитулов и выравнивание страницы (см.рисунок 11).

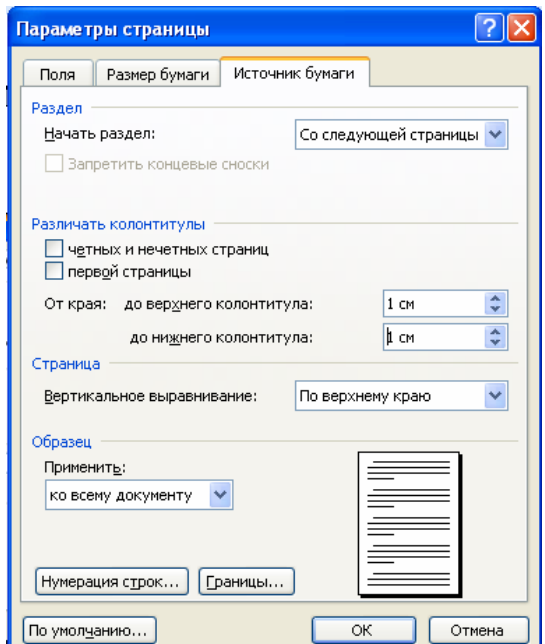

Рисунок 11 – Окно *Параметры страницы* (вкладка *Источник бумаги*)

При выравнивании текста по ширине могут возникать слишком большие интервалы между словами. Чтобы этого избежать, необходимо установить переносы в словах. Автоперенос задается в диалоговом окне *Расстановка переносов*, которое вызывается командой *Расстановка переносов* в меню *Сервис*.

Для задания функции автопереноса необходимо установить флажок «Автоматическая расстановка переносов». Диалоговое окно позволяет также разрешить или запретить переносы в словах из прописных букв, ограничить число последовательных переносов, т.е. число строк, расположенных подряд и оканчивающихся переносом.

Перед выводом документа на печать полезно предварительно просмотреть, как будет выглядеть документ на бумаге. Режим *Предварительный просмотр*, который задается командой *Файл/Предварительный просмотр*, позволяет увидеть, как будет выглядеть документ в напечатанном виде (рисунок 12).

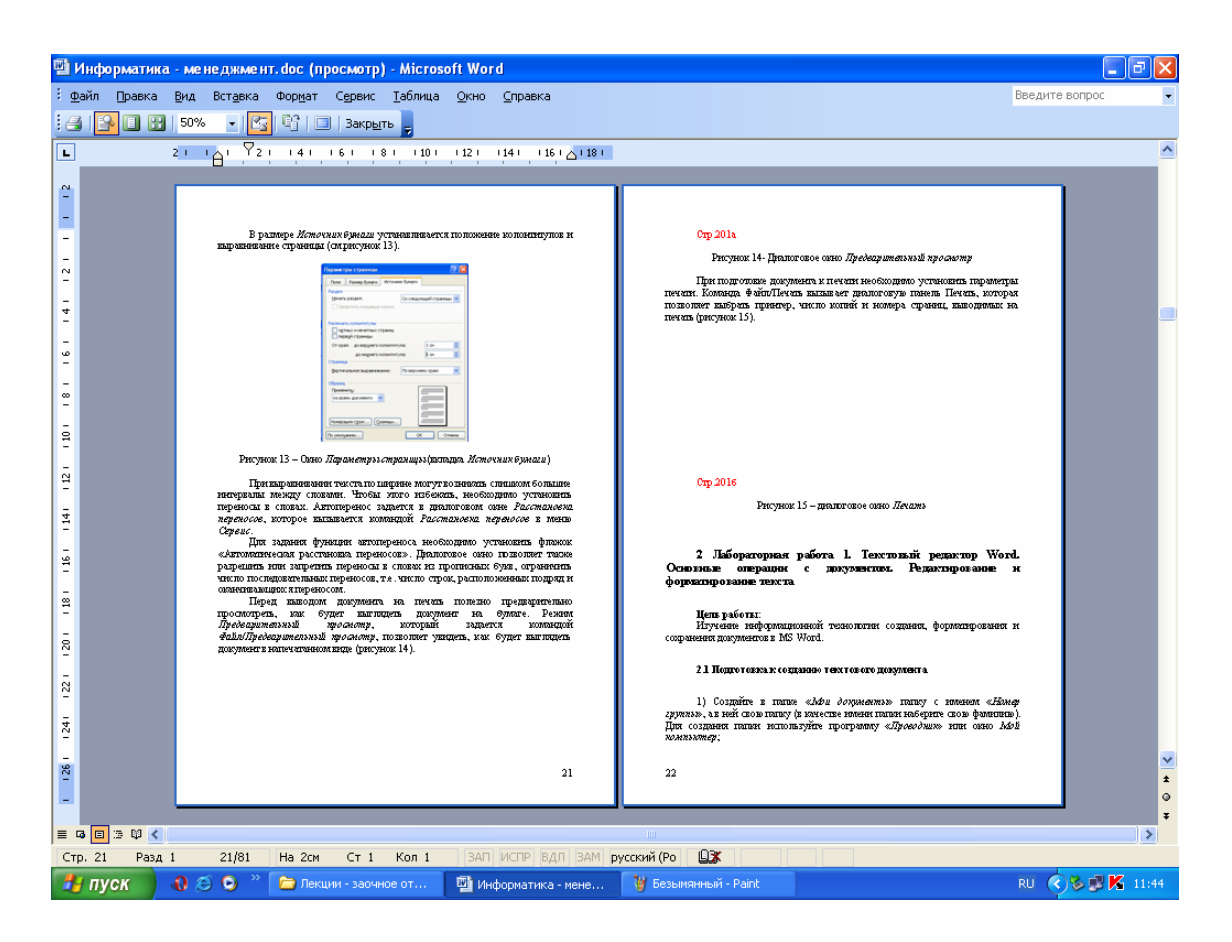

Рисунок 12 – Диалоговое окно *Предварительный просмотр*

При подготовке документа к печати необходимо установить параметры печати. Команда *Файл/Печать* вызывает диалоговую панель *Печать*, которая позволяет выбрать принтер, число копий и номера страниц, выводимых на печать (рисунок 13).

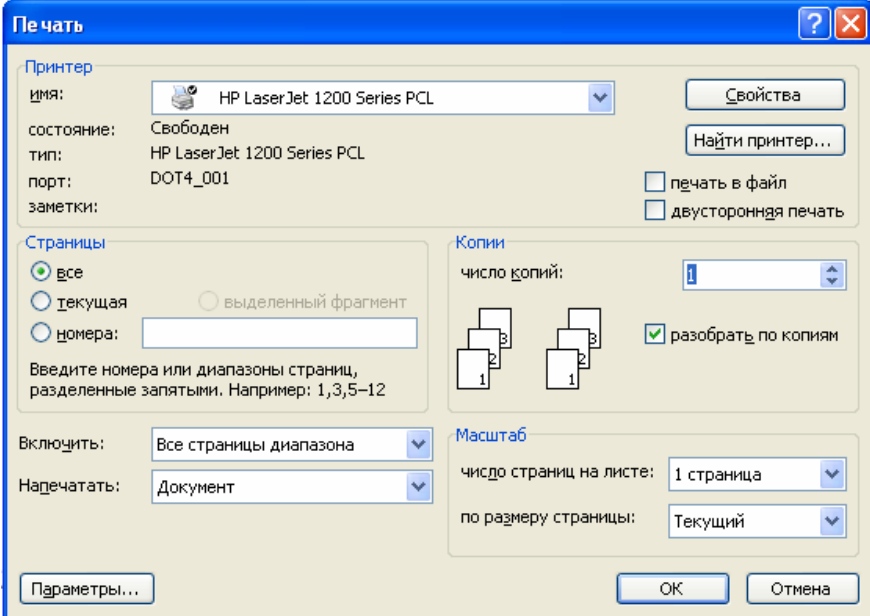

Рисунок 13 – Диалоговое окно *Печать*

# **2 Лабораторная работа 1. Текстовый редактор Word. Основные операции с документом. Редактирование и форматирование текста**

#### **Цель работы:**

Изучение информационной технологии создания, форматирования и сохранения документов в MS Word.

#### **2.1 Подготовка к созданию текстового документа**

1) Создайте в папке «*Мои документы*» папку с именем «*Номер группы*», а в ней свою папку (в качестве имени папки наберите свою фамилию). Для создания папки используйте программу «*Проводник*» или окно *Мой компьютер*;

2) Запустите текстовый редактор Microsoft Word (*Пуск / Программы / Microsoft Word* или выполните двойной щелчок мыши по ярлыку *MS Word*);

3) Установите параметры программы как на рисунке 14 (меню *Сервис*, команда *Параметры*, вкладка *Вид*);

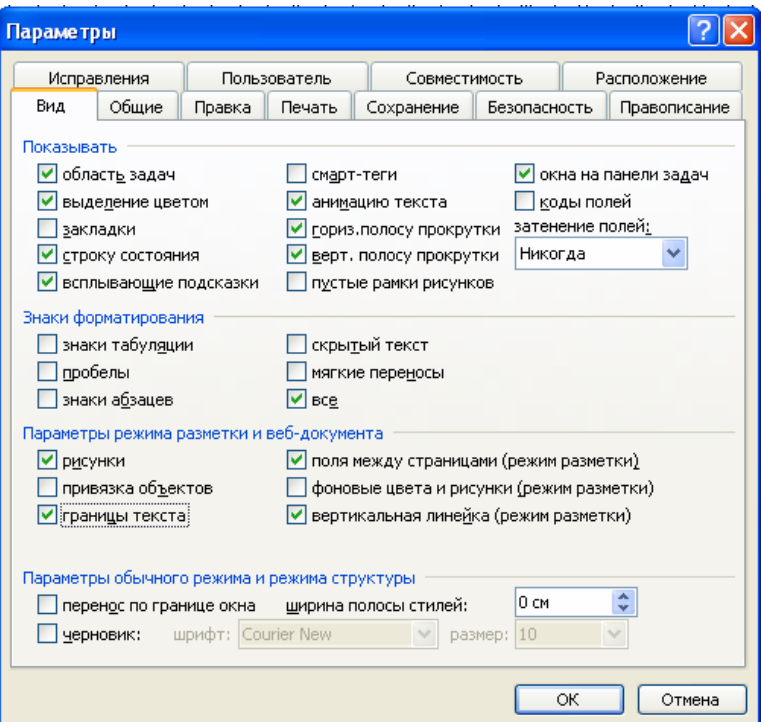

Рисунок 14 – Установка параметров программы Microsoft Word

4) Изучите кнопки панелей инструментов (*Стандартная* и *Форматирование*) программы Word (рисунок 15), подводя к ним курсор мыши.

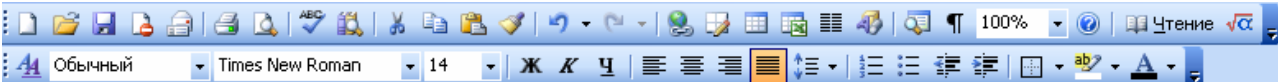

Рисунок 15 – Панели инструментов программы Microsoft Word

5) Установите вид экрана *Обычный* (меню *Вид*, команда *Обычный*).

#### **Краткая справка**

При стандартной установке программы панели инструментов «*Стандартная*» и «*Форматирование*» открываются автоматически. Если они закрытии и не видны на экране, то открыть их можно из меню *Вид* командой *Панели инструментов*, отметив галочкой в перечне панелей инструментов.

## **2.2 Набор текста**

Наберите два абзаца текста по приведенному образцу, расположенному ниже (кнопками панелей инструментов установите гарнитуру шрифта – Times New Roman, размер шрифта 14, курсив). В набранном тексте выделите названия пунктов меню и команды полужирным шрифтом.

#### **Образец для набора**

Чтобы представлять, как располагается текст на листе, используйте режим *Разметка страницы*. Для задания этого вида воспользуйтесь меню *Вид* и выберите команду *Разметка страницы*.

Если вам на экране не видны края документа, выберите масштаб «По ширине» (меню *Вид*, команда *Масштаб по ширине*).

#### **2.3 Изменения вида экрана**

1) Установите режим *Разметка страницы* – (меню *Вид* / *Разметка страницы*). Обратите внимание, как изменился вид экрана.

2) Для выбора оптимального размера документа на экране установите в порядке указанной очередности ниже перечисленные виды масштабов (*Вид / Масштаб*) (рисунок 16).

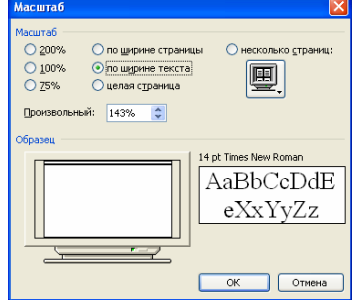

Рисунок 16 – Установка масштаба

Обратите внимание, как изменяется вид экрана:

- стандартный (200% и 75%);
- произвольный (38% и 130%);
- несколько страниц;
- страница целиком;
- по ширине страницы.

Оставьте для работы с документом последний установленный вид масштаба «По ширине».

#### **2.4 Вставка символов**

Вставьте после текста следующие символы (меню *Вставка*, команда *Символ*) (рисунок 17).

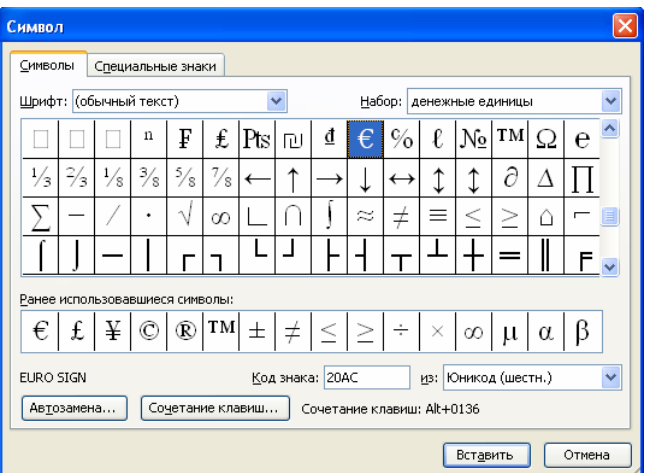

Рисунок 17 – Вставка символов в текст

#### **Краткая справка**

При выборе нескольких символов окно *Символ* можно не закрывать: последовательно выбирайте мышкой вставляемые символы и нажимайте кнопку *Вставить*.

Пример символов:

©, §, ® - вкладка *Специальные символы*;

@, \$, ¾ - вкладка *Символы*, шрифт – *обычный текст*;

₣, ₤, € - вкладка *Символы*, шрифт – *обычный текст*, набор – *Денежные символы*;

 $\lambda$ ,  $\mathbb{Q}, \mathbf{\mathcal{F}}, \mathbb{Q}, \mathcal{F}$  - вкладка Символы, шрифт – Wingdings.

#### **Краткая справка**

Если вы не видите нужных символов, необходимо в зоне «Шрифт» окна *Символ* выбрать другой вид шрифта.

#### **2.5 Форматирование текста**

1) Установите в первом абзаце напечатанного текста различные размеры шрифта (выделяя слова мышкой или клавишами [Shift], [Ctrl]  $u \rightarrow$ ):

- первое слово  $-22$  пт.:

- второе слово – 18 пт.;

- третье слово  $-14$  пт.;

- четвертое слово – 10 пт.

(*Формат/Шрифт*/вкладка *Шрифт*) (рисунок 18);

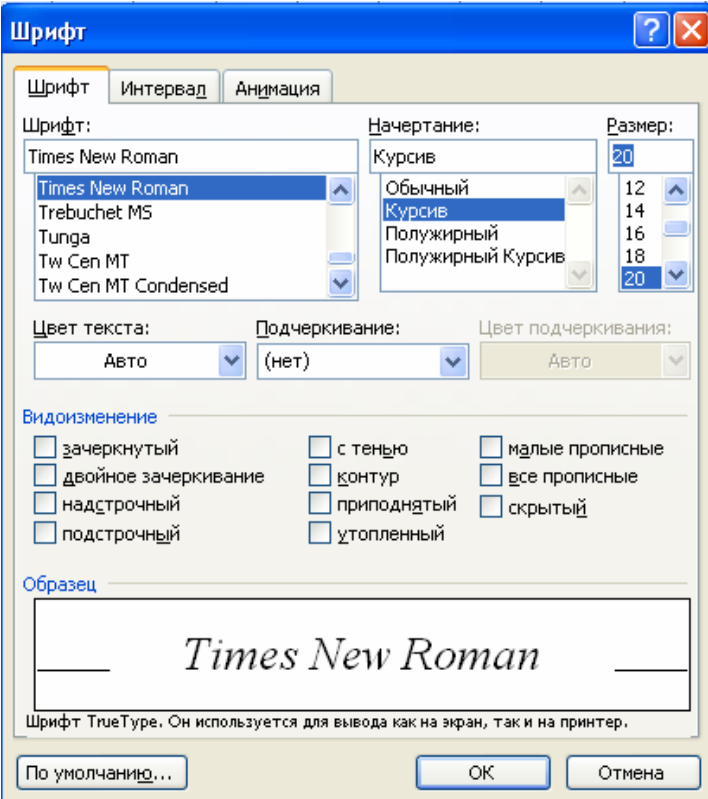

Рисунок 18 – Задание параметров шрифта

2) Оформите во втором абзаце в первой строке каждые два слова разным цветом (*Формат/Шрифт*/вкладка *Шрифт*);

3) Произведите во втором абзаце преобразования, выделяя нужные слова (*Формат/Шрифт*/вкладка *Шрифт*):

- первые два слова оформить полужирным шрифтом;

- вторые два слова оформить курсивом;

- третью пару слов оформить подчеркиванием;

- четвертую пару слов – курсивом + полужирным + подчеркиванием;

4) Задайте в первом абзаце разные виды подчеркивания (*Формат/Шрифт*/вкладка *Шрифт*):

- первое слово – с одинарным подчеркиванием;

- второе слово – с пунктирным подчеркиванием;

- третье слово – с двойным подчеркиванием;

5) Наберите слово «эффект». Скопируйте его пять раз (Правка/Копировать, Правка/Вставить) и наложите следующие видоизменения (*Формат/Шрифт*/вкладка *Шрифт*):

- зачеркнутый;
- нижний индекс;
- верхний индекс;
- малые прописные;
- $-$  прописные  $+$  контур  $+$  полужирный);

#### **Краткая справка**

Копирование текста складывается из четырех операций:

- выделение текста (или фрагмента) для копирования;
- запись фрагмента в буфер памяти (*Правка/Копировать*);
- установка курсора в место вызова копируемого фрагмента;
- вызов из буфера памяти (*Правка/Вставить*).

6) Наложите на первую строку первого абзаца эффект анимации «Фейерверк» (*Формат*/*Шрифт*, вкладка *Анимация*);

#### **Краткая справка**

Выделение строки текста производится одинарным щелчком мыши слева от строки.

7) В исходном тексте на слова «Разметка страницы» установите интервал разрежения на 10 пт. (*Формат/Шрифт*/вкладка *Интервал*/интервал разреженный на 10 пт.) (рисунок 19);

8) На слова «Масштаб по ширине» установите волнистое подчеркивание и синий цвет шрифта;

9) Выделите второй абзац текста и измените гарнитуру шрифта на Arial. Обратите внимание на изменение внешнего вида шрифта.

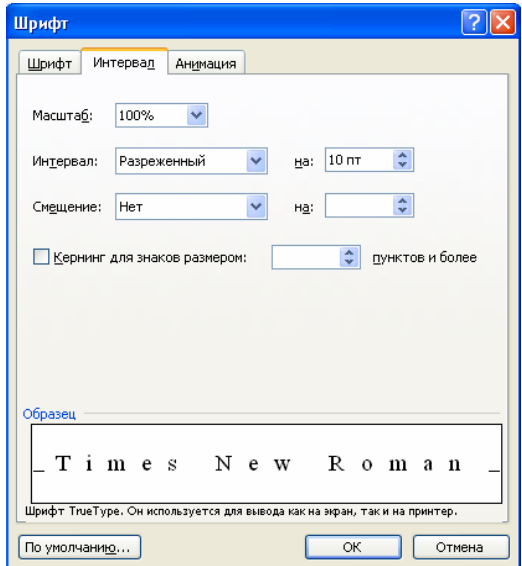

Рисунок 19 – Задание разреженного вида текста

#### **2.6 Обрамление и заливка текста**

1) Произведите обрамление первой строки текста. Для этого выделите первую строку, в меню *Формат* выберите команду *Границы и заливка*, на вкладке *Границы* задайте цвет линии – синий, толщину – 1,5 пт., тип линии – сплошная линия; применять – к тексту, тип границ – рамка (рисунок 20);

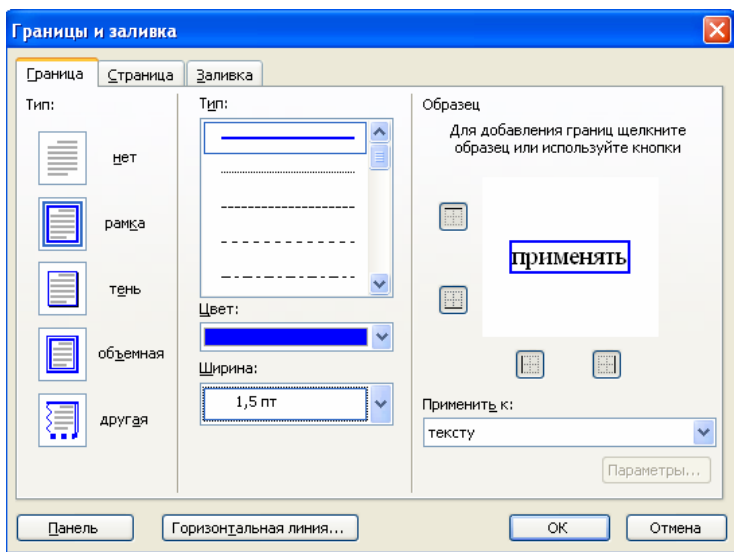

Рисунок 20 – Обрамление текста рамкой

# **Примечание**

При применении рамки «к тексту» рамка окаймит только выделенные слова, а при применении рамки «к абзацу» - рамка примет размеры по ширине листа без учета полей;

2) Произведите заливку цветом второго абзаца текста. Для этого выделите второй абзац, в меню *Формат* выберите команду *Границы и заливка*, на вкладке Заливка выберите цвет и нажмите на кнопку ОК;

3) Сохраните набранный документ в своей папке с именем «Фамилия2.doc» (*Файл/Сохранить*);

- 4) Создайте свою визитку, заключенную в рамку (см. рисунок 21);
- 5) Завершите работу с программой и выключите компьютер.

# **Петров Сергей Владимирович** главный инженер ООО «АвтоТран»

8 (3532) 12-34-56

 $⊠$  654321, Оренбург, ул.Весенняя, д.5, кв.55

Рисунок 21 – Пример оформления визитной карточки

# **2.7 Форматирование абзацев текста**

1) Запустите текстовый редактор Microsoft Word;

2) Установите параметры шрифта: гарнитура шрифта – Times New Roman, размер шрифта – 14, начертание – обычное;

3) Наберите текст по образцу;

# **Образец для набора**

Перед набором текста необходимо задавать помимо параметров шрифта параметры абзаца. Для этого надо воспользоваться командой *Формат/Абзац* и в открывшемся окне установить параметры выравнивания текста на листе бумаги, параметры первой строки, межстрочного расстояния и межабзацного интервала.

4) Скопируйте набранный абзац текста пять раз (*Правка/Копировать, Правка/Вставить*);

5) Выделив первый абзац текста, установите следующие параметры абзаца (Формат/Абзац/вкладка Отступы и интервалы) (рисунок 22):

а) первая строка – отступ стандартный;

б) межстрочный интервал – полуторный;

в) выравнивание – по ширине.

## **Краткая справка**

Выделение абзаца текста производится двойным щелчком мыши слева от абзаца.

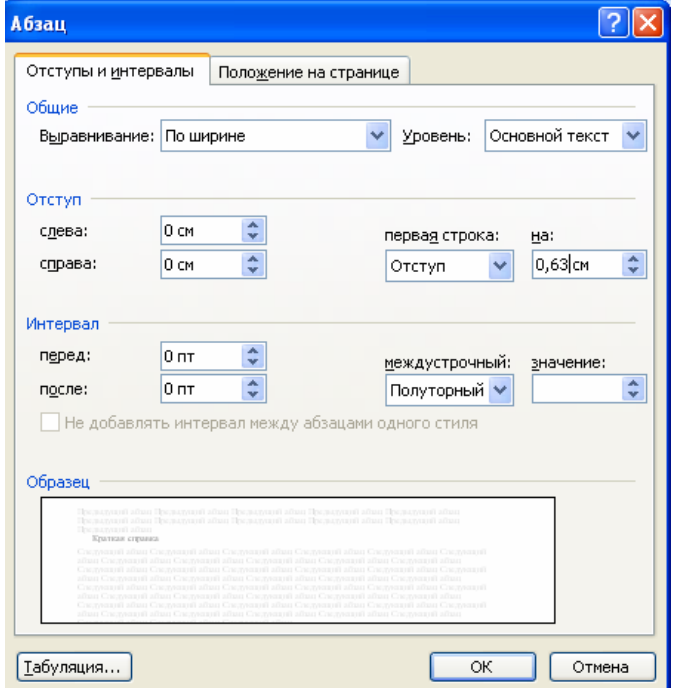

Рисунок 22 – Задание параметров абзаца текста

6) Выделив третий абзац текста, установите следующие параметры абзаца:

а) первая строка – отступ стандартный;

б) межстрочный интервал - одинарный;

в) выравнивание – по левому краю;

7) Выделив пятый абзац текста, установите следующие параметры абзаца:

а) первая строка – нет;

б) межстрочный интервал – двойной;

в) выравнивание – по правому краю;

8) Выделив шестой абзац текста, установите следующие параметры абзаца:

а) первая строка – отступ на 2,5 см;

б) межстрочный интервал – множитель 1,3;

в) выравнивание – по центру;

9) Выделив второй абзац текста, установите следующие параметры абзаца:

а) первая строка – отступ на 1,5 см;

б) отступ справа – 4 см;

в) межстрочный интервал – множитель 1,8;

г) выравнивание – по ширине;

10) Выделив четвертый абзац текста, установите следующие параметры абзаца:

а) первая строка – отступ на 2 см;

б) отступ справа – 3 см;

в) отступ слева – 6 см;

г) межстрочный интервал – множитель 2,5;

д) выравнивание – по ширине.

#### **2.8 Обрамление абзацев**

Выделяя абзацы текста, установите следующие параметры рамки (Формат/Границы и заливка/вкладка Граница) (рисунок 23).

*Первый абзац*:

- тип линии – обычная линия;

- цвет – авто;

- ширина – 0,5 пт.;

- применить – к абзацу;

- тип обрамления – рамка;

*Третий абзац* (рисунок 25)*:* 

- тип линии – обычная линия;

- цвет – синий;

- ширина – 2,25 пт.;

- применить – к абзацу;

- тип обрамления – линии слева и снизу;

*Пятый абзац:* 

- тип лини – пунктирная линия;

- цвет красный;
- ширина 1,5 пт.;
- тип обрамления линии слева и справа.

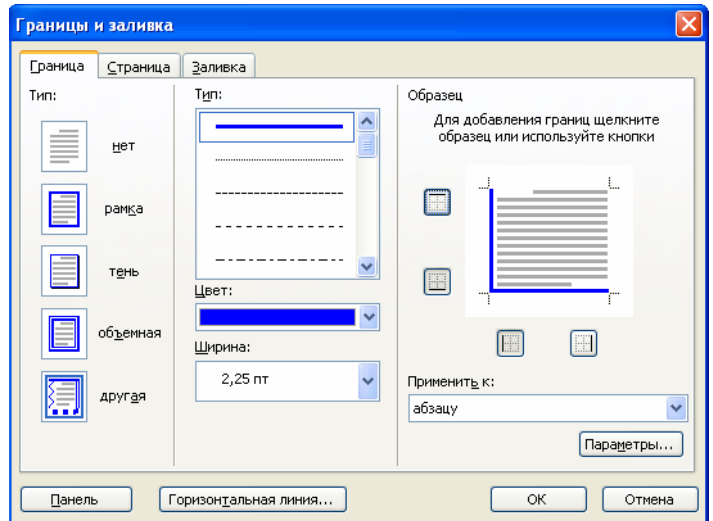

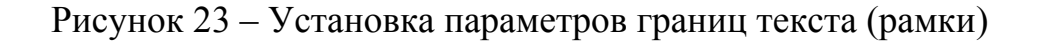

## **2.9 Заливка абзацев**

Выделяя абзацы текста, установите следующие параметры заливки (*Формат/Границы и заливка/*вкладка *Заливка*) (рисунок 24):

*Второй абзац:* 

- заливка светло-желтый цвет;
- $-$  y<sub>30</sub>p  $-$  10<sup>%</sup>;
- применить к абзацу;

*Четвертый абзац:* 

- заливка светло-голубой цвет;
- узор нет;
- применить к тексту;

*Шестой абзац:* 

- заливка сиреневый цвет;
- узор светлый по диагонали вниз;
- применить к абзацу.

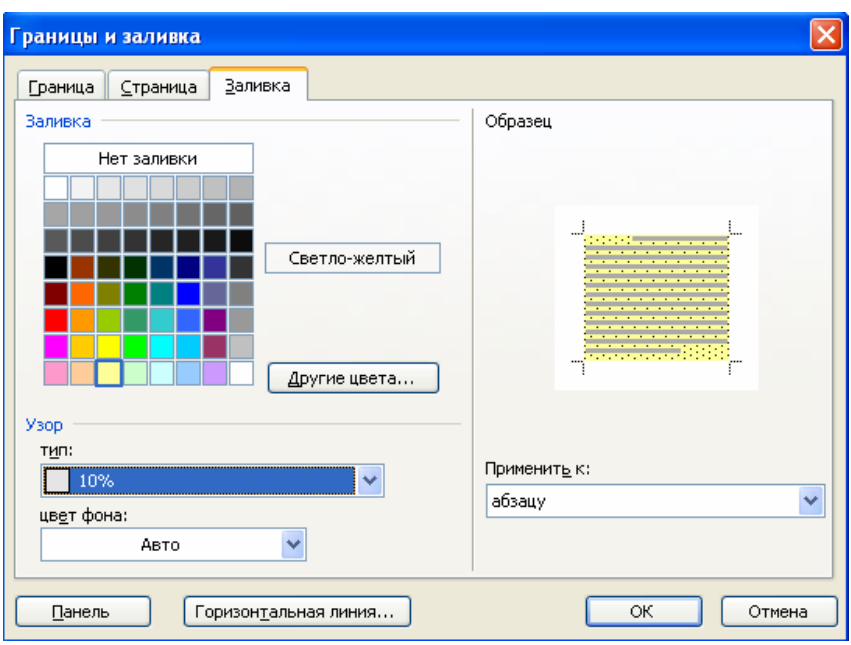

Рисунок 24 – Задание заливки абзаца

## **2.10 Задание межабзацных расстояний**

Выделите весь текст командой *Правка/Выделить все* и задайте межабзацное расстояние 24 пт. командой *Формат/Абзац*/вкладка *Отступы и интервалы/Интервал перед* – 24 пт.

#### **2.11 Задание колонтитулов**

1) Установите вид документа – «Разметка страницы» (*Вид/Разметка страницы*);

2) Задайте колонтитулы документа (*Вид/Колонтитулы*) (рисунок 25).

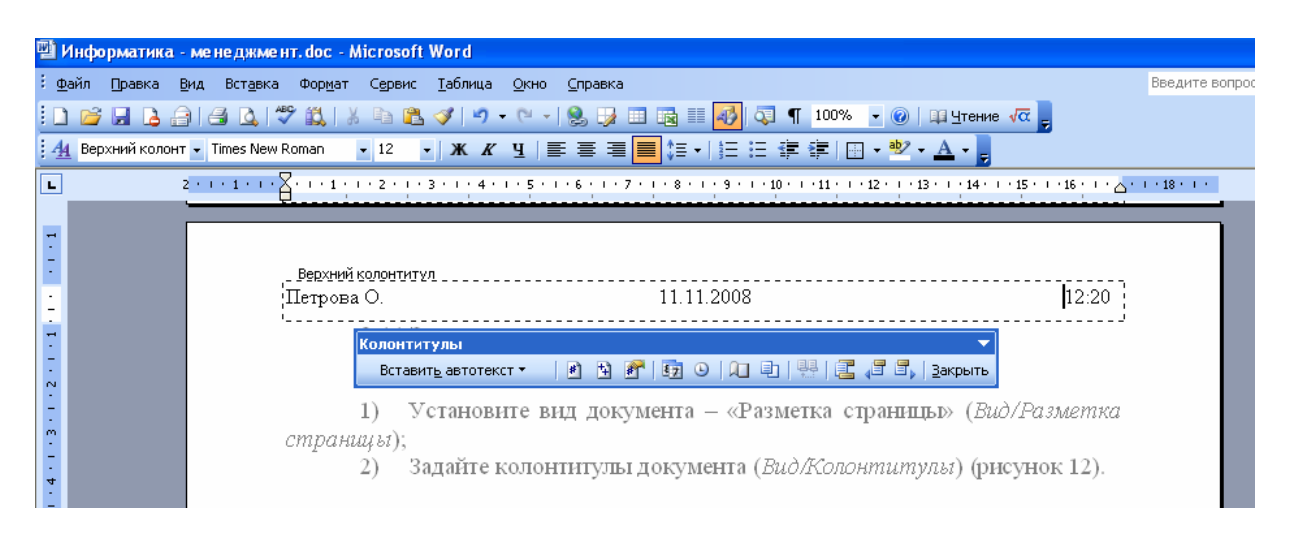

Рисунок 25 – Задание верхнего колонтитула

Изучите назначение кнопок панели *Колонтитулы*, подводя к ним курсор мыши. В колонтитулы введите следующую информацию:

- в верхний колонтитул – Ф.И.О., дата, время;

- в нижний колонтитул – название учебного заведения и номера страниц.

#### **Краткая справка**

Дата, время и номера страниц задаются кнопками панели *Колонтитулы*. Переключение на нижний колонтитул производится также кнопкой панели *Колонтитулы* – *Верхний/Нижний колонтитул*. Обратите внимание, что при вводе колонтитулов основной текст приобрел бледный цвет и стал недоступен. Окончание работы с колонтитулами производится кнопкой *Закрыть* панели *Колонтитулы*. Колонтитулы видны только в виде *Разметка страницы*.

3) Установите параметры страницы и расстояние от края до колонтитула как на рисунках 26, 27 (*Файл/Параметры страницы*);

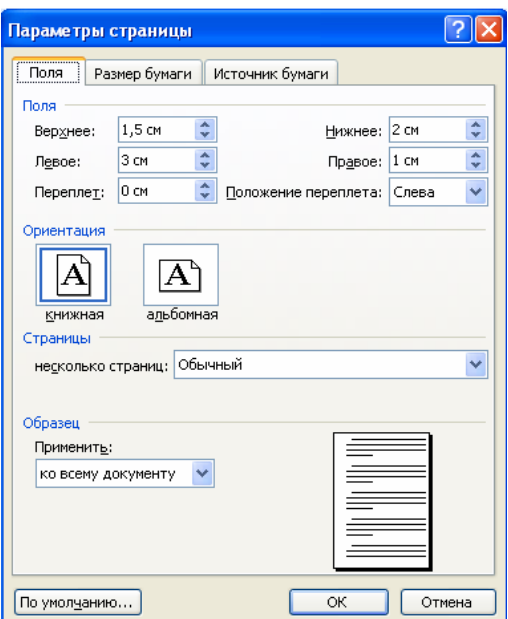

Рисунок 26 – Задание параметров страницы

4) Измените вид экрана на обычный (*Вид/Обычный*). Обратите внимание, что колонтитулы не видны в обычном виде документа;

5) Сохраните набранный документ в своей папке с именем «Фамилия2.doc».

6) Завершите работу с программой и выключите компьютер.

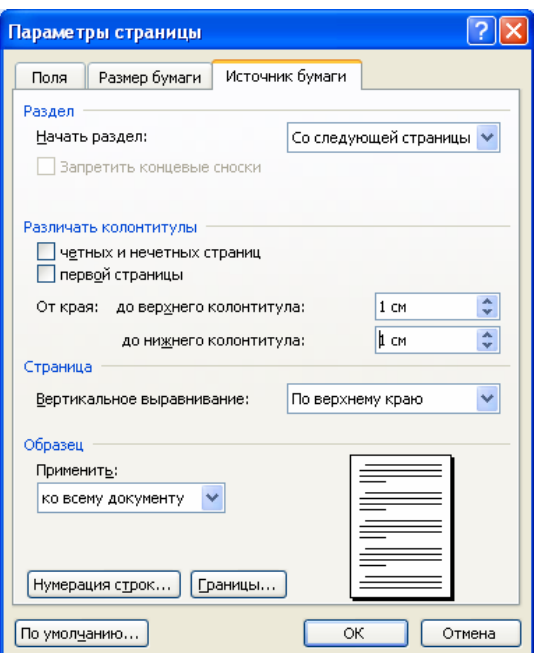

Рисунок 27 – Задание расстояния от края до колонтитула

# **3 Лабораторная работа 2. Работа с элементами таблицы. Использование редактора формул**

## **Цель занятия:**

Изучение информационной технологии создания и форматировании таблиц в MS Word

# **3.1 Создание и форматирование таблиц**

1) Запустите текстовый редактор Microsoft Word;

2) Установите параметры страницы (размер бумаги – А4, ориентация книжная; поля: левое – 3 см, правое – 1 см, верхнее 1, 5 см; нижнее – 2 см), используя команду *Файл/Параметры страницы*;

3) Установите формат абзаца (первая строка – отступ, межстрочный интервал – полуторный);

4) Создайте таблицу 2 х 9, используя команду *Таблица/Добавить (Вставить)/Таблицу* (рисунок 28) или кнопку *Добавить таблицу* из панели инструментов нажатием и продвижением по таблице с помощью левой кнопки мыши (рисунок 29);

5) Измените ширину колонок по образцу таблицы 2:

а) наведите стрелку мыши на вертикальный разделитель таблицы, при этом стрелка мыши примет вид разделителя;

б) нажатием и продвижением разделителя левой кнопкой мыши задайте нужную ширину столбцов таблицы.

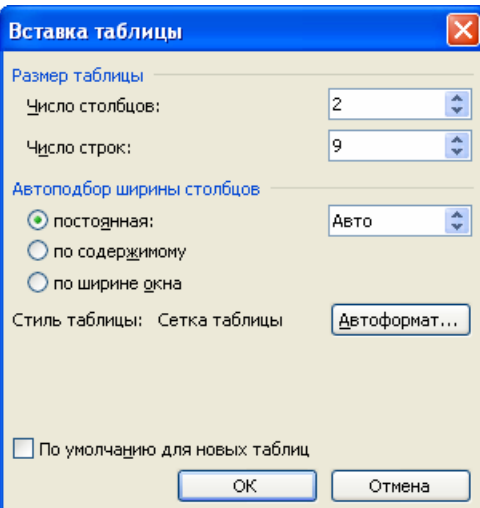

# Рисунок 28 – Задание параметров таблицы из меню *Таблица*

| <u>Т</u> аблица  | Окно                     | Справка                    |               |   |    |     |  |                       |             |
|------------------|--------------------------|----------------------------|---------------|---|----|-----|--|-----------------------|-------------|
|                  |                          |                            |               | 壨 | 43 | ্যু |  | 100%                  |             |
| $\boldsymbol{K}$ | ' 또   트 <mark>' 트</mark> | 国                          |               |   |    |     |  | $\frac{1}{2}$         | $\cdot$ aby |
| $\cdot$ 1        |                          | $+4 + 1 + 5 + 1 + 6 + 1 +$ |               |   |    |     |  | $11 + 1 + 12 + 1 + 1$ |             |
|                  |                          |                            |               |   |    |     |  |                       |             |
|                  |                          |                            |               |   |    |     |  |                       |             |
|                  |                          |                            | 2 х 4 Таблица |   |    |     |  |                       |             |

Рисунок 29 – Задание таблицы из панели инструментов

# Таблица 2 – Изменение ширины колонок

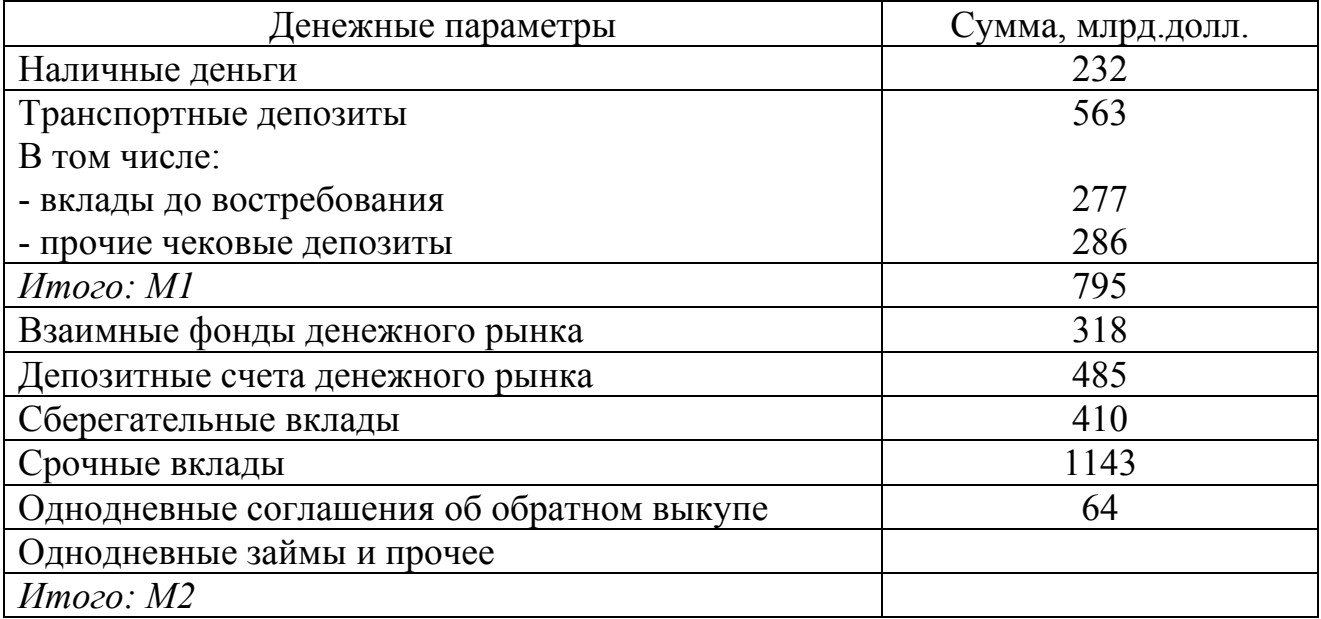
## **Краткая справка**

Изменение разметов ячеек можно производить, используя свойства таблиц. Для этого достаточно установить курсор внутри таблицы, в меню Таблица и выбрать команду *Свойства таблицы* (рисунок 30). В появившемся диалоговом окне на вкладке *Таблица* можно изменить размер, выравнивание, обтекание. На вкладке *Строка* изменяется высота строк, а на вкладке *Столбец* – ширина столбцов, на вкладке *Ячейка* – размер ячейки.

Автоподбор параметров таблицы можно произвести командой меню *Таблица/Автоподбор*. Microsoft Word произведет автоматический подбор ширины столбцов или строк в зависимости от ширины листа и объема текста в каждой ячейке.

6) выделите первую строку таблицы (шапку) и задайте тип выравнивания абзаца – по центру;

7) Выделите второй столбец таблицы и задайте тип выравнивания абзаца – по центру;

8) Заполните таблицу, перемещаясь по ней с помощью клавиш [Tab], [Shift]-[Tab];

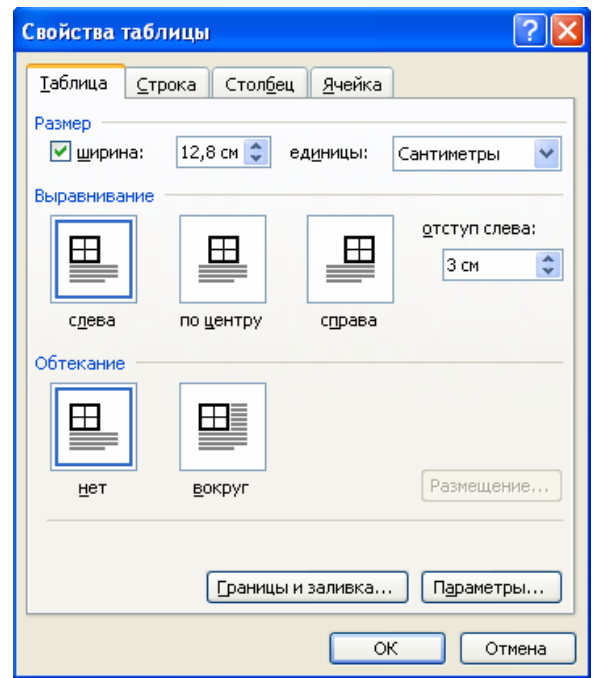

Рисунок 30 – *Таблица/Свойства таблицы*

9) Добавьте в таблицу новую строку, для чего поместите курсор в правую ячейку нижней строки таблицы и нажмите клавишу [Tab] или воспользуйтесь командор *Таблица/ Добавить/ Строки выше/ниже*, предварительно установив курсор в любую ячейку нижней строки таблицы;

10) Выделите всю таблицу, для чего установите курсор в любую ячейку таблицы и выполните команду *Таблица/ Выделить//Таблица* и щелкните левой кнопкой мыши по крестообразному указателю мыши в левом верхнем углу таблицы за ее контуром;

11) Произведите обрамление таблицы по образцу, используя команду *Формат /Границы и заливка*;

12) Проведите сортировку (по возрастанию) данные второй колонки таблицы, выделенных жирной линией.

#### **Краткая справка**

Для сортировки данных в столбцах таблицы выделите текстовый фрагмент, который вы хотите отсортировать. В меню *Таблиц*а выберите команду *Сортировка* (рисунок 31).

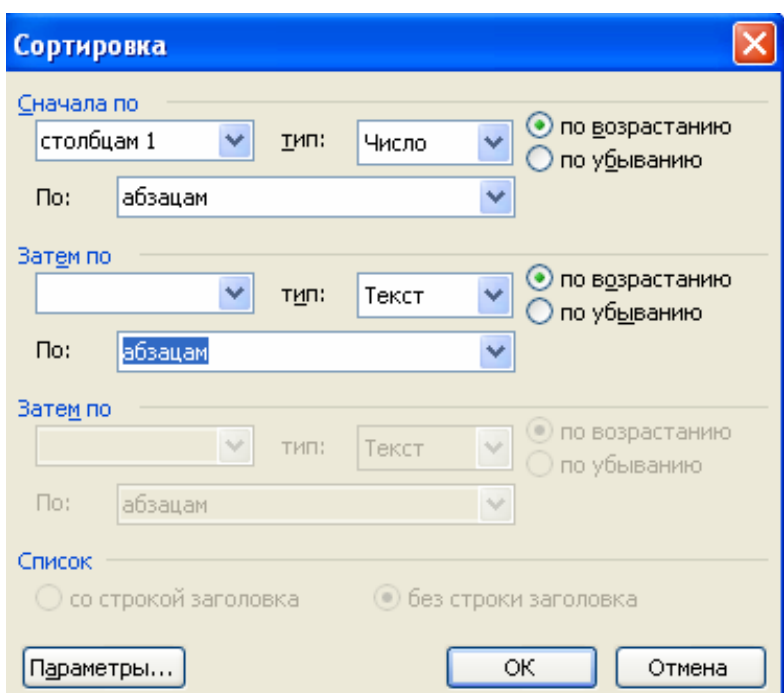

Рисунок 31 – Сортировка данных в таблице

В открывшемся окне *Сортировка текста* с помощью списка выберите, нужно ли сортировать целиком абзацы или только текст, набранный до символа табуляции. В списке *Тип* выберите нужный метод сортировки – как текст, число или дата. С помощью кнопок выбора *по возрастанию* и *убыванию* выберите нужный метод. Щелкните кнопку *ОК*.

13) Сохраните файл в вашей папке с именем «Таблица 1»;

14) Произведите автоформатирование таблицы. Для этого установите курсор внутри таблицы, выберите в меню *Таблица* команду *Автоформат* и формат таблицы *– Столбцы таблицы 1* (рисунок 32);

15) Сохраните отформатированную таблицу в вашей папке с именем «Таблица 2» (Файл/Сохранить как).

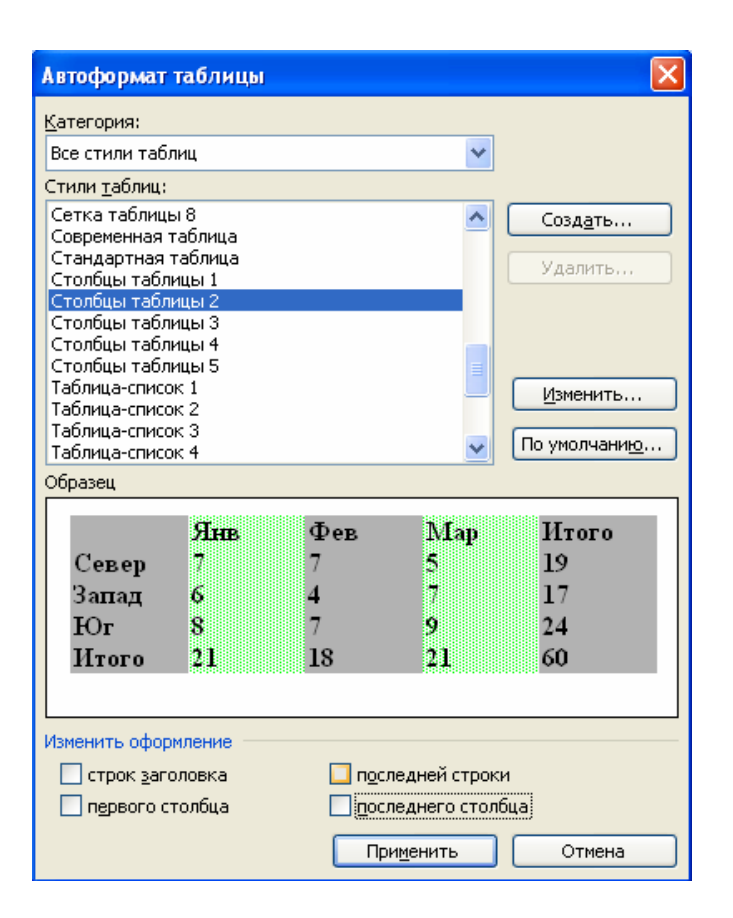

Рисунок 32 – Задание автоформата таблицы

# **4 Лекция 2. Табличный процессор Excel. Структура электронной таблицы. Использование формул. Построение графиков и диаграмм**

**Электронная таблица** – работающая в диалоговом режиме программа обработки числовых данных, хранящая и обрабатывающая данные в прямоугольных таблицах.

Рассмотрим электронные таблицы на примере Microsoft Excel. Вычислительные возможности Microsoft Excel позволяют создавать любые документы, содержащие текстовые и числовые данные, рисунки, диаграммы.

Рассмотрим компоненты окна Excel (рисунок 33), дополняющие основное окно Windows.

**Рабочий лист** рабочей книги служит для хранения данных, разделенных на ячейки.

**Строка формул** предназначена для редактирования содержимого ячейки.

**Полосы прокрутки** применяются в тех случаях, когда весь текст не помещается на экране и требует сдвига вверх-вниз или влево-вправо.

**Вкладки рабочих листов** служат для перемещения между рабочими листами книги.

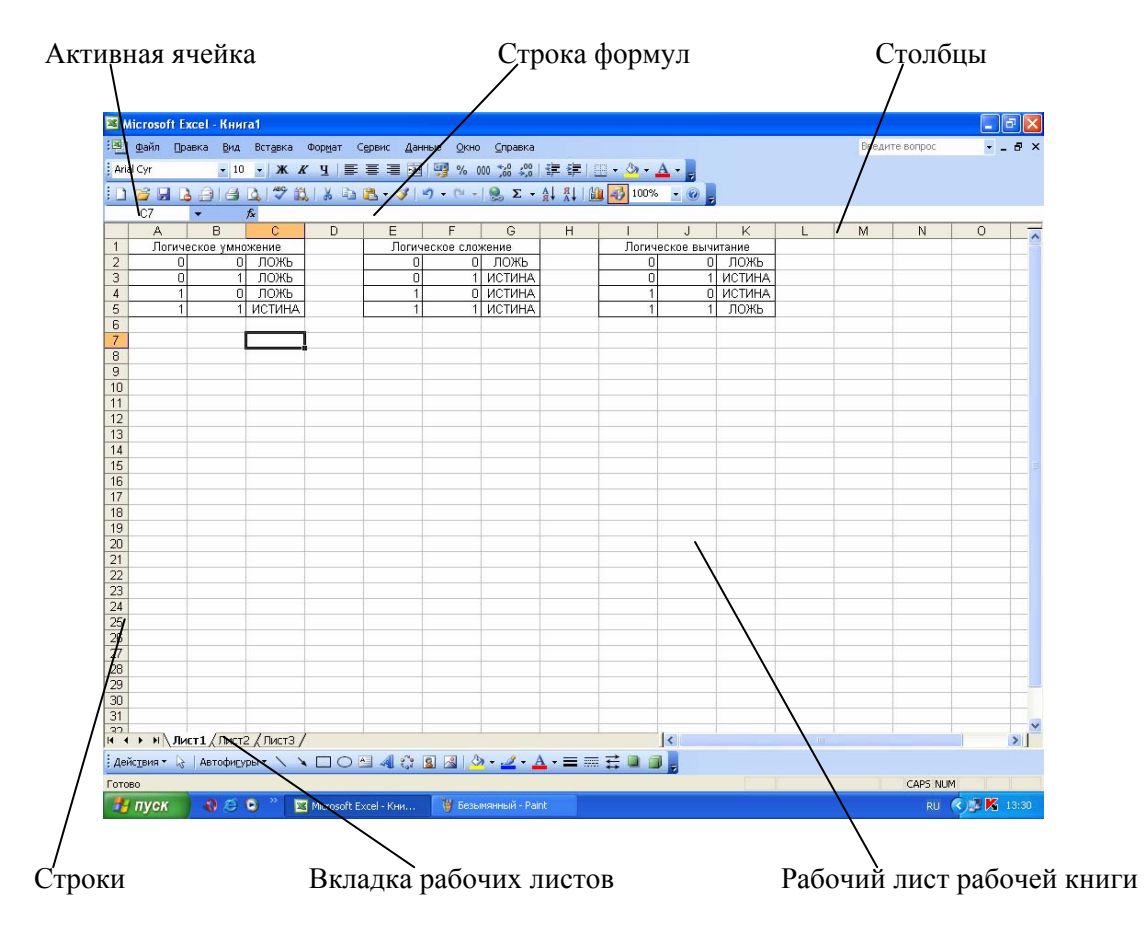

Рисунок 33 – Окно документа Excel

При запуске программы Microsoft Excel появляется рабочая книга. Книга в Microsoft Excel представляет собой файл, используемый для обработки и хранения данных. Каждая книга может состоять из нескольких рабочих листов, поэтому в одном файле можно поместить разнообразные сведения и установить между ними необходимые связи.

**Рабочая книга** – совокупность рабочих листов, сохраняемых на диске в одном файле.

Документом, то есть объектом обработки Excel, является файл с произвольным именем и расширением \*.xls. В каждом файле может размещаться одна книга, а в книге – от 1 до 255 рабочих листов. По умолчанию в каждой книге содержится три рабочих листа. Рабочий лист имеет табличную структуру и может состоять из любого числа страниц.

Имена листов находятся на ярлычках, расположенных в нижней части окна книги. Одновременно на нескольких листах данные можно водить, править, производить с ними вычисления. Для перехода с одного листа на другой необходимо указать соответствующий ярлычок. Название текущего листа всегда выделено жирным шрифтом. По умолчанию листы именуются «Лист 1», «Лист 2» и т.п. Листы можно переименовывать, вставлять, удалять, перемещать или копировать в пределах одной книги или из одной книги в другую.

На каждом листе электронной таблицы используется сетка, чтобы разделить лист на строки и столбцы. **Заголовки столбцов** обозначаются буквами или сочетаниями букв (A, G, AB, DD и т.п.), **заголовки строк** – числами (1, 16, 278 и т.п.).

**Ячейка** – область электронной таблицы, находящаяся на месте пересечения столбца и строки. Каждая ячейка таблицы имеет свой собственный адрес.

**Адрес ячейки** электронной таблицы составляется из заголовка столбца и заголовка строки, например: А1, В256, R7.

**Активная ячейка** – ячейка, которая в данный момент способна воспринимать ввод с клавиатуры.

Активная ячейка отображается двумя способами:

1) в самой таблице (она подсвечена жирной линией), которая называется табличным курсором;

2) номер ячейки отображается в строке формул, которая расположена над панелью, содержащей названия столбцов.

Взаимодействие пользователя с программой Microsoft Excel происходит с помощью:

- меню приложений;

- панели инструментов;

- строки формул;

- строки состояний.

**Строка формул** – строка над рабочей областью, состоящая из трех частей. Первая часть содержит адрес текущей ячейки. При вводе данных в текущую ячейку они автоматически отображаются в третьей части строки формул. В средней части находятся кнопки, появляющиеся при вводе или редактировании данных.

**Строка состояния** – область в нижней части окна, отображающая сведения о выбранной команде или выполняемой операции. /1/

Часто Microsoft Excel может «предугадать», какие данные вы хотите ввести в лист. Распознав существующую закономерность последовательно вводимых данных, Excel может взять на себя оставшуюся часть работы.

Наиболее часто средство заполнения данными используется для копирования данных из одной ячейки в несколько других. Например, вам может понадобиться составить перспективный план на ближайший период. Для этого можно воспользоваться маркером заполнения.

**Маркер заполнения** – маленький черный квадрат в углу ячейки, перетащив который, вы можете скопировать содержимое ячейки (или выполнить приращение е содержимого) в соседние ячейки.

В верхней его части вы можете сделать надпись, состоящую из двух строк. В первой строке будет содержаться слово **Год**, повторенное пять раз, а во второй числа от 2003 до 2007. Если вы решите для создания пяти одинаковых надписей использовать средство заполнения данными Microsoft Excel, то выполните следующие действия:

1) В самую левую ячейку введите слово **Год**. После этого не нажимайте ни клавишу **Enter**, ни клавиши со стрелками для перемещения курсора по ячейкам;

2) Найдите **маркер заполнения** ячейки и, нажав кнопку мыши, перетащите его вправо через четыре следующие столбца (при перетаскивании маркера заполнения Excel отобразит всплывающую подсказку **Год**, показывая значения новых ячеек);

3) Отпустите кнопку мыши. Excel заполнит все пять ячеек, вставив в них надписи (см.рисунок 34).

|                 | ⊠ Microsoft Excel - КнигаЗ |                   |                |     |        |        |                                                             |   |  |   |   |
|-----------------|----------------------------|-------------------|----------------|-----|--------|--------|-------------------------------------------------------------|---|--|---|---|
|                 | ; № 1 Файл Правка          | Вид               | Вставка Формат |     | Сервис | Данные | Окно Справка                                                |   |  |   |   |
|                 | : Arial Cyr                |                   |                |     |        |        |                                                             |   |  |   |   |
|                 | 16日                        | $\Delta - 1$<br>昌 |                |     |        |        | <b>Q 7 段 8 日 B · ブ ワ · ロ - B エ · A 4 A   四 子 100% · 0 日</b> |   |  |   |   |
|                 | B <sub>3</sub>             | ٠                 | fx Год         |     |        |        |                                                             |   |  |   |   |
|                 | $\mathsf{A}$               | B                 | $\mathbb{C}$   | D   | E      | F      | G                                                           | H |  | J | K |
| $\frac{1}{2}$   |                            |                   |                |     |        |        |                                                             |   |  |   |   |
|                 |                            |                   |                |     |        |        |                                                             |   |  |   |   |
|                 |                            | <b>Год</b>        | Год            | Год | Год    | Год.   |                                                             |   |  |   |   |
| $\frac{3}{4}$   |                            |                   |                |     |        |        | E                                                           |   |  |   |   |
| $\overline{6}$  |                            |                   |                |     |        |        |                                                             |   |  |   |   |
| $\overline{7}$  |                            |                   |                |     |        |        |                                                             |   |  |   |   |
| $\frac{8}{9}$   |                            |                   |                |     |        |        |                                                             |   |  |   |   |
|                 |                            |                   |                |     |        |        |                                                             |   |  |   |   |
| 10<br>11        |                            |                   |                |     |        |        |                                                             |   |  |   |   |
| 12              |                            |                   |                |     |        |        |                                                             |   |  |   |   |
| 13              |                            |                   |                |     |        |        |                                                             |   |  |   |   |
| 14              |                            |                   |                |     |        |        |                                                             |   |  |   |   |
| $\frac{15}{16}$ |                            |                   |                |     |        |        |                                                             |   |  |   |   |
|                 |                            |                   |                |     |        |        |                                                             |   |  |   |   |
| 17              |                            |                   |                |     |        |        |                                                             |   |  |   |   |

Рисунок 34 – Заполнение ячеек с помощью маркера заполнения

Если перетащить маркер заполнения вниз, то Excel скопирует надпись в нижние ячейки столбца. Программа может даже заполнить надписями прямоугольную область. Хотя команда *Правка/Заполнить* выполняет те же функции, что и маркер заполнения, но гораздо проще перетащить маркер заполнения, чем выбирать в меню команду.

Программа Excel может выполнить более сложную процедуру, которая называется автозаполнением.

**Автозаполнение** – используется для последовательного приращения значений одной или нескольких ячеек.

Допустим, вам необходимо заполнить десятилетний период (с 1999 по 2008 гг.). Вы можете в первую ячейку ввести число 1999, а во вторую – 2000. Выделите обе эти ячейки, используя для этого технику перетаскивания, затем перетащите маркер заполнения на восемь ячеек вправо. Когда вы отпустите кнопку мыши, то увидите, что программа надлежащим образом добавила остальные годы (см. рисунок 35).

|                                  | <b>■ Microsoft Excel - КнигаЗ</b>                                                               |                      |                  |            |      |            |   |   |                |                     |  |
|----------------------------------|-------------------------------------------------------------------------------------------------|----------------------|------------------|------------|------|------------|---|---|----------------|---------------------|--|
|                                  | $\frac{1}{2}$ Файл<br>Правка<br>Вставка<br>Вид<br>Формат<br>Сервис<br>Данные<br>Окно<br>Справка |                      |                  |            |      |            |   |   |                |                     |  |
|                                  | % 000 ‰ 20   建 字  ⊞ ▼ ③ 下 <mark>A</mark> ▼ <mark>--</mark><br><b>E</b> Arial Cyr                |                      |                  |            |      |            |   |   |                |                     |  |
|                                  | 庈<br>ы                                                                                          | a<br>الها            | ዹ                |            |      |            |   |   | <b>出马</b> 100% | $\blacksquare$<br>ŧ |  |
|                                  | <b>B4</b>                                                                                       | $\blacktriangledown$ | $f_{\star}$ 2000 |            |      |            |   |   |                |                     |  |
|                                  | Α                                                                                               | B                    | c                | D          | Ε    | F          | G | H |                | J                   |  |
| 1                                |                                                                                                 |                      |                  |            |      |            |   |   |                |                     |  |
| $\overline{2}$                   |                                                                                                 |                      |                  |            |      |            |   |   |                |                     |  |
| 3                                |                                                                                                 | Год                  | Год              | <u>Год</u> | Год  | <u>Год</u> |   |   |                |                     |  |
| $\overline{4}$<br>$\overline{5}$ |                                                                                                 | 2000                 | 2001             | 2002       | 2003 | 2004       |   |   |                |                     |  |
| 6                                |                                                                                                 |                      |                  |            |      |            | E |   |                |                     |  |
| 7                                |                                                                                                 |                      |                  |            |      |            |   |   |                |                     |  |
| 8                                |                                                                                                 |                      |                  |            |      |            |   |   |                |                     |  |
| 9                                |                                                                                                 |                      |                  |            |      |            |   |   |                |                     |  |
| 10                               |                                                                                                 |                      |                  |            |      |            |   |   |                |                     |  |
| 11                               |                                                                                                 |                      |                  |            |      |            |   |   |                |                     |  |
| 12                               |                                                                                                 |                      |                  |            |      |            |   |   |                |                     |  |
| 13                               |                                                                                                 |                      |                  |            |      |            |   |   |                |                     |  |
| 14                               |                                                                                                 |                      |                  |            |      |            |   |   |                |                     |  |
| 15<br>$\overline{a}$             |                                                                                                 |                      |                  |            |      |            |   |   |                |                     |  |

Рисунок 35 – Заполнение ячеек с помощью автозаполнения

Средство автозаполнения может заметить наиболее часто используемые закономерности следования текстовых значений, к которым относятся:

- названия дней недели;

- сокращенные названия дней недели (например, пн, вт и т.д.);

- названия месяцев.

Для того, чтобы перечислить названия месяцев, необходимо ввести название первого месяца (январь) и перетащить маркер заполнения ячейки с этим названием вниз на одиннадцать ячеек. На рисунке 36 показан результат.

|                 | <b>⊠ Microsoft Excel - КнигаЗ</b>                                                                                                    |                |              |      |      |      |   |   |  |   |  |
|-----------------|----------------------------------------------------------------------------------------------------|----------------|--------------|------|------|------|---|---|--|---|--|
|                 | 嚠<br>Файл<br>Правка<br>Вставка<br>Формат<br>Сервис<br>Данные<br>Вид<br>Окно<br>Справка                                                                                                 |                |              |      |      |      |   |   |  |   |  |
|                 | 国野<br>Arial Cyr<br>% 000<br>$-10$                                                                                                    |                |              |      |      |      |   |   |  |   |  |
|                 | $\frac{49}{2}$ in $\frac{1}{2}$<br>$\mathbf{E} - \frac{A}{R}$ $\mathbf{E}$<br>出乎<br>□ 出 ダ り - 2 - 18<br>100%<br>序<br>Ы<br>B<br>$\bigoplus$<br>ఆ<br>Q<br>0<br>$\blacktriangledown$<br>۳ |                |              |      |      |      |   |   |  |   |  |
|                 | A5                                                                                                    | ٠              | ∱ Январь     |      |      |      |   |   |  |   |  |
|                 | А                                                                                                    | B              | $\mathsf{C}$ | D    | E    | F    | G | H |  | J |  |
| 1               |                                                                                                    |                |              |      |      |      |   |   |  |   |  |
| $\overline{c}$  |                                                                                                    |                |              |      |      |      |   |   |  |   |  |
| $\overline{3}$  |                                                                                                    | Год            | Год          | Год  | Год  | Год  |   |   |  |   |  |
| 4               |                                                                                                    | 2000           | 2001         | 2002 | 2003 | 2004 |   |   |  |   |  |
| 5               | Январь                                                                                                    |                |              |      |      |      |   |   |  |   |  |
| $\overline{6}$  | Февраль                                                                                                    |                |              |      |      |      |   |   |  |   |  |
| 7               | Март                                                                                                    |                |              |      |      |      |   |   |  |   |  |
| $\overline{8}$  | Апрель                                                                                                    |                |              |      |      |      |   |   |  |   |  |
| $\overline{9}$  | Май                                                                                                    |                |              |      |      |      |   |   |  |   |  |
| 10              | Июнь                                                                                                    |                |              |      |      |      |   |   |  |   |  |
| 11              | Июль                                                                                                    |                |              |      |      |      |   |   |  |   |  |
| $\overline{12}$ | Август                                                                                                    |                |              |      |      |      |   |   |  |   |  |
| $\overline{13}$ | Сентябрь                                                                                                    |                |              |      |      |      |   |   |  |   |  |
| $\overline{14}$ | Октябрь                                                                                                    |                |              |      |      |      |   |   |  |   |  |
| $\overline{15}$ | Ноябрь                                                                                                    |                |              |      |      |      |   |   |  |   |  |
| 16              | Декабрь                                                                                                    |                |              |      |      |      |   |   |  |   |  |
| 17              |                                                                                                    | $\blacksquare$ |              |      |      |      |   |   |  |   |  |
| 18              |                                                                                                    |                |              |      |      |      |   |   |  |   |  |
| 19              |                                                                                                    |                |              |      |      |      |   |   |  |   |  |
| 20              |                                                                                                    |                |              |      |      |      |   |   |  |   |  |

Рисунок 36 – Использование автозаполнения для ячеек с текстовыми значениями

#### **4.1 Создание пользовательского списка автозаполнения**

Чтобы добавить к имеющимся спискам автозаполнения свой собственный список, выполните следующие действия:

1) Выберите команду *Сервис/Параметры*;

2) Щелкните вкладку *Списки*, чтобы отобразить имеющиеся в данный момент списки автозамены;

3) Щелкните кнопку *Добавить;*

4) Введите свой список значений в поле *Элементы списка*;

5) Чтобы добавить ваш список к имеющимся спискам автозаполнения, щелкните *ОК* (рисунок 37).

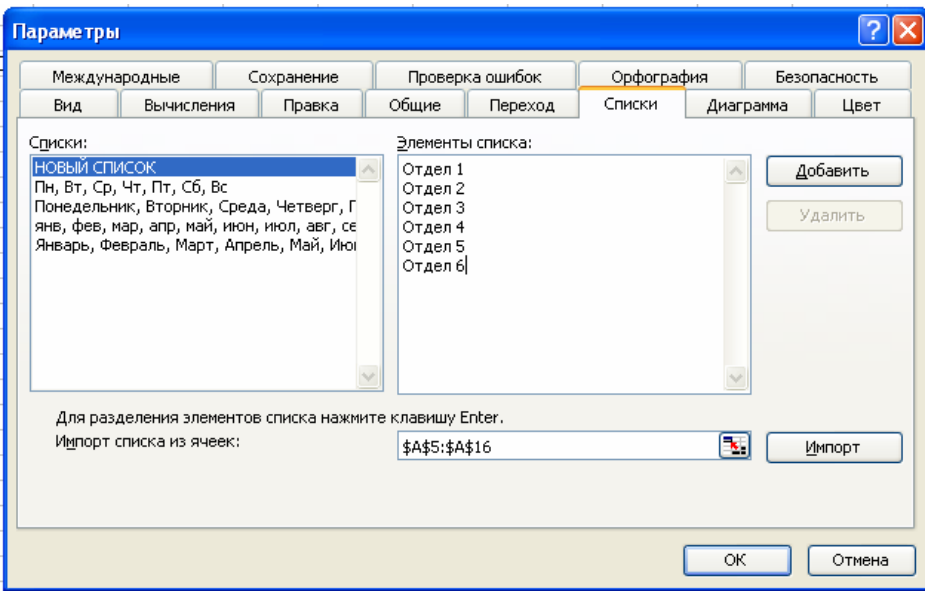

Рисунок 37 – Ввод нового списка

## **4.2 Добавление примечаний**

**Примечание** – заметка, относящаяся к ячейке, но не отображающаяся как часть данных, хранящихся в этой ячейке.

Чтобы добавить к выделенной ячейке примечание, выберите *Вставка/Примечание* (рисунок 38).

Excel отобразит на экране прямоугольную область, показанную на рисунке 39. Введите в нее свое примечание. Программа автоматически поместит вашу фамилию в начало примечания. Если с документом работают несколько пользователей, то фамилия подскажет, кто именно добавил примечание. Если вы не хотите, чтобы в примечании была указана фамилия, то можете ее удалить.

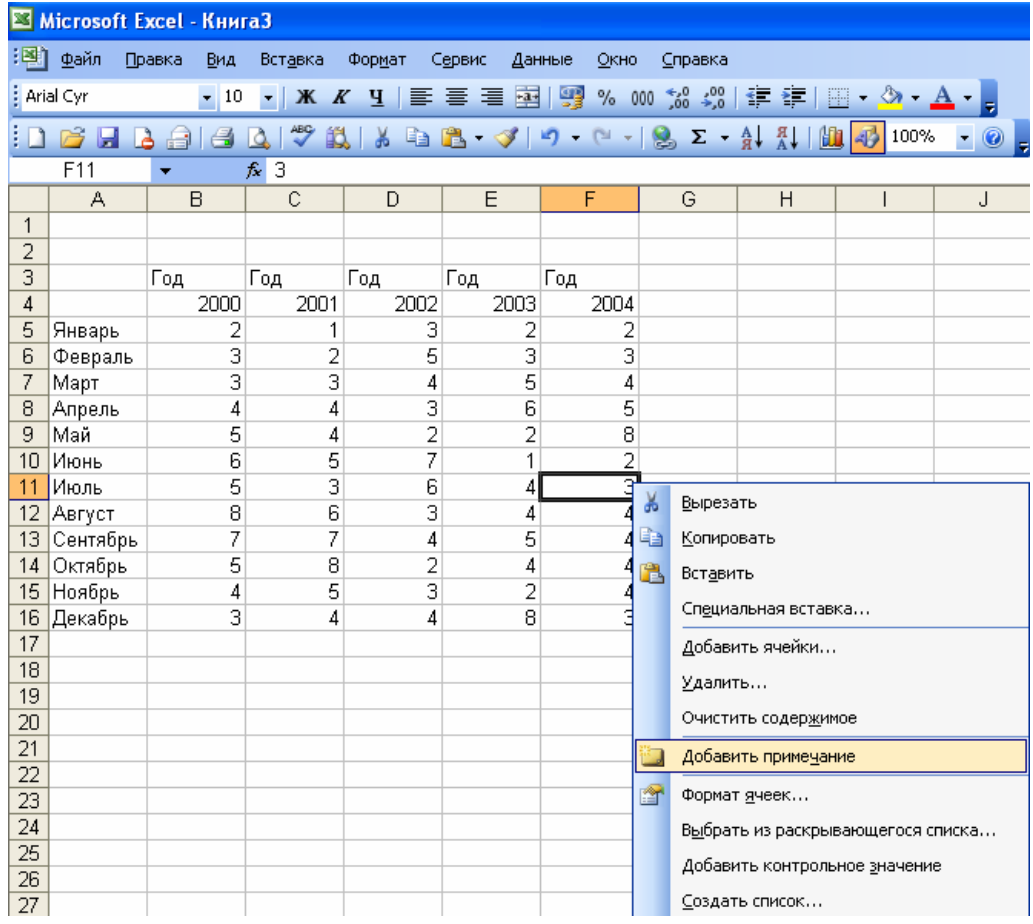

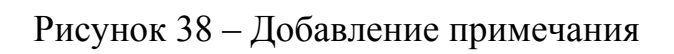

| E1             |                      | Microsoft Excel - КнигаЗ |              |                |                                                                                                    |                                                         |                               |                                                                               |             |
|----------------|----------------------|--------------------------|--------------|----------------|----------------------------------------------------------------------------------------------------|---------------------------------------------------------|-------------------------------|-------------------------------------------------------------------------------|-------------|
| 图              | Файл                 | Правка<br>Вид            | Вставка      | Формат         | Сервис                                                                                             | Данные<br><b>Окно</b>                                   | Справка                       |                                                                               |             |
|                | $\frac{1}{2}$ Tahoma | $\mathbf{r}$ 8           | $\cdot$      | 信              | 특별 회명                                                                                              |                                                         |                               | ※ 00 ‰ ☆ ◎   拝 拝   ⊞ - ◇ -                                                    |             |
|                | 序<br>Ы<br>À          | e<br>A                   | ⊬م<br>戯<br>₫ | ¥              | $\begin{array}{c c c c c} \mathbf{a} & \mathbf{a} & \mathbf{b} & \mathbf{c} \\ \hline \end{array}$ | $\begin{array}{cc} \mathbf{p} & \mathbf{p} \end{array}$ | $\mathbf{F} \in \mathbb{R}^n$ | $A^{\mathcal{R}}$<br>肌                                                        | 431<br>100% |
|                | F11                  | ▼                        | fx.          |                |                                                                                                    |                                                         |                               |                                                                               |             |
|                | А                    | B                        | C            | D              | Ε                                                                                                  | F                                                       | G                             | H                                                                             |             |
| 1              |                      |                          |              |                |                                                                                                    |                                                         |                               |                                                                               |             |
| $\overline{2}$ |                      |                          |              |                |                                                                                                    |                                                         |                               |                                                                               |             |
| 3              |                      | Год                      | Год          | Год            | Год                                                                                                | Год                                                     |                               |                                                                               |             |
| $\overline{4}$ |                      | 2000                     | 2001         | 2002           | 2003                                                                                               | 2004                                                    |                               |                                                                               |             |
| 5              | Январь               | 2                        | 1            | 3              | 2                                                                                                  | 2                                                       |                               |                                                                               |             |
| 6              | Февраль              | 3                        | 2            | 5              |                                                                                                    | $\overline{\mathbf{3}}$                                 |                               |                                                                               |             |
| 7              | Март                 | 3                        | 3            | 4              | 5                                                                                                  | 4                                                       |                               |                                                                               |             |
| 8              | Апрель               | 4                        | 4            | 3              | 6                                                                                                  | 5                                                       |                               |                                                                               |             |
| 9              | Май                  | 5                        | 4            | $\overline{2}$ | $\overline{2}$                                                                                     | 8                                                       |                               |                                                                               |             |
| 10             | Июнь                 | 6                        | 5            | 7              | 1                                                                                                  | 2                                                       |                               |                                                                               |             |
| 11             | Июль                 | 5                        | 3            | 6              | 4                                                                                                  | 3                                                       |                               | Summunitusmummunitus<br>Marteodi:<br>Mosparure ocosoe<br>Marteodore de Carlos |             |
| 12             | Август               | 8                        | 6            | 3              | 4                                                                                                  | 4                                                       |                               |                                                                               |             |
| 13             | Сентябрь             | 7                        | 7            | 4              | 5                                                                                                  | 4                                                       |                               |                                                                               |             |
| 14             | Октябрь              | 5                        | 8            | 2              | 4                                                                                                  | 4                                                       |                               | d <del>immuunommuu</del>                                                      |             |
| 15             | Ноябрь               | 4                        | 5            | 3              | $\overline{2}$                                                                                     | 4                                                       |                               |                                                                               |             |
| 16             | Декабрь              | 3                        | 4            | 4              | 8                                                                                                  | 3                                                       |                               |                                                                               |             |
| 17             |                      |                          |              |                |                                                                                                    |                                                         |                               |                                                                               |             |
| 18             |                      |                          |              |                |                                                                                                    |                                                         |                               |                                                                               |             |

Рисунок 39 – Примечание

## **4.3 Строка меню, панели инструментов. Ввод данных в таблицу**

Запустить программу Microsoft Excel можно используя меню Windows: *Пуск/Все программы/Microsoft Office Excel 2003*.

После запуска программы открывается окно с пустым файлом, которому по умолчанию присваивается имя Книга 1.

Можно запустить Microsoft Excel с одновременным открытием файла, с которым вы недавно работали:

*Пуск/Недавние документы/Имя файла*, который нужно открыть.

Пункт *Недавние документы* служит для вызова меню, в котором находится 15 имен документов, открывшихся и редактировавшихся пользователем при работе с Windows.

# **4.4 Экран Excel 2003**

Экран Excel 2003 содержит следующие основные компоненты (рисунок 42):

- строка заголовка с кнопками управления окном программы и окном документа;

- строка основного меню;
- две панели инструментов *Стандартная* и *Форматирования*;
- строка формул;
- рабочая область;
- область задач;
- окно справки;
- полосы прокрутки;
- полоса перебора листов рабочей книги;
- строка состояния.

#### **Главное меню**

Под строкой заголовка расположена строка меню. Каждый из пунктов меню содержит набор команд, имеющих общую функциональную направленность команд, имеющих общую функциональную (рисунки 40-42).

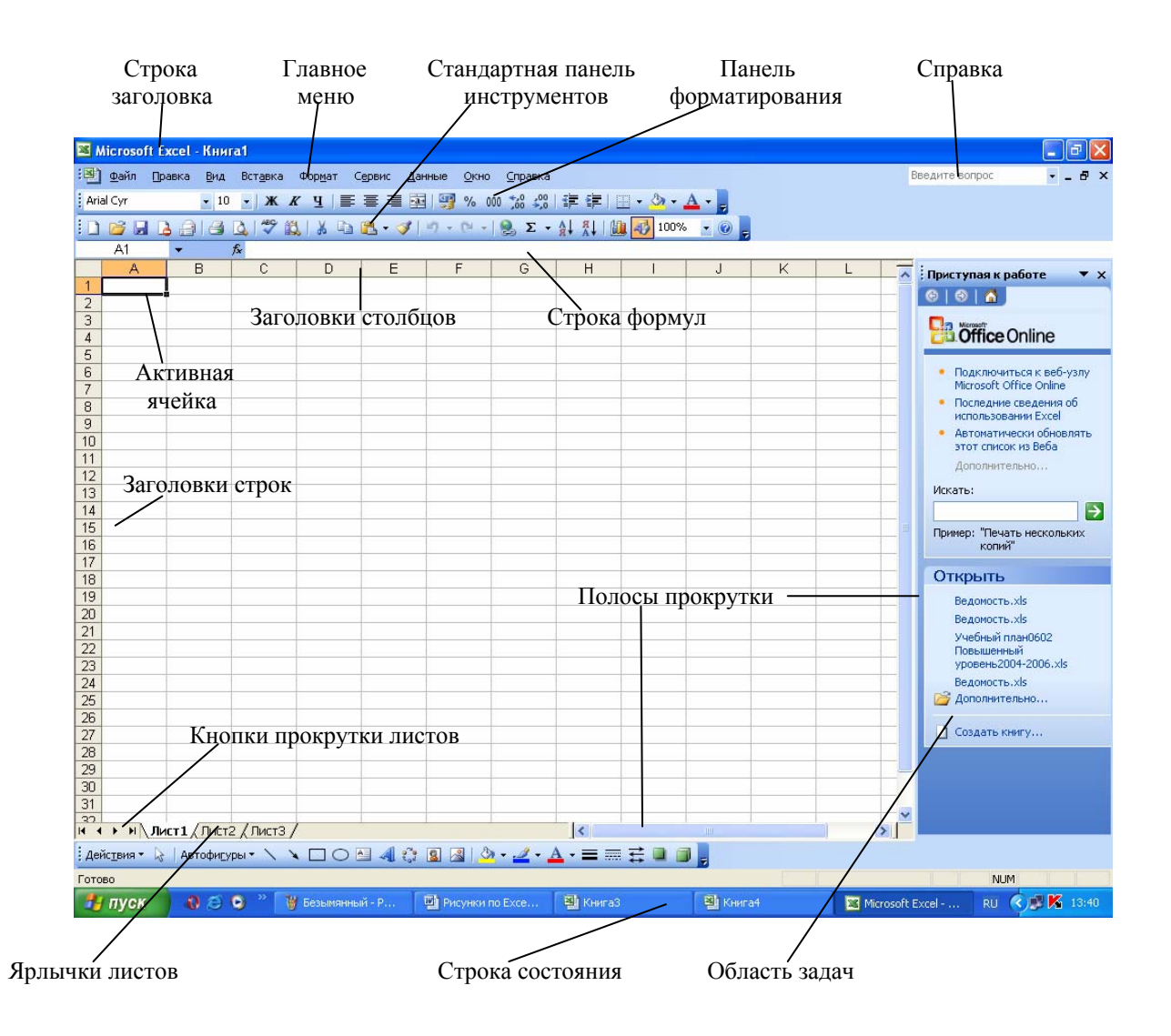

Рисунок 40 – Экран Excel

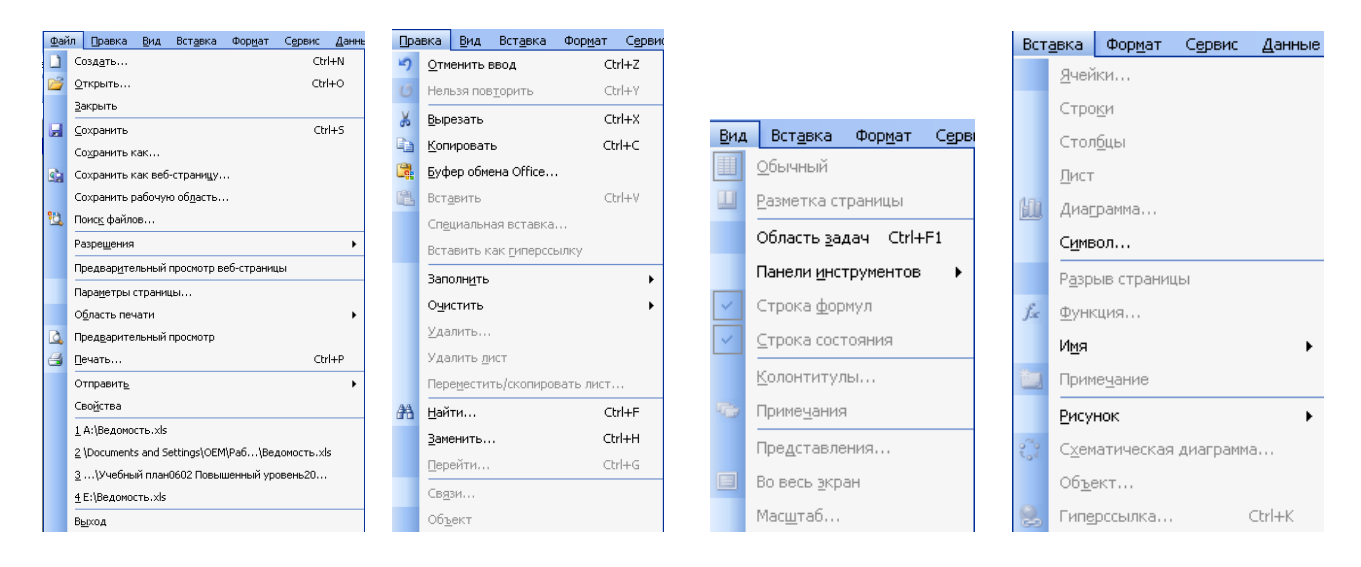

Рисунок 41 – Контекстное меню (Файл, Правка, Вид, Вставка)

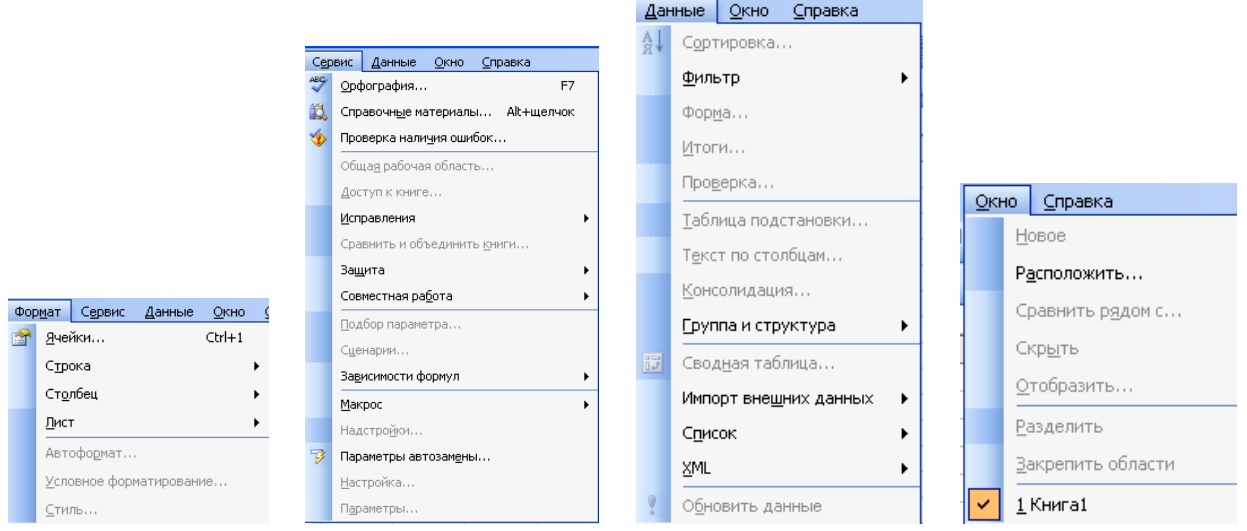

Рисунок 42 – Контекстное меню (Формат, Сервис, Данные, Окно)

## **Контекстные меню**

В дополнение к основному меню, постоянно находящемуся на экране во всех приложениях Windows, Excel также предлагает вторичную систему контекстных меню. **Контекстные меню** предоставляют возможность быстрого доступа к часто используемым для данного объекта в рассматриваемой ситуации командам.

При выполнении щелчка правой клавиши мыши по кнопке, ячейке, выделенной группе ячеек или по встроенному объекту (картинке, диаграмме, рисунку …), возле указателя мыши открывается меню с основными командами, применяемыми в данной ситуации – в контексте. Команды, входящие в контекстное меню, всегда относятся к активному объекту. Контекстное меню можно вызвать также с помощью комбинаций клавиш **Shift+F10**.

# **4.5 Типы данных, используемых в Microsoft Excel**

В Microsoft Excel поддерживаются следующие типы данных: текст; числа; даты; формулы; функции.

**Текст** – любая последовательность, состоящая из цифр, пробелов и нецифровых символов. Введенный текст выравнивается в ячейке по левому краю.

**Числа** могут включать в себя цифры и различные символы: знак процента, круглые скобки, денежные обозначения, разделители и др.

**Дата и время** вводятся в ячейке как числа и выравниваются по правому краю. Программа Microsoft Excel распознает внешние форматы дат, в которых день, месяц и год разделены точкой, косой чертой или пробелом. Например: 10.12.2006, 10/12/2007 или 12 декабря 2008.

**Формулы** представляют собой последовательность значений, ссылок на ячейки, имен, функций или операторов и вычисляют новое значение на основе существующих. Формула всегда начинается со знака равенства (=).

## Например

Формула = A1+B2 обеспечивает сложение чисел, хранящихся в ячейках А1 и В2, а формула=А1\*9 – умножение числа, хранящегося в ячейке А1, на 9. При вводе формулы в ячейке отображается не сама формула, а результат вычислений по этой формуле. При изменении исходных значений, входящих в формулу, результат пересчитывается немедленно.

В зависимости от решаемой задачи возникает необходимость применять различные форматы представления данных. В каждом конкретном случае важно выбрать наиболее подходящий формат.

По умолчанию Microsoft Excel использует для представления чисел «Числовой» формат, который по умолчанию отображает два десятичных знака после запятой (например, 195,20).

Экспоненциальный формат применяется, если число, содержащее большое число разрядов, не помещается в ячейке (например, число 2 000 000 000 в экспоненциальном формате будет записано в следующем виде:  $2,00E + 09$ ).

Можно использовать также специальные форматы: «Денежный» формат удобен для бухгалтерских расчетов, форматы «Дата» и «Время» позволяют хранить значение временных данных, «Текстовый» формат предназначен для хранения текста и т.д. Для выбора формата данных необходимо выбрать команду Формат/Формат ячеек. В диалоговом окне Формат ячеек выбрать вкладку Число. В списке «Числовые форматы» выбрать необходимый формат, например «Числовой». С помощью счетчика Число десятичных знаков установить необходимое число знаков после запятой. В области Отрицательные числа выбрать форму представления отрицательных чисел.

Перед вводом данных необходимо правильно установить формат ячеек.

## 4.6 Относительные и абсолютные ссылки

В формулах используются ссылки на адреса ячеек. Существуют два основных типа ссылок: относительные и абсолютные. Различия между относительными и абсолютными ссылками проявляются при копировании формулы из активной ячейки в другую ячейку. Относительная ссылка в формуле используется для указания адреса ячейки, вычисляемого относительно ячейки, в которой находится формула. При перемещении или копировании ячейки относительные формулы **ИЗ** активной ссылки автоматически обновляются в зависимости от нового положения формулы. Относительные ссылки имеют следующий вид: А1, В3. По умолчанию при наборе формул в Microsoft Excel используются относительные ссылки. Абсолютная ссылка в формуле используется для указания фиксированного адреса ячейки.

При перемещении или копировании формулы абсолютные ссылки не изменяются. В абсолютных ссылках перед неизменяемым значением адреса ячейки ставится знак доллара (например: \$A\$1).

Рассмотрим действие относительных и абсолютных ссылок на примере. Пусть нам необходимо вычислить стоимость комплектующих для компьютера в рублях, если известны их цены в долларах и курс рубля. Для вычисления цены в рублях необходимо умножить цену в долларах на курс доллара. Ниже приведена технология работы (рисунок 43).

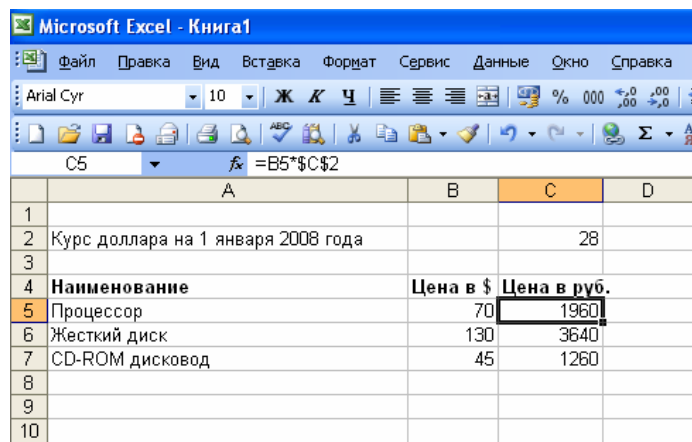

Рисунок 43 – Использование относительных и абсолютных ссылок

1) Ввести в ячейки А5, А6 и А7 названия устройств, а в ячейки В5, В6, В7 – их цены в долларах;

2) Ввести в ячейку С2 курс рубля;

3) Ввести в ячейку С5 формулу = B5\*\$C\$2, где В5 – относительная ссылка, а \$С\$2 – абсолютная;

4) Скопировать формулы в ячейки С6 и С7; абсолютная ссылка на ячейку \$С\$2 останется неизменной, а относительная В5 изменяется на величину смещения от активной ячейки.

Если символ доллара стоит перед буквой (например: \$А2), то координата столбца абсолютная, а строки – относительная. Если символ доллара стоит перед числом (например: А\$1), то, наоборот, координата столбца относительная, а строки – абсолютная. Такие ссылки называются смешанными.

Для указания фиксированного адреса ячейки используется абсолютная ссылка, а при возможности перемещения или копирования – относительная. /1/

## **4.7 Редактирование листа**

Для успешной и быстрой работы в Excel очень важно овладеть приемами редактирования.

4.7.1 Проверка орфографии

Способы проверки орфографии в листах:

1) Щелкните на панели инструментов кнопку *Орфография*

2) Выберите в меню *Сервис* команду *Орфография*

3) Нажмите клавишу **F7**, которая является быстрой клавишей проверки орфографии.

#### 4.7.2 Автозамена

Чтобы добавить в список элементы автозамены, выполните следующие действия:

1) выберите команду *Сервис/Автозамена*;

2) в поле *заменять* введите обозначение для элемента автозамены;

3) нажмите клавишу **Tab**;

4) в поле *на* введите текст, на который будет заменяться элемент списка автозамены;

5) щелкните *ОК*, чтобы вернуться в область редактирования листа.

4.7.3 Редактирование ячейки

Чтобы стереть неправильно введенные символы используйте клавиши со стрелками, чтобы переместить курсор вода к тем символам, которые вы ввели неправильно, а затем удалите их клавишами **Delete** или **Backspace**.

Если же вы поняли, что допустили ошибку, только тогда, когда уже переместились к другой ячейке, то также можно быстро исправить ошибку, выполнив перечисленные ниже действия:

1) выделите ту ячейку, содержимое которой нужно изменить;

2) нажмите клавишу **F2**. Клавиша F2 – стандартная быстрая клавиша редактирования в Windows. Можно просто **щелкнуть два раза** по этой ячейке мышью. Когда в ячейке появится курсор ввода, это значит, что содержимое ячейки можно исправлять;

3) после процесса редактирования нажмите **Enter**.

## **4.8 Обзор команд копирования, вырезания и вставки**

**Чтобы скопировать данные** из одного места в другое, выделите ячейки, которые нужно скопировать, и щелкните на панели инструментов кнопку **Копировать** или нажмите комбинацию клавиш **Ctrl+C**, чтобы скопировать содержимое листа в буфер обмена.

Содержимое останется на своем первоначальном месте, так как вы выбрали копирование, а не вырезание ячеек.

**Чтобы вставить содержимое** буфера обмена на другое место, выделите первую ячейку в месте вставки, а затем щелкните на панели инструментов кнопку **Вставить** или **Ctrl+V**.

**Чтобы вырезать содержимое** ячеек, а потом поместить его в другое место, необходимо выделить нужные нам ячейки, а затем щелкнуть на панели

инструментов кнопку Вырезать или нажать комбинацию клавиш Ctrl+X. Excel удалит из выделенных ячеек их содержимое и поместит его в буфер обмена.

Не забывайте, что данные в буфере обмена хранятся до тех пор, пока вы не замените их другими.

## 4.9 Удаление данных

Если вам нужно очистить содержимое ячейки или нескольких ячеек, то вначале решите, какой способ очистки вы хотите применить:

 $1)$ очистка выделенных ячеек и отправка их содержимого в буфер обмена:

очистка выделенных ячеек с раздельным удалением форматов,  $(2)$ примечаний и содержимого:

полная очистка содержимого выделенных ячеек, всех форматов и  $3)$ примечаний;

удаление выделенных ячеек и их позиций, в результате чего другие  $4)$ ячейки в строке сместятся влево, или же ячейки, расположенные ниже, сместятся вверх.

В ячейке содержится гораздо больше, чем просто числа и текст, который вы видите на экране. В ячейках могут содержаться не только формулы и примечания, в них часто используются ссылки на другие ячейки. Поэтому при очистке выделенных ячеек вы должны оценить, как такая очистка может затронуть другие ячейки листа.

Если вы хотите удалить данные выделенных ячеек, то нажмите клавишу Delete.

Если вы хотите очистить ячейку избирательно, то выберите команду Правка/Очистить, а затем щелкните один из четырех вариантов очистки:

Все - удаляет из выделенных ячеек все: содержимое, формат и  $\left( \frac{1}{2} \right)$ примечания;

Форматы - удаляет только формат выделенных ячеек, вы можете  $(2)$ избавиться от специального форматирования ячеек и вернуться к обычному формату, не изменяя и не удаляя для этого содержимого ячеек;

Содержимое - удаляет содержимое ячеек, но не изменяет  $3)$ форматирование и примечания;

Примечания - удаляет примечания, относящиеся к выделенным  $4)$ ячейкам

## 4.10 Расчет по формулам и стандартные функции, сортировка, поиск информации

## Встроенные функции

В качестве аргументов в формуле обычно используются числа и адреса ячеек. Для обозначения арифметических операций могут использоваться следующие символы: «+» (сложение); « - » (вычитание); «\*» (умножение); «/» (деление).

Формулы могут состоять не только из арифметических операторов и адресов ячеек. Часто в вычислениях приходится использовать формулы, содержащие функции. Excel имеет несколько сотен функций, которые подразделяются на следующие группы: «Математические», «Логические», «Статистические», «Финансовые», «Дата и время» и т.д. Рассмотрим на примерах работу с математическими и логическим функциями.

## Математические функции

Олной наиболее  $H3$ часто используемых операций является суммирование значений диапазона ячеек для расчета итоговых результатов. На Стандартная панели инструментов  $\sum$  )ложена кнопка (автосуммирование), которая используется для автоматического суммирования чисел с помощью функции СУММ.

## Пример 1

Таблица содержит цены на комплектующие компьютера. Вычислить их суммарную стоимость (рисунок 44).

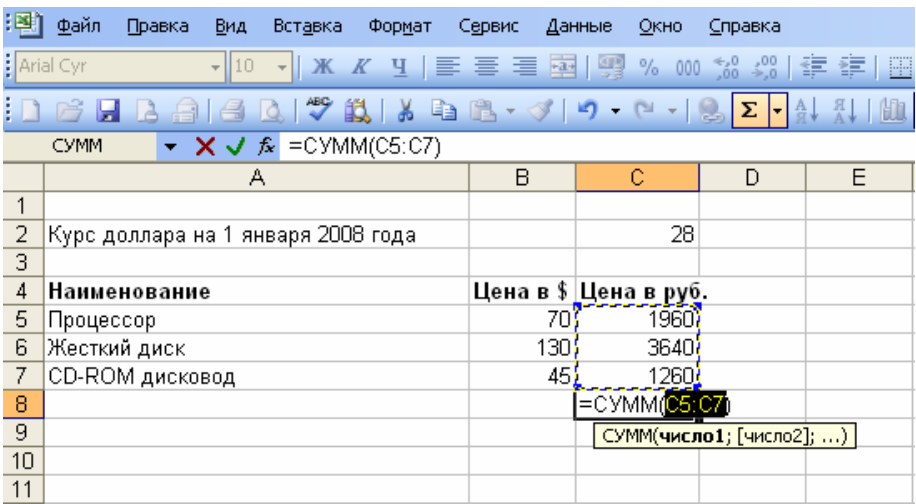

Рисунок 44 - Автосуммирование

Произвести суммирование значений диапазона ячеек.

1) Выделить ячейку С8, в которую следует поместить сумму;

 $\Sigma$ , после чего будет выделен диапазон ячеек для 2) Нажать кнопку суммирования СУММ (С5:С7);

3) Если предложенный диапазон не подходит, перетащить указатель по ячейкам, которые нужно просуммировать. Нажать клавишу [Enter].

## Пример 2

Составить таблицу значений функции  $y = x^3$  на отрезке [-3; 3] с шагом 1.

Для составления таблицы значений функции можно воспользоваться Мастером функций.

1) Подготовить таблицу, ввести значения аргумента. Выделить ячейку, в которую нужно вставить первое значение функции;

Можно автоматизировать процесс заполнения данных, используя маркер заполнения. Для того чтобы воспользоваться маркером заполнения, необходимо установить указатель мыши на правый нижний угол рамки текущей ячейки (рисунок 45).

| ⊠ Microsoft Excel - Книга1 |           |        |                         |                     |        |                                                  |  |        |      |         |   |   |   |  |
|----------------------------|-----------|--------|-------------------------|---------------------|--------|--------------------------------------------------|--|--------|------|---------|---|---|---|--|
| 酒                          | Файл      | Правка | Вид                     | Вставка             | Формат | Сервис                                           |  | Данные | Окно | Справка |   |   |   |  |
|                            | Arial Cyr |        | $\blacktriangledown$ 10 |                     |        | ▼   Ж K Ч   ≣ ≣ ≣ 国  99 % 000 % 2%   年 年   ⊞ ▼ , |  |        |      |         |   |   |   |  |
|                            |           |        | 昌                       |                     |        |                                                  |  |        |      |         |   |   |   |  |
|                            | Β2        |        |                         | $f_{\mathbf{x}}$ -3 |        |                                                  |  |        |      |         |   |   |   |  |
|                            | А         | в      |                         | с                   | D      | F                                                |  | F      |      | G       | н |   |   |  |
| 1                          |           |        |                         |                     |        | <u> Таблица значений фүнкции ү = х*х*х</u>       |  |        |      |         |   |   |   |  |
| $\overline{2}$             | x         | -3     |                         | -2                  |        | ÷                                                |  |        |      |         |   | З |   |  |
| 3                          | ٧         |        |                         |                     |        |                                                  |  |        |      |         |   |   | 鵿 |  |
| 4                          |           |        |                         |                     |        |                                                  |  |        |      |         |   |   |   |  |
| 5                          |           |        |                         |                     |        |                                                  |  |        |      |         |   |   |   |  |
| 6                          |           |        |                         |                     |        |                                                  |  |        |      |         |   |   |   |  |
| $\overline{7}$             |           |        |                         |                     |        |                                                  |  |        |      |         |   |   |   |  |
|                            |           |        |                         |                     |        |                                                  |  |        |      |         |   |   |   |  |

Маркер автозаполнения

Рисунок 45 – Использование мастера функций: автоматизация ввода данных

2) Ввести команду *Вставка/Функция*;

3) В окне диалога **Мастер функций**: *шаг 1* в списке «**Категории**» выбрать вариант «**Математические**», а в списке «**Функции**» выбрать вариант «**Степень**». Нажать кнопку **ОК** (рисунок 46);

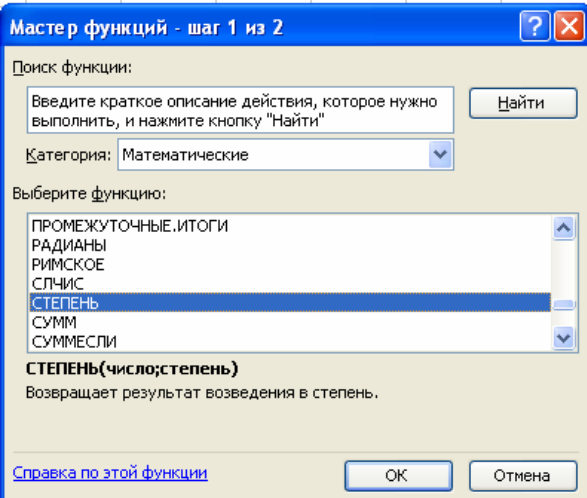

Рисунок 46 – Диалоговое окно Мастера функций: шаг 1

4) Ввести значение числа и значения показателя степени. Чтобы ввести значение числа, достаточно щелкнуть по нужной ячейке таблицы (рисунок 47).

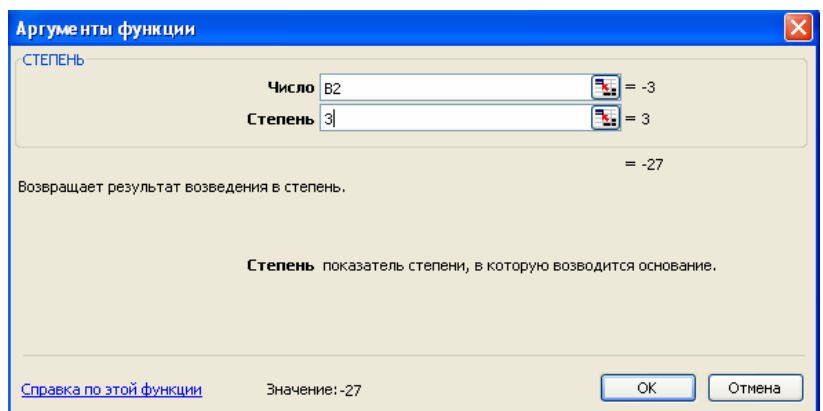

Рисунок 47 – Диалоговое окно Мастера функций: шаг 2

Заполнить значений функции 5) ряд  $\mathbf{c}$ помощью команды Правка/Заполнить/Вправо (рисунок 48).

|    | Правка | Вид          | Вставка                                    | Формат | Сервис | Данные |                          | Окно   | Справка    |                                                                                                    |
|----|--------|--------------|--------------------------------------------|--------|--------|--------|--------------------------|--------|------------|----------------------------------------------------------------------------------------------------|
| מי |        |              | Отменить ввод '=CTEПEHb(B2;3)' в ВЗ Ctrl+Z |        |        |        | 99                       |        |            | $\%$ 000 $\frac{4}{60}$ $\frac{10}{60}$ $\frac{100}{60}$ $\frac{100}{30}$                              |
| ¥  |        | Вырезать     |                                            |        |        | Ctrl+X |                          |        |            | $ \begin{array}{ c c c c c }\n\hline\n-\quad & \searrow & \searrow & \searrow & \searrow\n\end{array}$ |
| E) |        | Копировать   |                                            |        |        | Ctrl+C |                          |        |            |                                                                                                    |
| G. |        |              | Буфер обмена Office                        |        |        |        |                          |        | G          | ⊦                                                                                                    |
| ß  |        | Вставить     |                                            |        |        | Ctrl+V | $*_{X}*_{X}$             |        | o          |                                                                                                    |
|    |        | Заполнить    |                                            |        |        |        | $\overline{\phantom{a}}$ | Вниз   |            | Ctrl+D                                                                                                 |
|    |        | Очистить     |                                            |        |        | Þ      | P                        | Вправо |            | Ctrl+R                                                                                                 |
|    |        | Удалить…     |                                            |        |        |        |                          | Вверх  |            |                                                                                                    |
|    |        | Удалить лист |                                            |        |        |        |                          | Влево  |            |                                                                                                    |
|    |        |              | Переместить/скопировать лист               |        |        |        |                          |        | Прогрессия |                                                                                                    |
| æ  |        | Найти        |                                            |        |        | Ctrl+F |                          |        | ४          |                                                                                                    |
|    |        | Связи        |                                            |        |        |        |                          |        |            |                                                                                                    |
|    |        |              |                                            | ×.     |        |        |                          |        |            |                                                                                                    |

Рисунок 48 - Заполнение значений с помощью команды Правка

## Логические функции

С помощью логических функций достаточно просто построить таблицы истинности логических операций.

Аргументами логических функций являются логические значения ИСТИНА (1) или ЛОЖЬ (0). Логические значения, в свою очередь, могут быть получены как результат определения значения логических выражений. Например, для логического выражения  $10 > 5$  результатом будет логическое значение ИСТИНА, а для логического выражения A1 < A2 (где в ячейке A1 хранится число 10, а в ячейке  $A2$  – число 5) – логическое значение **ЛОЖЬ**.

Логическая функция И имеет в качестве аргументов логические значения, которые могут быть истинными или ложными, и задается формулой  $=$ И(лог знач1; лог знач2; ...). Функция принимает значение ИСТИНА только тогда, когда все аргументы имеют значение ИСТИНА. Например, значение функции = И (10 > 5; 10 < 5) – ЛОЖЬ.

Логическая функция ИЛИ имеет в качестве аргументов логические значения и задается формулой =ИЛИ(лог знач1; лог знач2; ...). Функция

принимает значение ИСТИНА, если хотя бы один из аргументов имеет значение ИСТИНА. Например, значение функции =ИЛИ (10 > 5; 10 < 5) -ИСТИНА.

Логическая функция НЕ меняет значение своего аргумента на противоположное и задается формулой = НЕ (лог знач1). Функция принимает значение ИСТИНА, если аргумент имеет значение ЛОЖЬ, и наоборот. Например, значение функции = HE  $(10 > 5) -$  ЛОЖЬ.

Построим с помощью электронных таблиц таблицу истинности операции логического умножения, используя логическую функцию И.

## Пример 3

Построение таблицы истинности логических операций (рисунок 49).

1) В пары ячеек  $(A2, B2), (A3, B3), (A4, B4), (A5, B5)$  ввести пары значений аргументов логической операции  $(0, 0)$ ,  $(0, 1)$ ,  $(1, 0)$  и  $(1, 1)$ .

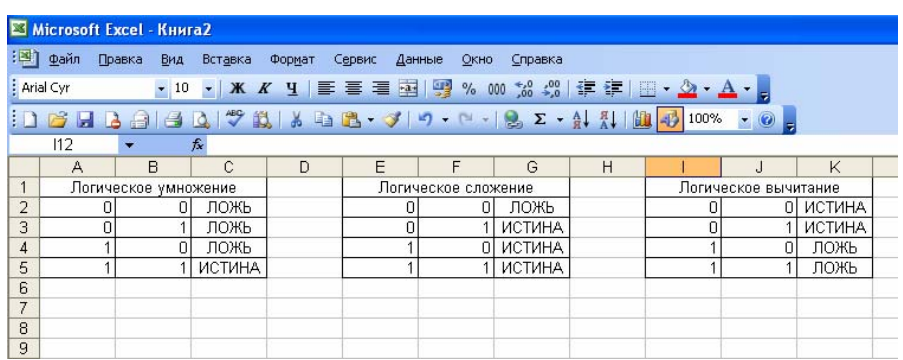

Рисунок 49 - Пример использования логических функций

2) В ячейку С2 ввести формулу логического умножения: = И(А2;В2).

3) Скопировать формулу в ячейки СЗ, С4, С5.

4) Значением этой функции в трех случаях является ЛОЖЬ и только в последнем ИСТИНА.

Повторите шаги 2, 3 для операций логического сложения и отрицания.

Таким образом, в результате мы получим таблицу истинности логических операций.

# Сортировка

Электронные таблицы позволяют осуществлять сортировку данных, то есть производить их упорядочение. Данные (числа, текст, даты, логические значения) в электронных таблицах можно сортировать по возрастанию или убыванию. При сортировке данные выстраиваются в определенном порядке:

- числа сортируются от наименьшего отрицательного до наибольшего положительного числа;

- текст сортируется в следующем порядке: числа, знаки, латинский алфавит, русский алфавит;

- логическое значение ЛОЖЬ предшествует логическому значению ИСТИНА:

- все ошибочные значения равны;

- пустые ячейки всегда помещаются в конец списка.

В процессе сортировки строк таблицы необходимо выбрать столбец, данные которого упорядочиваются. После сортировки изменяется порядок следования строк, но сохраняется их целостность.

Можно проводить вложенные сортировки, то есть сортировать данные по нескольким столбцам; при этом задается последовательность сортировки столбцов. Если в столбце, по которому осуществляется сортировка, имеются одинаковые значения, то можно задать сортировку по второму столбцу (вложенную сортировку). В этом случае ячейки, имеющие одинаковые значения по первому столбцу, будут упорядочены по второму.

На рисунке 50 представлена таблица цен на комплектующие компьютера. На этом примере рассмотрим операцию упорядочения данных по столбцу, содержащему цену устройств.

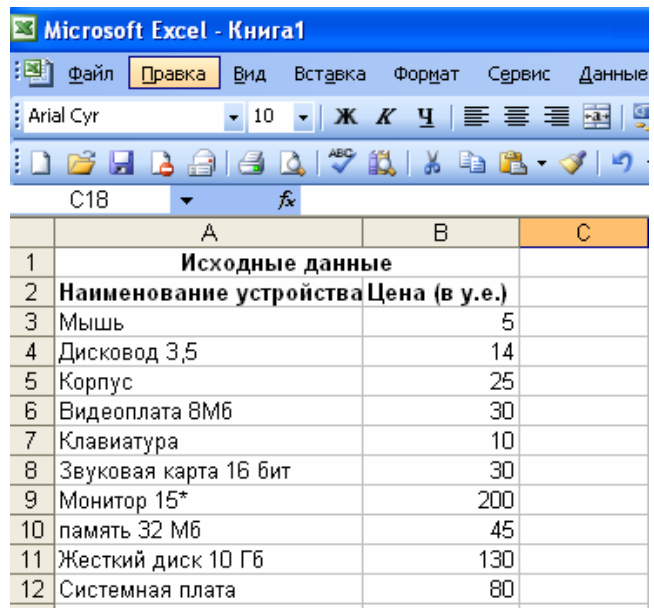

Рисунок 50 – Сортировка данных: таблица с исходными данными

Выделить одну из ячеек с данными и ввести команду *Данные/Сортировка*.

На диалоговой панели **Сортировка диапазона** (рисунок 51) в списке *Сортировать по* выбрать название нужного столбца (в данном случае **Цена**) и установить переключатель в положении **по возрастанию**.

После нажатия кнопки **ОК** мы получим отсортированную таблицу, в которой устройства расположены в порядке возрастания их цены (рисунок 52).

Перед выполнением вложенных сортировок необходимо правильно задать последовательность сортировки столбцов.

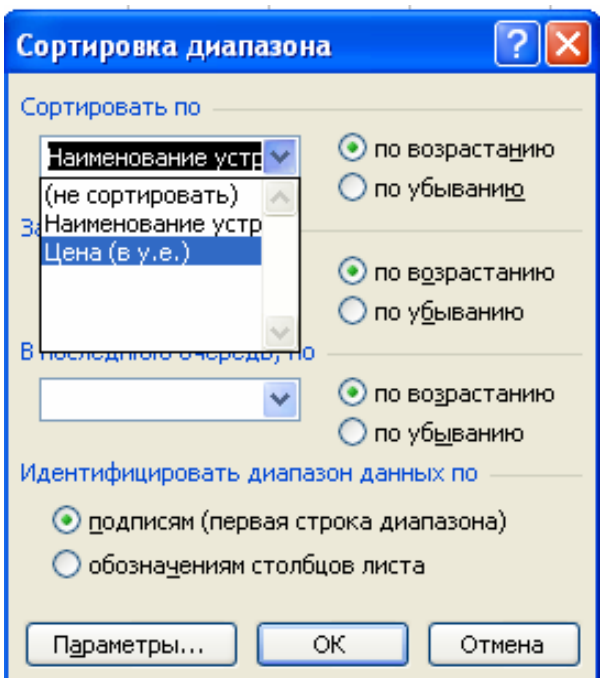

Рисунок 51 – Диалоговое окно «Сортировка диапазона»

|                  | Microsoft Excel - Книга1             |                                |        |          |  |  |  |  |  |  |  |
|------------------|--------------------------------------|--------------------------------|--------|----------|--|--|--|--|--|--|--|
| 把到               | Файл<br>Правка<br>Вид<br>Вставка     | Формат<br>Сервис               | Данные | Окно     |  |  |  |  |  |  |  |
|                  | <b>Arial Cyr</b><br>$-10$            | <u>- Ж K Ч   를 를 볼 수   % }</u> |        | %<br>000 |  |  |  |  |  |  |  |
|                  | Q 3 2 4 5 6 8 - 3 9 - 9              |                                |        |          |  |  |  |  |  |  |  |
|                  | D11<br>fx.                           |                                |        |          |  |  |  |  |  |  |  |
|                  | А                                    | B                              | С      | D        |  |  |  |  |  |  |  |
| 1                | Исходные данные                      |                                |        |          |  |  |  |  |  |  |  |
| 2                | Наименование устройстваЦена (в у.е.) |                                |        |          |  |  |  |  |  |  |  |
| 3                | Мышь                                 | 5                              |        |          |  |  |  |  |  |  |  |
| 4                | Клавиатура                           | 10                             |        |          |  |  |  |  |  |  |  |
| 5                | Дисковод 3,5                         | 14                             |        |          |  |  |  |  |  |  |  |
| 6                | Корпус                               | 25                             |        |          |  |  |  |  |  |  |  |
| 7                | Видеоплата 8Мб                       | 30                             |        |          |  |  |  |  |  |  |  |
| 8                | Звуковая карта 16 бит                | 30                             |        |          |  |  |  |  |  |  |  |
| 9                | память 32 Мб                         | 45                             |        |          |  |  |  |  |  |  |  |
| 10               | Системная плата                      | 80                             |        |          |  |  |  |  |  |  |  |
| 11               | Жесткий диск 10 Гб                   | 130                            |        |          |  |  |  |  |  |  |  |
| 12               | Монитор 15*                          | 200                            |        |          |  |  |  |  |  |  |  |
| 4.2 <sub>1</sub> |                                      |                                |        |          |  |  |  |  |  |  |  |

Рисунок 52 – Результат сортировки

## **Поиск данных**

В электронных таблицах можно осуществлять поиск данных (строк) в соответствии с заданными условиями. Такие условия называются **фильтром**. В результате поиска будут найдены те строки, которые удовлетворяют заданному фильтру. Прежде чем начать поиск, необходимо выделить хотя бы одну ячейку с данными.

Например, мы хотим найти все строки, которые содержат информацию об устройствах стоимостью более 100 у.е.

Ввести команду *Данные/Фильтр/Автофильтр*. В названиях столбцов таблицы появятся раскрывающиеся списки, содержащие стандартные условия поиска.

Развернуть список в столбце **Цена** и выбрать пункт **Условие…** для ввода пользовательских условий (рисунок 53).

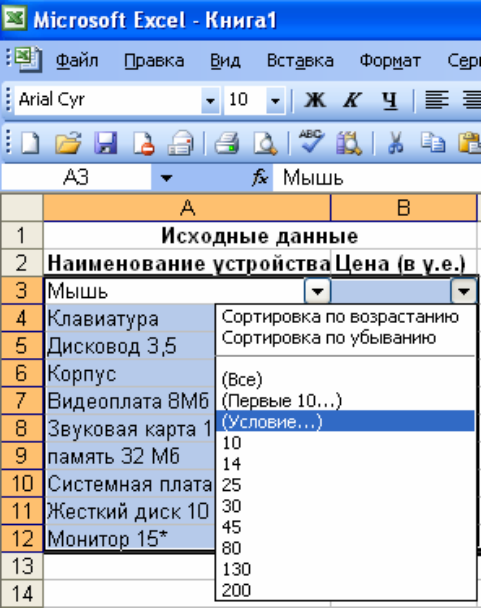

Рисунок 53 – Диалоговое окно «Автофильтр»

На диалоговой панели Пользовательский автофильтр в полях ввести оператор условия поиска «больше» и значение 100 (рисунок 54).

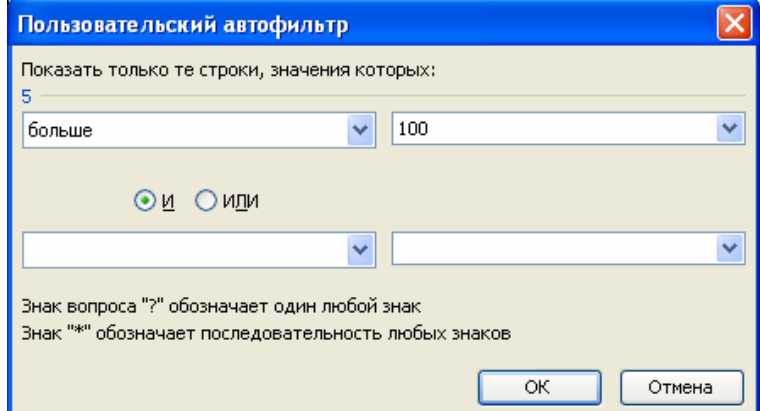

Рисунок 54 – Диалоговое окно «Пользовательский автофильтр»

В результате будут найдены две строки, удовлетворяющие заданному фильтру (рисунок 55).

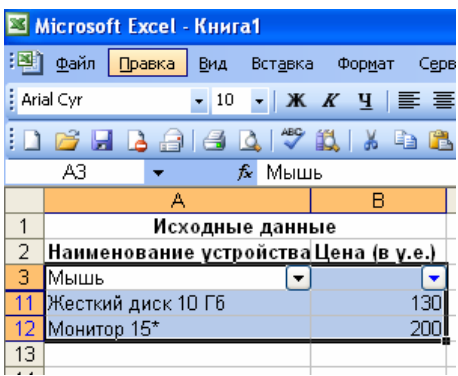

Рисунок 55 - Результат применения Автофильтра

## 4.11 Построение диаграмм и графиков функций

Диаграмма средство графического представления количества информации. предназначенное для сравнения значений величин или нескольких значений одной величины, слежения за изменением их значений и так лалее.

Диаграммы в Excel могут быть различных типов (линейчатые, круговые, гистограммы, графики и т.д.), которые представляют данные в различной форме. В каждом конкретном случае важно правильно подобрать тип создаваемой диаграммы.

Диаграмму можно расположить рядом с таблицей или разместить ее на другом рабочем листе. Если диаграмма является иллюстрацией к данным на рабочем листе, то она должна быть отображена на одном листе с ними. Если диаграмма будет использоваться самостоятельно, то ее целесообразно разместить на отдельном листе рабочей книги.

Мастер диаграмм является одним из наиболее мощных средств в программе Excel. Прежде чем строить диаграмму, необходимо закончить все работы в таблице, включая ее форматирование. Если вносятся изменения в ту часть таблицы, по которой строилась диаграмма, то программа Excel автоматически модифицирует диаграмму.

Построение любого вида диаграммы осуществляется за четыре шага.

Шаг 1 позволяет выбрать тип диаграммы из широкого диапазона предложенных Мастером диаграмм.

Шаг 2 определяет область исходных данных, для которой будет строиться диаграмма, а также направление размещения данных по столбцам или по строкам. При выборе по столбцам *х-координаты* берутся из крайнего левого столбца выделенного блока. Остальные столбцы содержат укоординаты диаграмм. По числу столбцов определяется число строящихся диаграмм. При выборе по строкам самая верхняя строка выделенного блока является строкой х-координат, остальные строки содержат у-координаты.

Шаг 3 позволяет настроить оформление диаграммы: добавить заголовки по осям и общий заголовок диаграммы, легенду - прямоугольную таблицу, содержащую для каждого ряда данных ключ и поле «*Название ряда*». *Ключ легенды* повторяет цвет и узор, заданный для элементов данных ряда. *Легенда* может создаваться в автоматическом режиме, если при построении диаграммы интервал ячеек включал названия рядов. Если имена рядов явно не заданы, то легенда использует стандартное имя *Ряд* (*номер*). Легенду можно разместить в различных областях диаграммы (внизу, вверху, слева, справа). Кроме того, на шаге 3 можно добавить на область диаграммы таблицу с данными. Это наиболее удобно, если диаграмма размещается на отдельном листе.

Шаг 4 определяет месторасположение диаграммы в рабочей книге: на месте с данными или на отдельном листе.

Рассмотрим построение диаграммы на примере таблицы, представленной на рисунке 56.

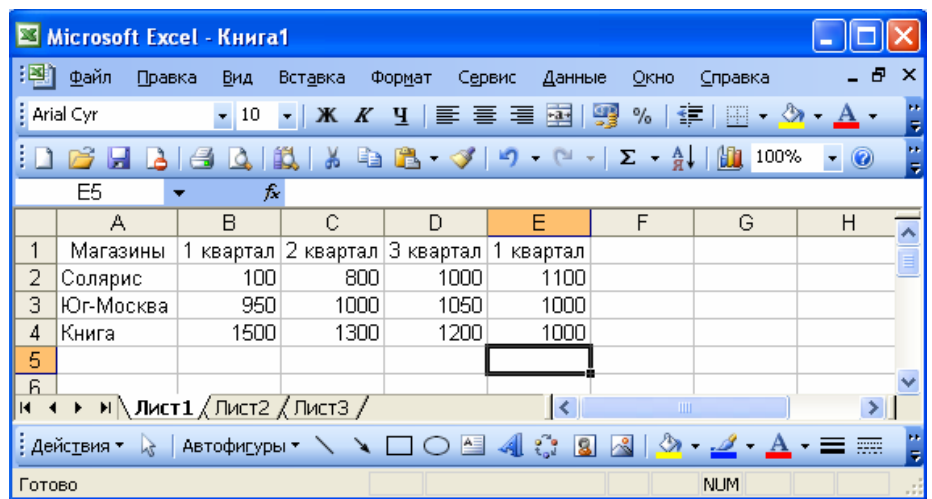

Рисунок 56 –Таблица с исходными данными

Запустить *Мастер диаграмм* с помощью команды *Вставка/Диаграмма*.

На первом шаге необходимо выбрать тип диаграммы. В списке «Тип» выбираем пункт «Гистограмма». В окне *Вид* выбираем обычную гистограмму (рисунок 57).

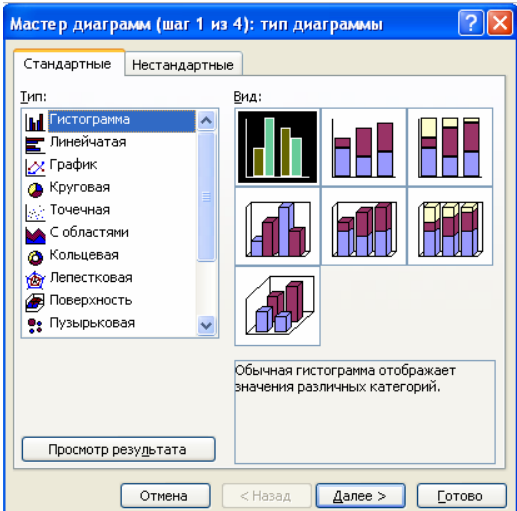

Рисунок 57 – Шаг 1 *Мастера диаграмм* (выбор типа диаграммы)

На втором шаге мы увидим, как будет выглядеть наша диаграмма. Справа от диаграммы появляется *Легенда*, которая содержит необходимые пояснения к диаграмме. Если в исходной таблице не выделить столбец с названиями магазинов, то в *Легенде* появятся стандартные надписи «Ряд 1», «Ряд 2», «Ряд 3». Окно *Диапазон* содержит диапазон адресов ячеек, содержащих данные для диаграммы. Этот диапазон можно изменить (рисунок 58).

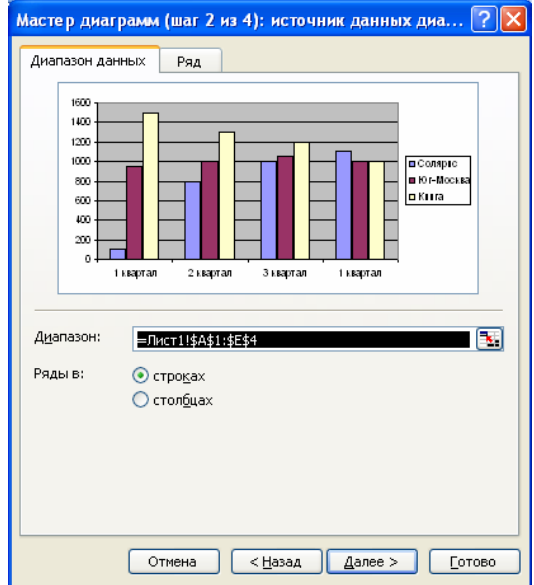

Рисунок 58 – Шаг 2 *Мастера диаграмм* (ввод исходных данных)

На третьем шаге мы можем уточнить детали отображения диаграммы в окне *Параметры диаграммы*. Используя вкладку *Заголовки*, создаем название диаграммы «Продажа книг» и подписи по осям: «Кварталы» и «Объем продаж» (рисунок 59). Кроме того, можно применить перемещение *Легенды*, добавить мини сетки и подписи данных.

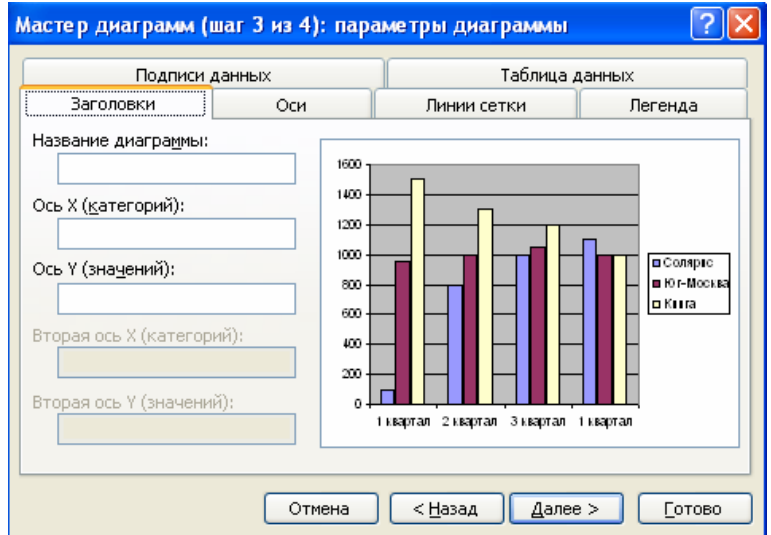

Рисунок 59 – Шаг 3 *Мастера диаграмм* (параметры)

На четвертом шаге необходимо определить, где разместить диаграмму: на отдельном листе или на листе вместе с данными (рисунок 60). В результате мы получим готовую диаграмму (рисунок 61).

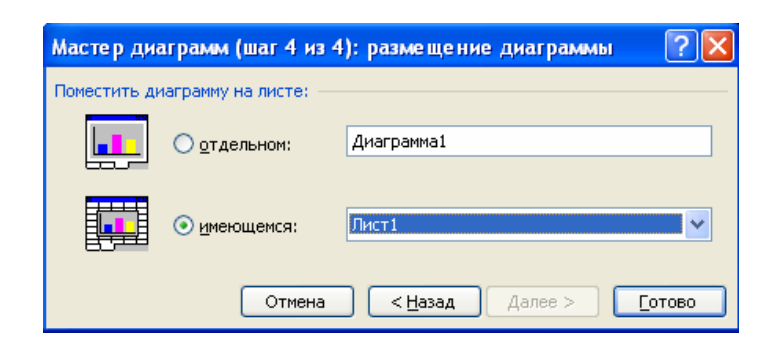

Рисунок 60 – Шаг 4 *Мастера диаграмм* (размещение)

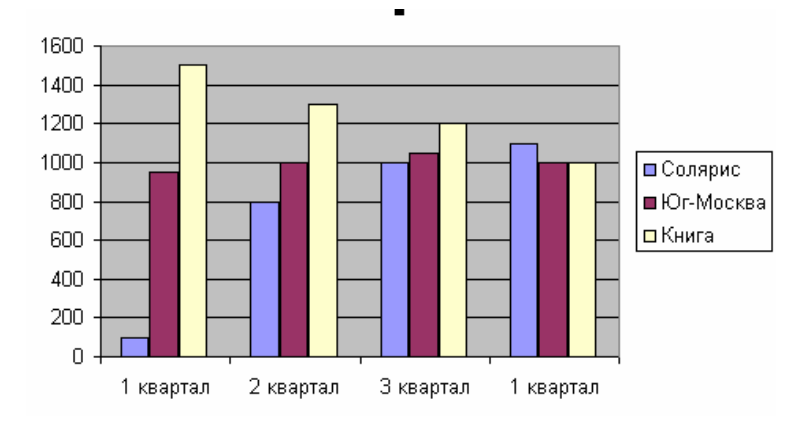

Рисунок 61 – Готовая диаграмма

Построение графиков является частным случаем построения диаграмм.

График позволяет отразить изменение одной или нескольких величин в виде непрерывных линий. На рисунке 62 в виде графика представлена та же информация, что и в предыдущем примере.

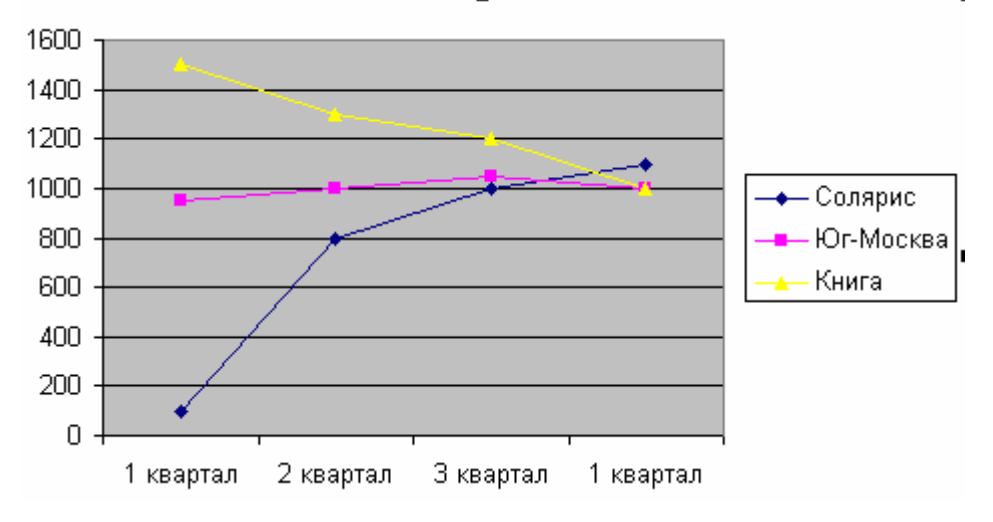

Рисунок 62 – Пример диаграммы (график)

Круговая диаграмма служит для сравнения значений нескольких величин в одной точке, т.е. круговую диаграмму нельзя построить для всей таблицы представленной. Необходимо выбрать иной диапазон данных, например объем продаж по магазинам в I квартале (рисунок 63). Применение круговой диаграммы особенно наглядно, если величины в сумме составляют 100%. Это осуществляется на шаге 3 с помощью вкладки *Подписи данных* установкой флажка «Доли».

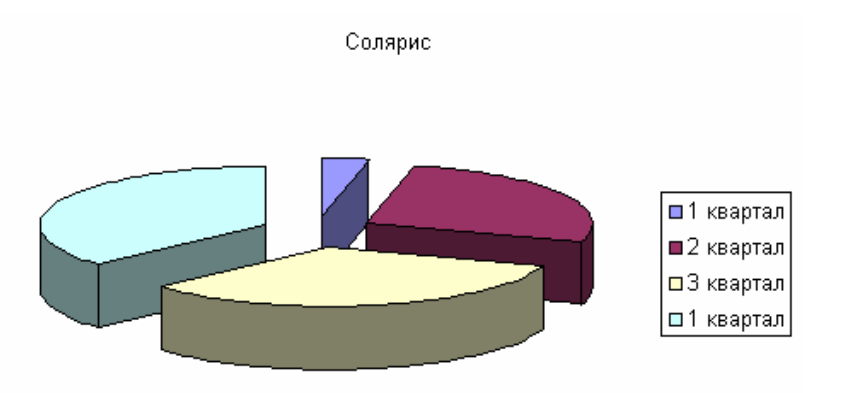

Рисунок 63 – Пример круговой диаграммы

# **5 Лабораторная работа 3. Знакомство со структурой Excel. Действия с ячейками. Создание, заполнение и редактирование таблиц**

## **Цель работы:**

Изучение информационной технологии организации расчетов в таблицах MS Excel.

#### **Задание 1 Создать таблицу подсчета котировок курса доллара**

Исходные данные представлены на рисунке 64.

1) Запустите редактор электронных таблиц Microsoft Excel (*Пуск/Программы/Microsoft Excel*) и создайте новую электронную книгу (*Файл/Создать*). При стандартной настройке откроются панели инструментов *Стандартная* и *Форматирование*. Если этого не произошло, произведите настройку (*Сервис/Настройка/Панели инструментов*);

2) Изучите назначение кнопок панелей инструментов «Стандартная» и «Форматирование», подводя к ним курсор;

3) Установите курсор на ячейку А1. Введите заголовок таблицы «Таблица подсчета котировок курса доллара»;

4) Для оформления шапки таблицы выделите третью строку (нажатием на номер строки), задайте перенос по словам командой *Формат/Ячейки*/вкладка *Выравнивание/Переносить по словам*, выберите горизонтальное и вертикальное выравнивание – «по центру» (рисунок 65);

|                | Α                                        | в<br>с          |                 | D     |  |
|----------------|------------------------------------------|-----------------|-----------------|-------|--|
| 1              | Таблица подсчета котировок курса доллара |                 |                 |       |  |
| $\overline{2}$ |                                          |                 |                 |       |  |
| 3              | Дата                                     | Kypc<br>покупки | Курс<br>продажи | Доход |  |
| 4              | 01.12.2007                               | 31,20           | 31,40           | 7     |  |
| 5              | 02.12.2007                               | 31,25           | 31,45           | p     |  |
| 6              | 03.12.2007                               | 31,30           | 31,45           | þ     |  |
| 7              | 04.12.2007                               | 31,30           | 31,45           | P     |  |
| 8              | 05.12.2007                               | 31,34           | 31,55           | P     |  |
| 9              | 06.12.2007                               | 31,36           | 31,58           | P     |  |
| 10             | 07.12.2007                               | 31,41           | 31,60           | P     |  |
| 11             | 08.12.2007                               | 31,42           | 31,60           | p     |  |
| 12             | 09.12.2007                               | 31,45           | 31,60           | P     |  |
| 13             | 10.12.2007                               | 31,49           | 31,65           | p     |  |
| 14             | 11.12.2007                               | 31,49           | 31,65           | P     |  |
| 15             | 12.12.2007                               | 31,47           | 31,66           | P     |  |
| 16             | 13.12.2007                               | 31,45           | 31,68           | p     |  |
| 17             | 14.12.2007                               | 31,50           | 31,70           | P     |  |
| 18             | 15.12.2007                               | 31,51           | 31,75           | þ     |  |
| 19             | 16.12.2007                               | 31,53           | 31,75           | þ     |  |
| 20             | 17.12.2007                               | 31,56           | 31,79           | p     |  |
| 21             | 18.12.2007                               | 31,58           | 31,80           | P     |  |
| 22             | 19.12.2007                               | 31,55           | 31,80           | P     |  |
| 23             | 20.12.2007                               | 31,59           | 31,80           | þ     |  |
| 24             |                                          |                 |                 |       |  |

Рисунок 64 – Исходные данные для задания 1

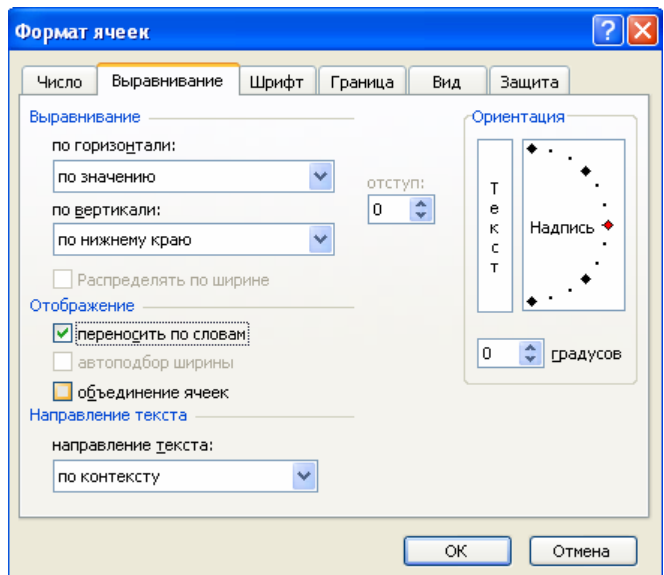

Рисунок 65 – Задание переноса по словам при форматировании ячеек

5) В ячейках третьей строки, начиная с ячейки А3, введите названия столбцов таблицы – «Дата», «Курс покупки», «Курс продажи», «Доход». Изменение ширины столбцов производите из главного меню командами *Формат/Столбец/Ширина* или перемещением мышью в строке имен столбцов (А, В, С и т.д.);

6) Заполните таблицу исходными данными согласно заданию 1.

#### **Краткая справка**

Для ввода ряда значений даты наберите первую дату 01.12.2007 и произведите автокопирование, используя маркер заполнения.

7) Произведите форматирование значений курсов покупки и продажи. Для этого выделите блок данных, начиная с верхнего левого угла блока (с ячейки В4) до правого нижнего (до ячейки С23); откройте окно *Формат ячеек* командой *Формат/Ячейки*/вкладка *Число* и установите формат *Денежный*, обозначение валюты – «нет». Число десятичных знаков задайте равное 2 (рисунок 66).

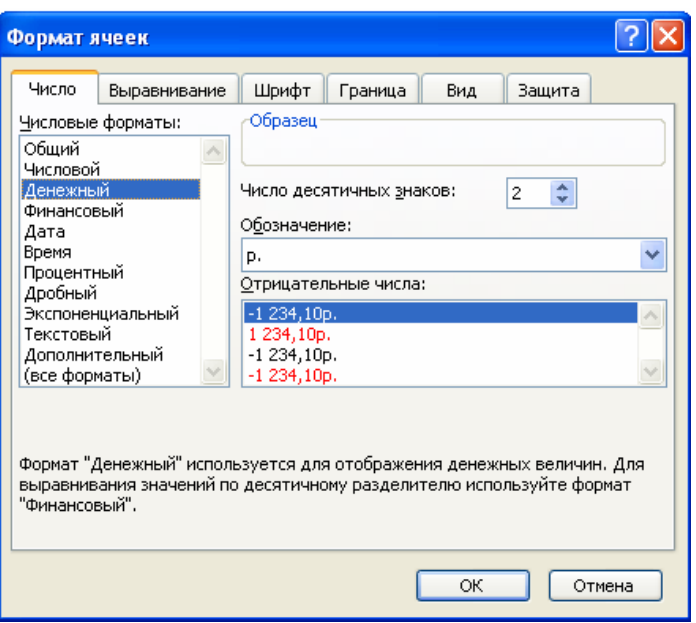

Рисунок 66 – Задание формата чисел

## **Краткая справка**

Первоначально выделяется блок ячеек – объект действий, а затем выбирается команда меню на исполнение.

Для выделения блока несмежных ячеек необходимо предварительно нажать и держать клавишу [Ctrl] во время выделения необходимых областей.

8) Произведите расчеты в графе «Доход» по формуле:

*Доход = Курс продажи – Курс покупки*, в ячейке D4 наберите формулу = С4-В4 (в адресах ячеек используются буква латинского алфавита).

Введите расчетную формулу в ячейку D4, далее произведите автокопирование формулы.

#### **Краткая справка**

Для автокопирования формулы выполните следующие действия: подведите курсор к маркеру автозаполнения, расположенному в правом

нижнем углу ячейки; когда курсор примет вид черного крестика, нажмите левую кнопку мыши и протяните формулу вниз по ячейкам. Можно произвести автокопирование двойным щелчком мыши по маркеру автозаполнения, если в соседней левой графе нет незаполненных данными ячеек.

9) Для ячеек с результатом расчетов задайте формат *Финансовый* (*Формат/Ячейки*/вкладка *Число*/формат *Финансовый*, обозначение признака валюты – «р.» - рубли, число десятичных знаков задайте равное 2);

10) Произведите обрамление таблицы (рисунок 67). Для этого выделите блок ячеек таблицы, начиная от верхнего левого или от нижнего правого угла таблицы. Откройте окно *Обрамление таблиц* командой *формат/Ячейки/вкладка Границы*. Задайте бордовый цвет линий. Для внутренних линий выберите тонкую, а для контура – более толстую непрерывную линию. Макет отображает оконечный вид форматирования обрамления, поэтому кнопку *ОК* нажмите, когда вид обрамления на макете полностью вас удовлетворит;

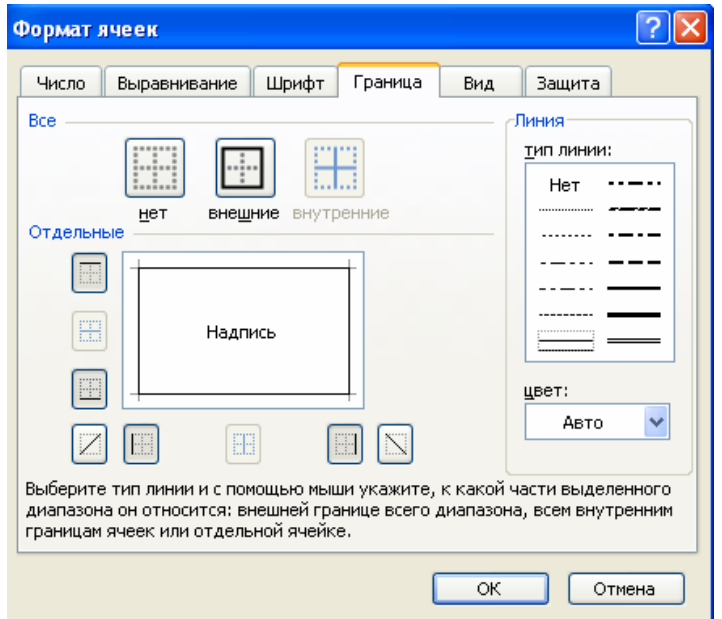

Рисунок 67 – Обрамление таблицы

11) Выделив ячейки с результатами расчетов, выполните заливку светлосиреневым цветом (*Формат/Ячейки/вкладка Вид*) (рисунок 68);

12) Проведите форматирование заголовка таблицы. Для этого выделите интервал ячеек от А1 до D1, объедините их кнопкой панели инструментов *Объединить и поместить в центре* или командой меню (*Формат/Ячейки*/ вкладка *Выравнивание*/отображение – *Объединение ячеек*). Задайте начертание шрифта – полужирное, цвет – по вашему усмотрению.

Конечный вид таблицы приведен на рисунке 69.

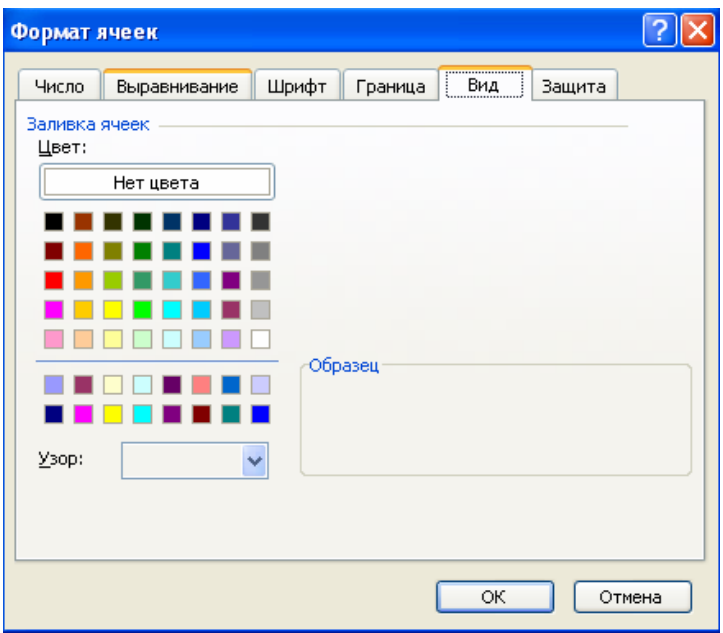

Рисунок 68 – Заливка ячеек таблицы

|     | D <sub>4</sub>                           | $f_x$           | $=$ C4-B4       |        |
|-----|------------------------------------------|-----------------|-----------------|--------|
|     | А                                        | в               | с               | D      |
| 1   | Таблица подсчета котировок курса доллара |                 |                 |        |
| 2   |                                          |                 |                 |        |
| 3   | Дата                                     | Kypc<br>покупки | Kypc<br>продажи | Доход  |
| 4   | 01.12.2007                               | 31,20           | 31,40           | 0,20p. |
| 5   | 02.12.2007                               | 31,25           | 31,45           | 0,20p. |
| 6   | 03.12.2007                               | 31,30           | 31,45           | 0,15p. |
| 7   | 04.12.2007                               | 31,30           | 31,45           | 0,15p. |
| 8   | 05.12.2007                               | 31,34           | 31,55           | 0,21p. |
| 9   | 06.12.2007                               | 31,36           | 31,58           | 0,22p. |
| 10  | 07.12.2007                               | 31,41           | 31,60           | 0,19p. |
| 11  | 08.12.2007                               | 31,42           | 31,60           | 0,18p. |
| 12  | 09.12.2007                               | 31,45           | 31,60           | 0,15p. |
| 13  | 10.12.2007                               | 31,49           | 31,65           | 0,16p. |
| 14  | 11.12.2007                               | 31,49           | 31,65           | 0,16p. |
| 15  | 12.12.2007                               | 31,47           | 31,66           | 0,19p. |
| 16  | 13.12.2007                               | 31,45           | 31,68           | 0,23p. |
| 17  | 14.12.2007                               | 31,50           | 31,70           | 0,20p. |
| 18  | 15.12.2007                               | 31,51           | 31,75           | 0,24p. |
| 19  | 16.12.2007                               | 31,53           | 31,75           | 0,22p. |
| 20  | 17.12.2007                               | 31,56           | 31,79           | 0,23p. |
| 21  | 18.12.2007                               | 31,58           | 31,80           | 0,22p. |
| 22  | 19.12.2007                               | 31,55           | 31,80           | 0,25p. |
| 23  | 20.12.2007                               | 31,59           | 31,80           | 0,21p. |
| o a |                                          |                 |                 |        |

Рисунок 69 – Конечный вид задания 1

13) Переименуйте ярлычок Лист 1, присвоив ему имя «Курс доллара». Для этого дважды щелкните мышью по ярлычку и наберите новое имя. Можно воспользоваться командой *Переименовать* контекстного меню ярлычка, вызываемого правой кнопкой мыши.

#### **Задание 2 Создать таблицу расчета суммарной выручки**

Исходные данные представлены на рисунке 70.

1) Перейдите на *Лист 2*, щелкнув мышью по ярлыку *Лист 2*, при этом откроется новый пустой лист электронной книги;

2) На листе 2 создайте таблицу расчета суммарной выручки по образцу. В ячейке А4 задайте формат даты, как на рисунке 70 (*Формат/Ячейки*/вкладка *Число*/числовой формат *Дата*, выберите тип даты с записью месяца в виде текста – «1 Май, 2008 г.»). далее скопируйте дату вниз по столбцу используя маркер автозаполнения;

3) Наберите в ячейке В3 слова «Подразделение 1» и скопируйте их направо в ячейки С3 и D3;

4) Выделите область ячеек В4:Е24 и задайте денежный формат с двумя знаками после запятой. Введите числовые данные;

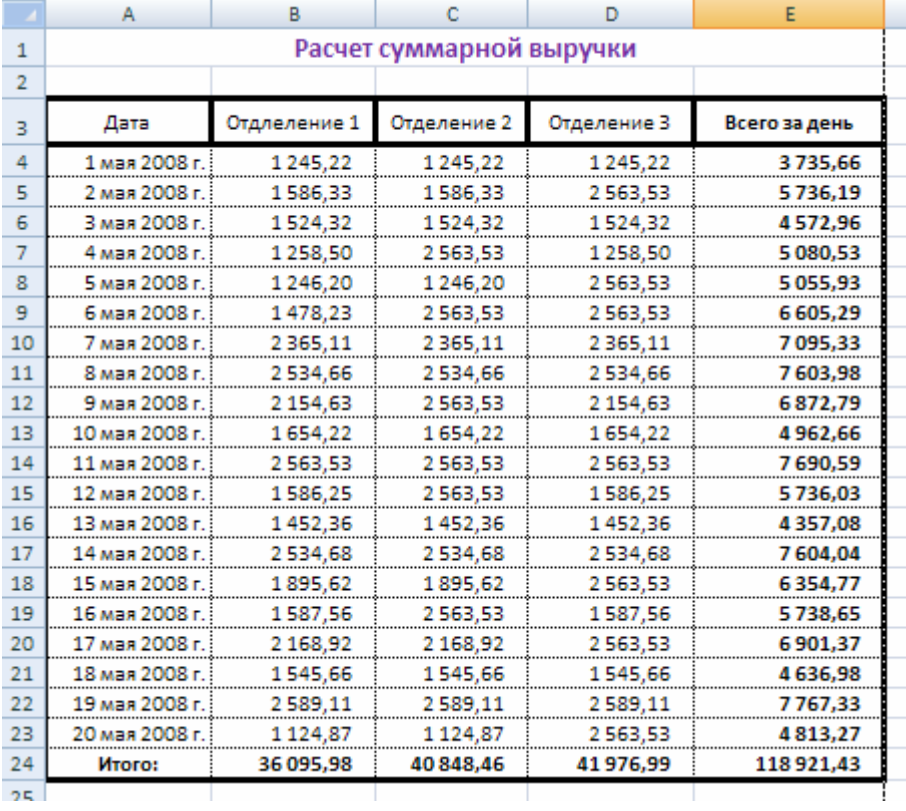

5) Произведите расчеты в столбце «Е».

Рисунок 70 – Исходные данные для задания 2

#### **Формула для расчета**

*Всего за день = Отделение 1 + Отделение 2 + Отделение 3*, в ячейке Е4 наберите формулу *= В4+С4+D4*. Скопируйте формулу на всю колонку таблицы. Помните, что расчетные формулы вводятся только в верхнюю ячейку столбца, а далее они копируются вниз по колонке.

6) В ячейке В24 выполните расчет суммы значений данных колонки «В» (сумма по столбцу «Подразделение 1»). Для выполнения суммирования большого количества данных удобно пользоваться кнопкой Автосуммирование (Σ) на панели инструментов. Для этого установите курсор в ячейку В24 и выполните двойной щелчок левой кнопкой мыши по кнопке Σ. Произойдет сложение данных столбца «В»;

7) Скопируйте формулу из ячейки В24 в ячейки С24 и D24 автокопированем с помощью маркера автозаполнения;

8) Задайте линии вокруг таблицы и проведите форматирование созданной таблицы и заголовка;

9) Переименуйте ярлычок Лист 2, присвоив ему имя «Выручка». Для этого дважды щелкните мышью по ярлычку и наберите новое имя. Можно воспользоваться командой *Переименовать* контекстного меню ярлычка, вызываемого правой кнопкой мыши;

10) В результате работы имеем электронную книгу с двумя таблицами на двух листах. Сохраните созданную электронную книгу в своей папке с именем «Расчеты».

# **6 Лабораторная работа 4. Работа с числовыми данными, использование формул. Условные функции и логические операции в Excel**

# **Цель работы:**

Изучение информационной технологии организации расчетов с использованием встроенных функций в таблицах MS Excel.

## **Задание 3 Создать таблицу динамики розничных цен и произвести расчет средних значений**

Исходные данные представлены на рисунке 71.

1) Запустите редактор электронных таблиц Microsoft Excel (*Пуск/Программы/Microsoft Excel*);

2) Создайте таблицу по образцу (рисунок 71);

3) Произведите расчет изменения цены в колонке «Е» по формуле:

*Изменение цены = Цена на 01.06.2008/Цена на 01.04.2008.* 

Не забудьте задать процентный формат чисел в колонке «Е» (*Формат/Ячейки/Число/Процентный*).

|                | А                                                            | в                | C                | D                | E                                                  |
|----------------|--------------------------------------------------------------|------------------|------------------|------------------|----------------------------------------------------|
|                | Динамика розничных цен на молоко цельное разливное, руб/литр |                  |                  |                  |                                                    |
| $\overline{2}$ |                                                              |                  |                  |                  |                                                    |
| 3              |                                                              |                  |                  |                  |                                                    |
| 4              | Регионы Российской<br>Федерации                              | на<br>01.04.2008 | на<br>01.05.2008 | на<br>01.06.2008 | изменение цены,<br>в % (01.06.2008 к<br>01.04.2008 |
| 5              | Поволжский регион                                            |                  |                  |                  |                                                    |
| 6              | Республика Калмыкия                                          | 7,36             | 7,36             | 6,29             | ?                                                  |
| 7              | Республика Татарстан                                         | 3,05             | 3,05             | 3,05             | ?                                                  |
| 8              | Астраханская область                                         | 8,00             | 7,85             | 7,75             | ?                                                  |
| 9              | Волгоградская область                                        | 12,08            | 12,12            | 11,29            | ?                                                  |
| 10             | Пензенская область                                           | 8,68             | 8,75             | 9,08             | 3                                                  |
| 11             | Самарская область                                            | 7,96             | 7,96             | 7,96             | 3                                                  |
| 12             | Саратовская область                                          | 11,40            | 11,10            | 11,08            | ?                                                  |
| 13             | Ульяновская область                                          | 5,26             | 5,25             | 5,26             | 3                                                  |
| 14             | Среднее значение по<br>региону:                              | ?                | ?                | ?                | ?                                                  |

Рисунок 71 – Исходные данные для задания 3

4) Рассчитайте средние значения по колонкам, пользуясь мастером функций f. Функция СРЗНАЧ находится в разделе «Статистические». Для расчета функции среднего значения установите курсор в соответствующей ячейке для расчета среднего значения (В14), запустите мастер функций (кнопкой Вставка функции  $f_x$ , или командой Вставка/Функция) и на первом шаге мастера выберите функцию СРЗНАЧ (категория Статистические/ СРЗНАЧ) (рисунок 72).

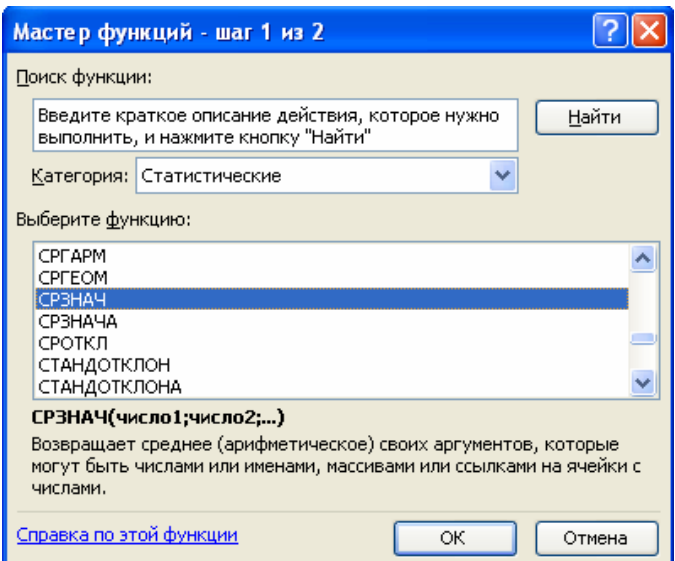

Рисунок 72 – Выбор функции расчета среднего значения СРЗНАЧ

После нажатия на кнопку ОК откроется окно для выбора диапазона данных для вычисления заданной функции. В качестве первого числа выделите группу ячеек с данными для расчета среднего значения В6:В13 и нажмите кнопку ОК (рисунок 73).

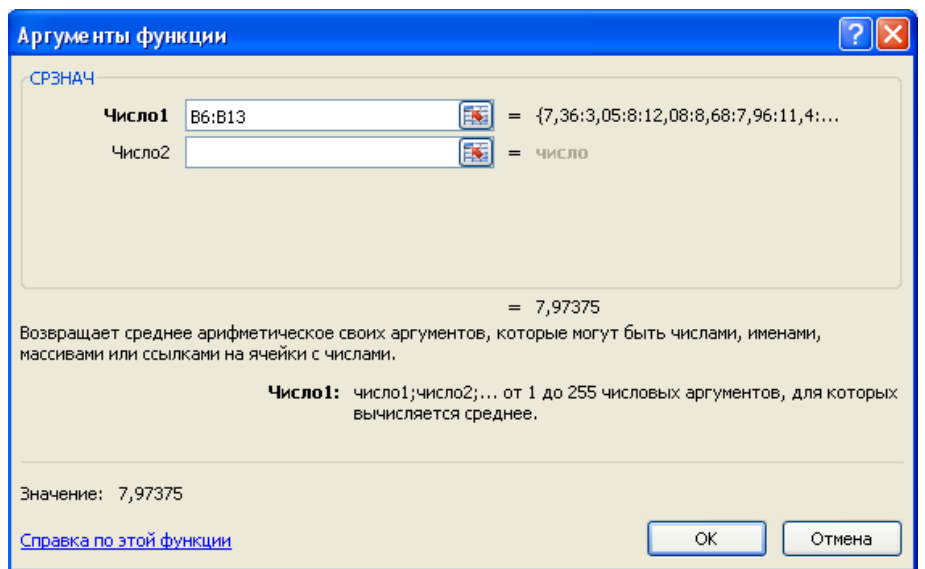

Рисунок 73 – Выбор диапазона данных для расчета функции среднего значения Аналогично рассчитайте средние значения в других колонках.

5) В ячейке А2 задайте функцию СЕГОДНЯ, отображающую текущую дату, установленную в компьютере (*Вставка/Функция/Дата и Время/Сегодня*);

6) Выполните сохранение документа в своей папке (*Файл/Сохранить*).

# **Задание 4 Применение функции ЕСЛИ при проверке условий**

Создать таблицу расчета премии за экономию горюче-смазочных материалов (ГСМ).

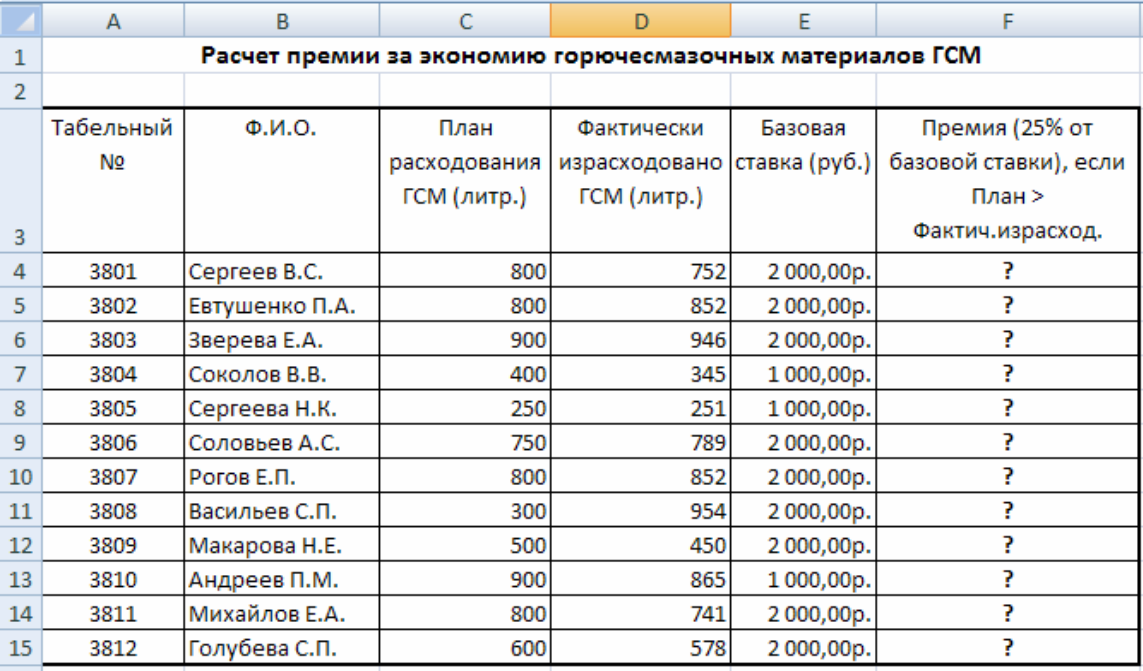

Исходные данные представлены на рисунке 74.

Рисунок 74 – Исходные данные для задания 4
1) Создайте таблицу по рисунку 76;

2) Произвести расчет Премии (25% от базовой ставки) по формуле:

 $\Pi$ ремия = Базовая ставка x 0,25 при условии, что План расходования ГСМ > Фактически израсходовано ГСМ.

Для проверки условия используйте функцию ЕСЛИ.

Для расчета Премии установите курсор в ячейке F4, запустите мастер функций (кнопкой Вставка функции  $f_x$  или командой Вставка/Функция) и выберите функцию ЕСЛИ (категория - Логические/ЕСЛИ).

Задайте условие и параметры функции ЕСЛИ (рисунок 75).

В первой строке «Логические выражения» задайте условие C4 > D4.

Во второй строке задайте формулу расчета премии, если условие выполняется Е4 \* 0.25.

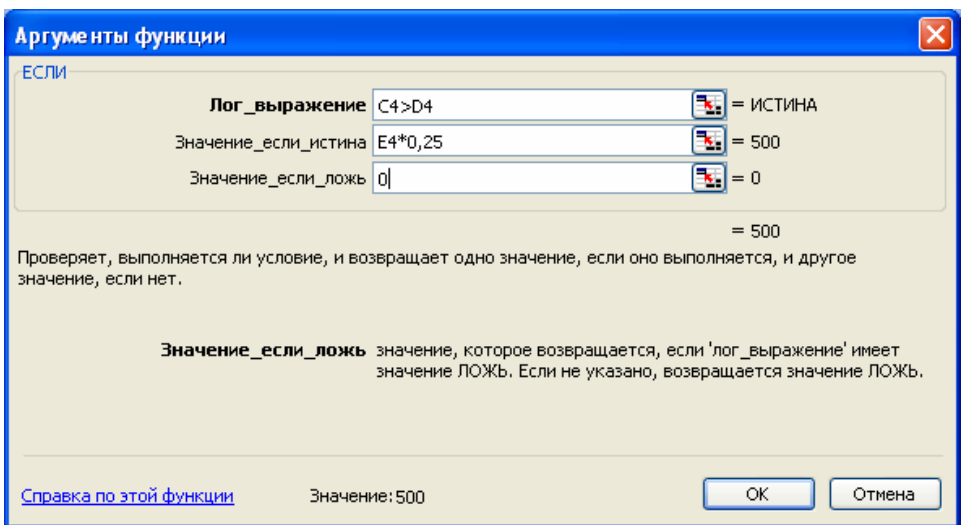

Рисунок 75 - Задание параметров функции ЕСЛИ

В третьей строке задайте значение 0, поскольку в этом случае (невыполнение условия) премия не начисляется.

Произведите сортировку по столбцу фактического расходования 3) ГСМ по возрастанию. Для сортировки установите курсор на любую ячейку таблицы, выберите в меню Данные команду Сортировка, задайте сортировку по столбцу «Фактически израсходовано ГСМ» (рисунок 76).

Конечный вид расчетной таблицы начисления премии приведен на 4) рисунке 77;

 $5)$ Выполните сохранение файла в своей папке.

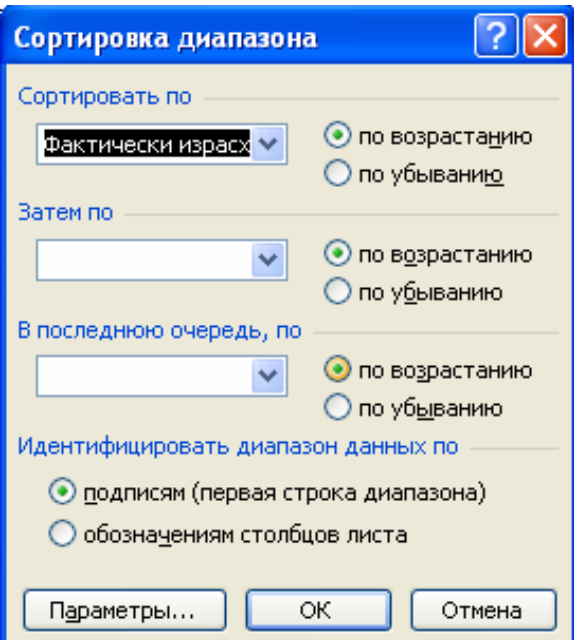

Рисунок 76 – Задание параметров сортировки данных

| ⊠ Microsoft Excel - Книга1.xls                                                                     |                                                            |                      |                             |                                                         |                                     |                                                                       |    |
|----------------------------------------------------------------------------------------------------|------------------------------------------------------------|----------------------|-----------------------------|---------------------------------------------------------|-------------------------------------|-----------------------------------------------------------------------|----|
| :E1<br>Файл<br>Правка<br>Вид<br>Вставка<br>Формат<br>Сервис<br>Данные<br>Окно<br>Справка           |                                                            |                      |                             |                                                         |                                     |                                                                       |    |
| Calibri<br>\$8 \$8   鍾 鍾   囲 • ※ •<br>% 000<br>Ч<br>$-11$<br>$\mathbf{r}$<br><b>X</b> K<br>틀.<br>喜 |                                                            |                      |                             |                                                         |                                     |                                                                       |    |
| $\triangleright$<br>$\triangleright$ $\ominus$ $\ominus$                                           |                                                            |                      |                             |                                                         |                                     |                                                                       |    |
| H13<br>fx.                                                                                         |                                                            |                      |                             |                                                         |                                     |                                                                       |    |
|                                                                                                    | A                                                          | B                    | $\mathsf{C}$                | D                                                       | E                                   | F                                                                     | G. |
| $\mathbf{1}$                                                                                       | Расчет премии за экономию горючесмазочных материалов (ГСМ) |                      |                             |                                                         |                                     |                                                                       |    |
| $\overline{2}$                                                                                     |                                                            |                      |                             |                                                         |                                     |                                                                       |    |
| 3                                                                                                  | Табельн<br>ый<br>номер                                     | $\Phi$ . $M$ . $O$ . | План<br>ания ГСМ<br>(литр.) | Фактически<br>расходов израсходова<br>но ГСМ<br>(литр.) | Базовая<br>ставка<br>$(p\nabla 6.)$ | Премия (25% от<br>базовой ставки),<br>если План ><br>Фактич.израсход. |    |
| 4                                                                                                  | 3801                                                       | Сергеев В.С.         | 800                         |                                                         | 752 2000,00p.                       | 500                                                                   |    |
| 5                                                                                                  | 3802                                                       | Евтушенко П.А.       | 800                         | 852                                                     | 2000,00p.                           | 0                                                                     |    |
| 6                                                                                                  | 3803                                                       | Зверева Е.А.         | 900                         |                                                         | 946 2000,00p.                       | 0                                                                     |    |
| 7                                                                                                  | 3804                                                       | Соколов В.В.         | 400                         | 345                                                     | 1000,00p.                           | 250                                                                   |    |
| 8                                                                                                  | 3805                                                       | Сергеева Н.К.        | 250                         | 251                                                     | 1000,00p.                           | 0                                                                     |    |
| 9                                                                                                  | 3806                                                       | Соловьев А.С.        | 750                         |                                                         | 789 2000,00p.                       | 0                                                                     |    |
| 10                                                                                                 | 3807                                                       | Рогов Е.П.           | 800                         | 852                                                     | 2000,00p.                           | 0                                                                     |    |
| 11                                                                                                 | 3808                                                       | Васильев С.П.        | 300                         |                                                         | 954 2000,00p.                       | 0                                                                     |    |
| 12                                                                                                 | 3809                                                       | Макарова Н.Е.        | 500                         | 450                                                     | 1000,00p.                           | 250                                                                   |    |
| 13                                                                                                 | 3810                                                       | Андреев П.М.         | 900                         | 865                                                     | 2000,00p.                           | 500                                                                   |    |
| 14                                                                                                 | 3811                                                       | Михайлов Е.А.        | 800                         |                                                         | 741 2000,00p.                       | 500                                                                   |    |
| 15                                                                                                 | 3812                                                       | Голубева С.П.        | 600                         |                                                         | 578 2000,00p.                       | 500                                                                   |    |
| 16                                                                                                 |                                                            |                      |                             |                                                         |                                     |                                                                       |    |
| 17                                                                                                 |                                                            |                      |                             |                                                         |                                     |                                                                       |    |

Рисунок 77 – Конечный вид задания 4

#### 7 Лабораторная работа 5. Построение графиков  $\mathbf{M}$ диаграмм в Excel. Вставка объектов

### Цель работы:

Изучение информационной технологии представления данных в виде диаграмм в MS Excel

Задание 5 Создать таблицу «Расчет удельного веса документально проверенных организаций» и построить круговую диаграмму П0 результатам расчетов

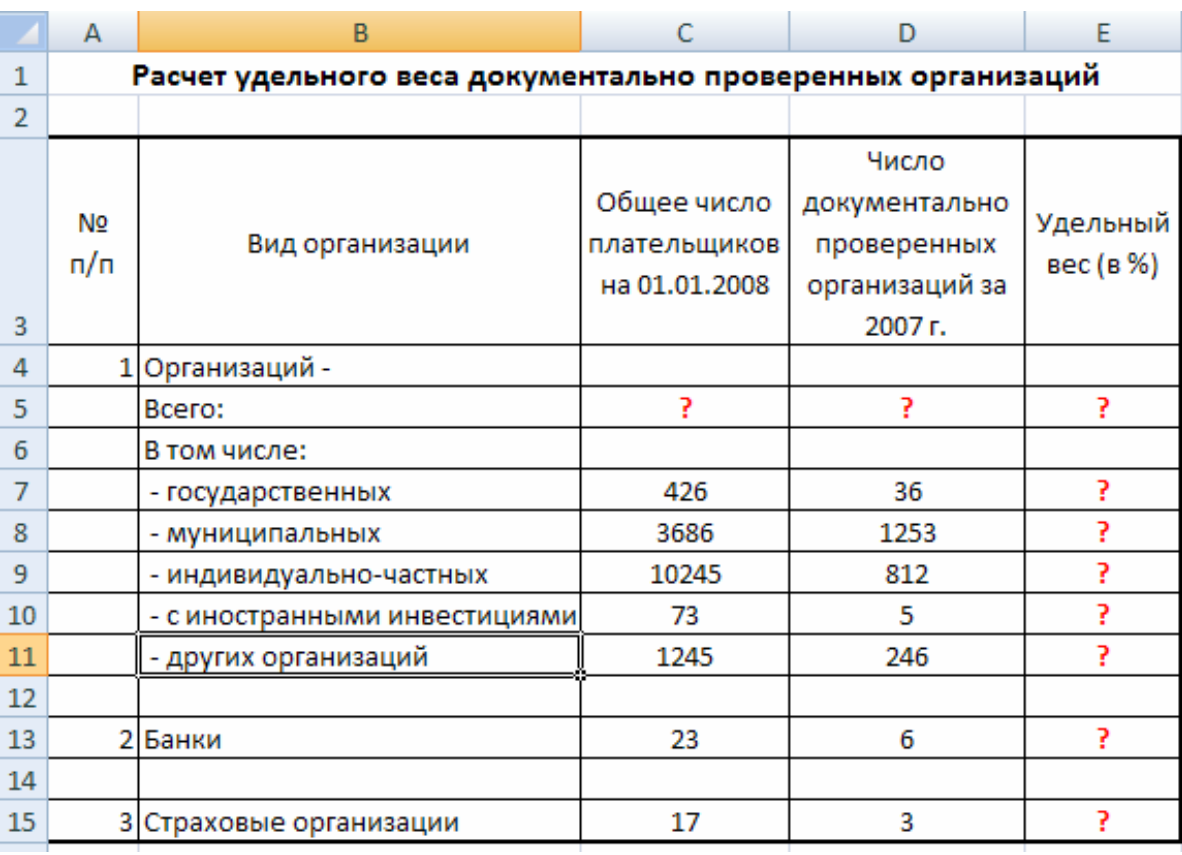

Исходные данные представлены на рисунке 78.

Рисунок 78 – Исходные данные для задания 5

1) Запустите таблиц Microsoft Excel редактор электронных  $(IIyck/IIpoepammbi/Microsoft Excel);$ 

2) Создайте таблицу, приведенную на рисунке 78;

#### Примечание:

При вводе текстовых данных, начинающихся со знака тире или другого математического знака, сначала нажмите клавишу Пробел - признак текстовых данных, а затем - тире и текст (- государственных, - муниципальных и т.д.).

3) Произведите расчеты в таблице.

#### **Формула для расчета:**

*Удельный вес = Число проверенных организаций/Общее число плательщиков*

В колонке «Удельный вес» задайте процентный формат числе, при этом программа умножит данные на 100 и добавит знак процента.

4) Постройте диаграмму (круговую) по результатам расчетов с использованием мастера диаграмм.

Для этого выделите интервал ячеек Е7:Е11 с данными расчета результатов и выберите команду *Вставка/Диаграмма*.

На первом шаге работы с мастером диаграмм выберите тип диаграммы – *Круговая* (Объемный вариант разрезанной круговой диаграммы) (рисунок 79).

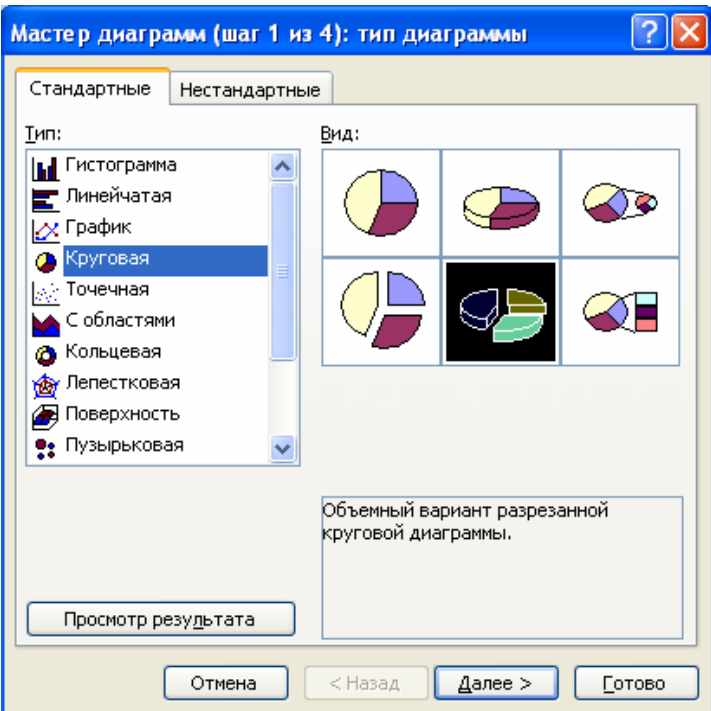

Рисунок 79 – Выбор типа диаграмм

На втором шаге на вкладке Ряд в окошке *Подписи* категорий укажите интервал ячеек В7:В11 (рисунок 80).

Третий шаг мастера диаграмм. Введите название диаграммы на вкладке *Заголовки*; укажите подписи значений на вкладке *Подписи* данных (рисунок 81).

Четвертый шаг мастера диаграмм. Поместите диаграмму на имеющемся листе (рисунок 82).

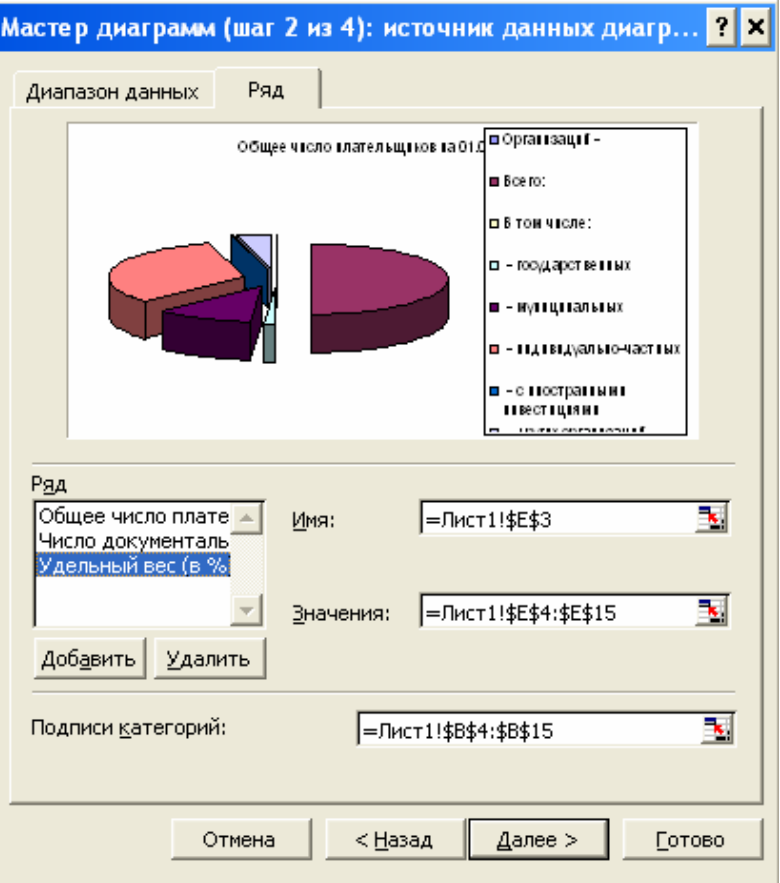

Рисунок 80 – Задание подписей категорий при построении диаграммы

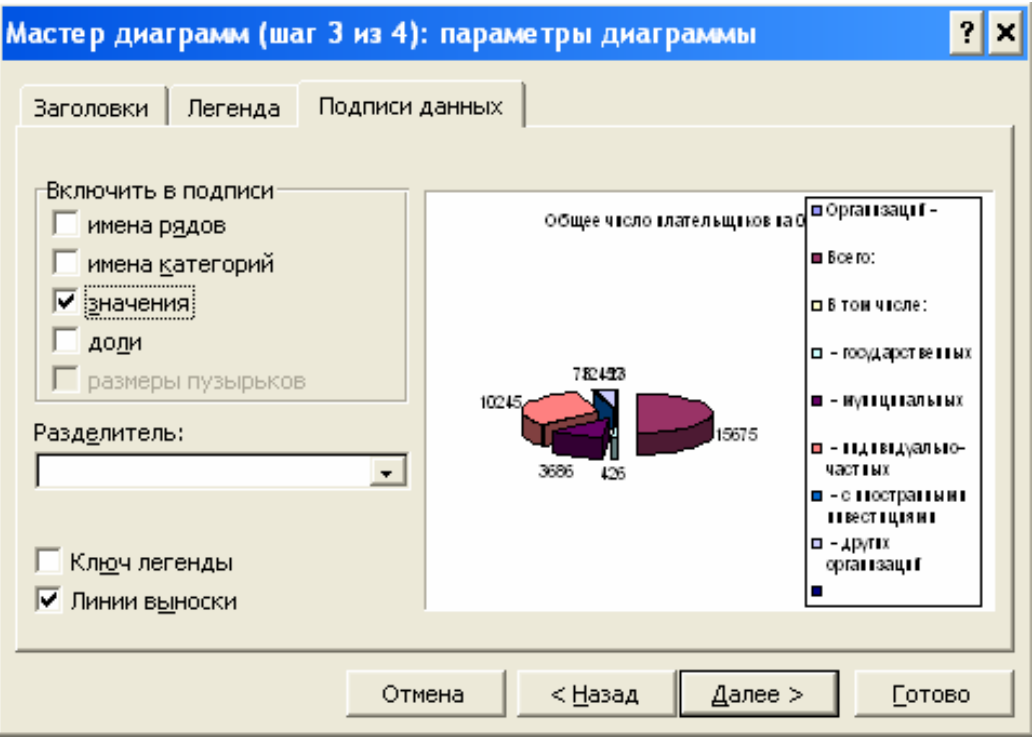

Рисунок 81 – Задание подписей значений круговой диаграммы

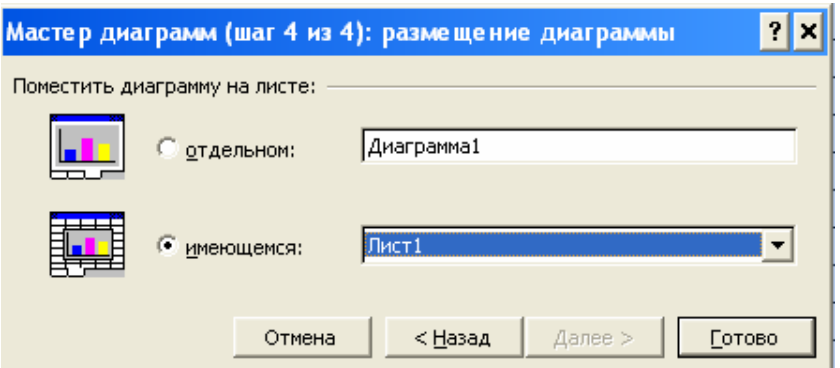

Рисунок 82 – Задание размещения диаграммы

Конечный вид диаграммы приведен на рисунке 83.

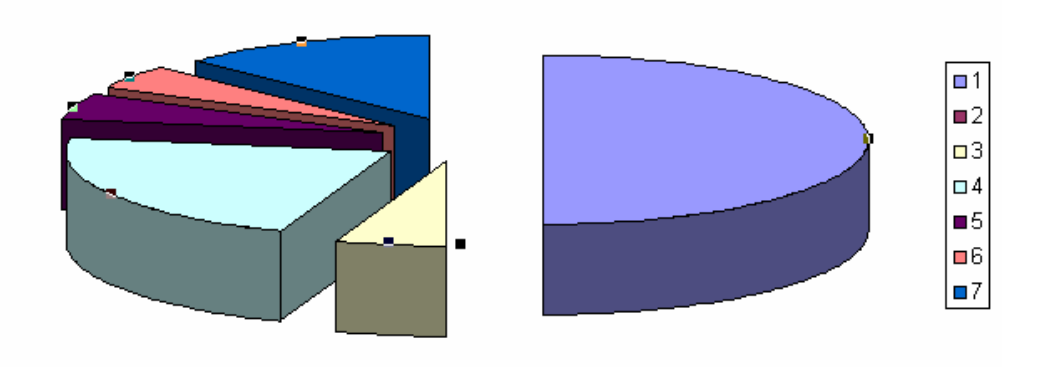

Рисунок 83 – Конечный вид диаграммы задания 5

# **Задание 6 Форматирование диаграммы «Расчет удельного веса документально проверенных организаций»**

1) Сделайте диаграмму активной щелчком мыши по ней, при этом появятся маркеры по углам диаграммы и серединам сторон;

2) Мышью переместите диаграмму под таблицу, измените размеры диаграммы (мышью за маркеры);

3) Выполните заливку фона диаграммы. Для этого выполните двойной щелчок мыши по области диаграммы. В открывшемся окне формат области диаграммы (рисунок 84) выберите желтый цвет заливки и нажмите на кнопку *Способы заливки* (рисунок 85).

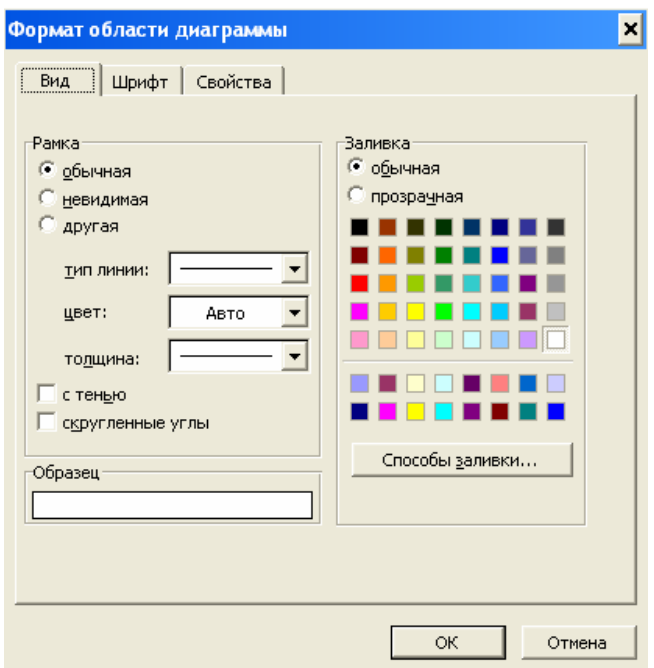

Рисунок 84 – Диалоговое окно *Формат области диаграмм*

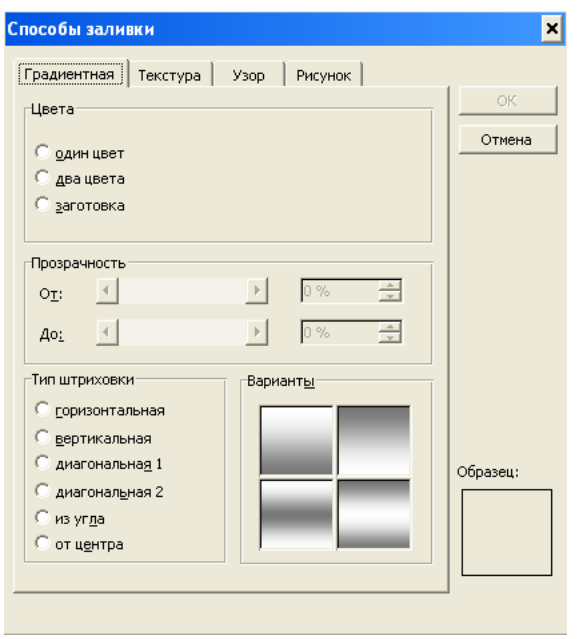

Рисунок 85 – Диалоговое окно *Способы заливки*

В открывшемся окне *Способы заливки* на вкладке *Градиентная* бегунком выберите степень затемнения и укажите тип штриховки *Вертикальная*, после чего дважды нажмите кнопку *ОК*.

4) Отформатируйте легенду диаграммы (окошко в правой части диаграммы). Щелчком мыши сделайте область легенды активной, двойным щелчком вызовите окно *Формат легенды*. На вкладке *Вид* нажмите на кнопку *Способы заливки*. В открывшемся диалоговом окне *Способы заливки* выберите вкладку *Текстура*, укажите вид текстуры *Серый мрамор* и нажмите кнопку *ОК* (рисунок 86).

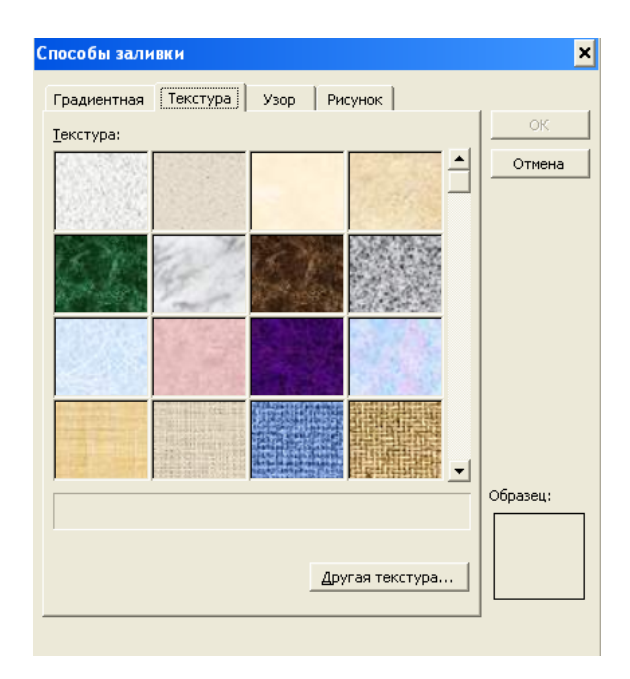

Рисунок 86 – Задание текстуры фона легенды

5) Заштрихуйте один сектор (дольку) круговой диаграммы. Для этого выделите одну дольку (выполните на дольке диаграммы два одинарных щелчка, при этом маркеры должны переместиться на дольку). Двойным щелчком по выделенной дольке вызовите диалоговое окно *Формат элементов данных*, выберите цвет и нажмите на кнопку *Способы заливки*. В открывшемся окне *Способы заливки* на вкладке *Узор* выберите *диагональную штриховку* и дважды нажмите кнопку *ОК* (рисунок 87).

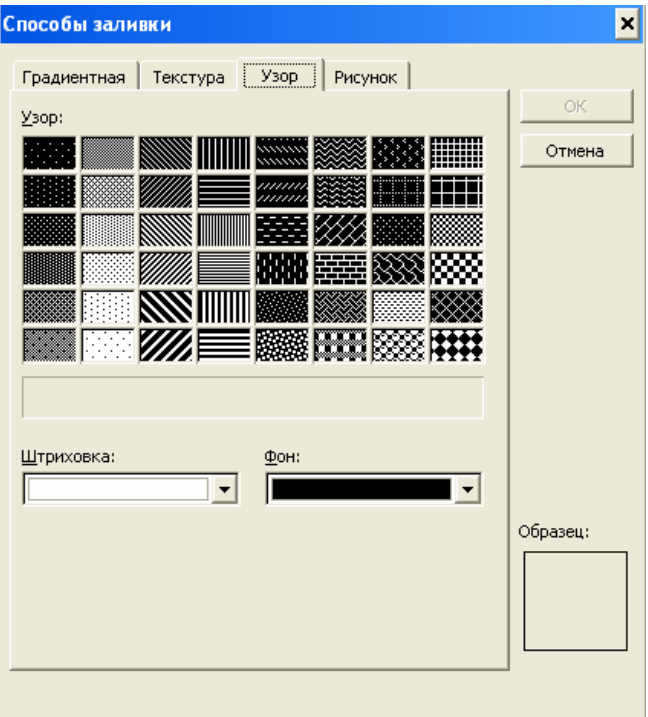

Рисунок 87 – Задание штриховки элемента данных

6) Проведите форматирование подписей данных (значений 34%, 8% и т.д.). Для этого выполните двойной щелчок мыши по одному из численных значений подписей данных и в открывшемся окне *Формат подписей данных* на вкладке *Шрифт* установите: полужирный курсив – 14 пт., гарнитура шрифта – Arial Cyr (рисунок 88);

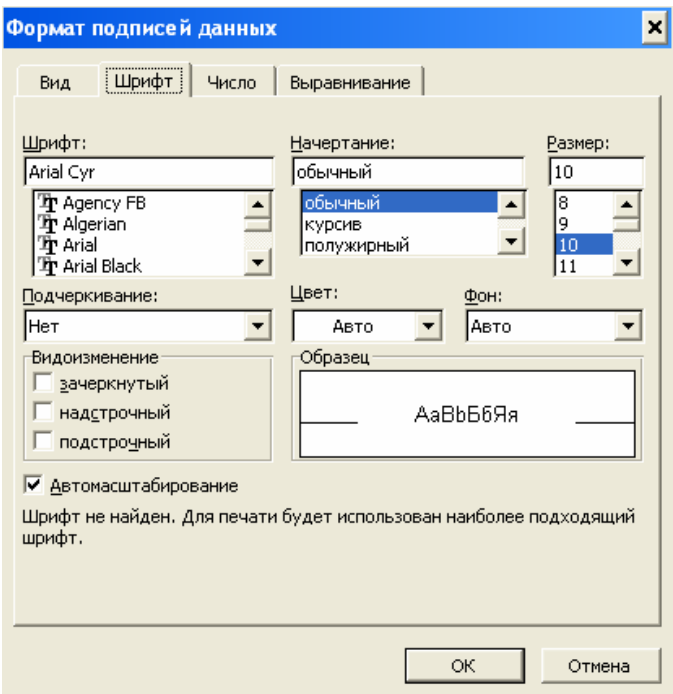

Рисунок 88 – Задание формата подписей данных диаграммы

7) Увеличьте область диаграммы. Для выполнения этого форматирования выполните щелчок мыши в центре «слоеного пирога» диаграммы, что приведет к активизации области построения диаграммы. Измените размеры области построения диаграммы мышью за угловые маркеры.

Конечный вид диаграммы приведен на рисунке 89.

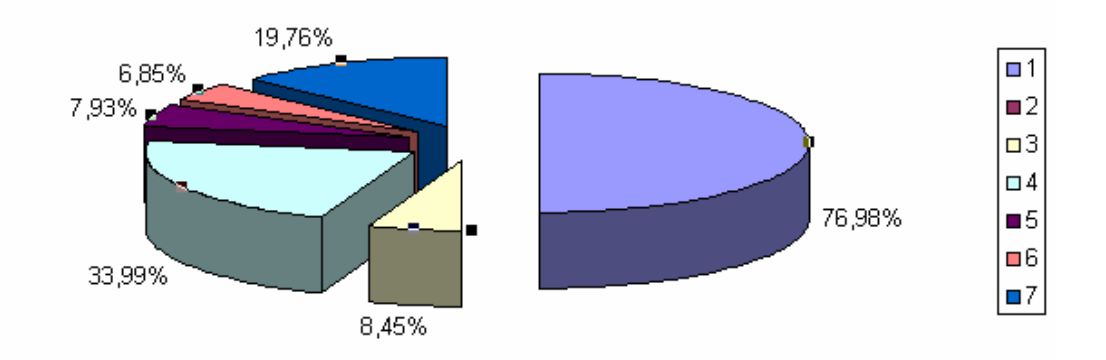

Рисунок 89 – Конечный вид круговой диаграммы

8) Скопируйте созданную диаграмму (после выделения диаграммы используйте команды Правка/Копировать, Правка/Вставить);

9) Измените вид диаграммы на гистограмму. Для этого сделайте диаграмму активной щелчком мыши, далее щелчком правой кнопки мыши по области диаграммы вызовите Свойства диаграммы, выберите команду тип укажите тип - Гистограмма. Обратите диаграммы  $\overline{M}$ внимание на произошедшие изменения в диаграмме;

10) Выполните сохранение файла в своей папке.

# 8 Лекция 3. Мультимелийные технологии

компьютерные интерактивные Мультимедиа  $\overline{\phantom{a}}$ интегрированные системы, обеспечивающие работу с анимированной компьютерной графикой и текстом, речью и высококачественным звуком, неподвижными изображениями и движущимся видеоизображением.

Компьютерные презентации являются одним из типов мультимедийных проектов. Компьютерные презентации часто используются в рекламе, при выступлениях на конференциях и совещаниях, они могут также использоваться на уроке в процессе объяснения материала преподавателем или докладов учащихся.

Электронные страницы презентации называются слайдами. В процессе просмотра компьютерной презентации могут реализовываться различные последовательности представления слайдов. Для осуществления различных вариантов переходов между слайдами используются либо управляющие кнопки, либо гиперссылки.

Компьютерная презентация представляет собой последовательность слайдов, содержащих мультимедийные объекты: числа, текст, графику, анимацию, видеоизображение и звук. Компьютерные презентации создают с помощью специальной программы - Power Point, являющейся приложением MS Office.

Power Point позволяет создавать и отображать наборы слайдов, в сочетается графическими объектами. картинками. **КОТОРЫХ TECT**  $\mathbf{c}$ фотографиями, звуком, видеоизображением и даже с мультипликационными спецэффектами. Работу можно перевести на 35-миллиметровые слайды, прозрачные пленки или печатные материалы для выдачи слушателям.

Существуют пять режимов отображения слайдов:

1) режим слайдов (выбирается по умолчанию, именно  $\mathbf{B}$ Hem происходит работа с отдельными слайдами);

2) режим структуры отображает заголовки и текст слайдов в виде иерархической структуры, напоминающей оглавление книги;

сортировщика 3) режим слайдов располагает на экране ряд миниатюрных изображений, удобно ИМ пользоваться просмотра ДЛЯ презентации в целом и перестановки слайдов;

4) режим страниц заметок – «личный» режим просмотра, в котором каждый из слайдов можно снабдить заметками докладчика;

5) режим демонстрации используется для просмотра работы и предварительного выполнения готовой презентации.

6) С чего начать создание презентации? Сначала надо продумать ее проект: сколько будет слайдов в презентации и о чем, в какой последовательности они будут сменять друг друга и т.д.

**Шаг 1**. При выполнении команды *Создать* в меню *Файл*, открывается несколько возможностей создания презентации (рисунок 90);

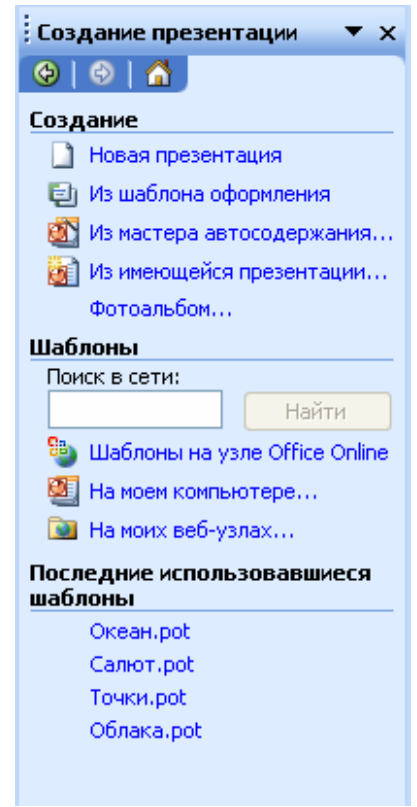

Рисунок 90 – Технология разработки презентации (начало работы)

Новая презентация открывает пустой холст для создания слайда (рисунок 91); этот вариант предоставляет самую большую свободу действий, но, как и следует ожидать, пользователь должен отчетливо представлять, чего он хочет и как этого добиться.

Шаблон оформления дает возможность применить заранее разработанные структуры, цветовые палитры и фоны для создания набора слайдов по стандартным типам презентаций.

**Мастер автосодержания** – самый легкий способ создания новой презентации; запрашивает у пользователя информацию, после чего создает набор слайдов по указанной теме.

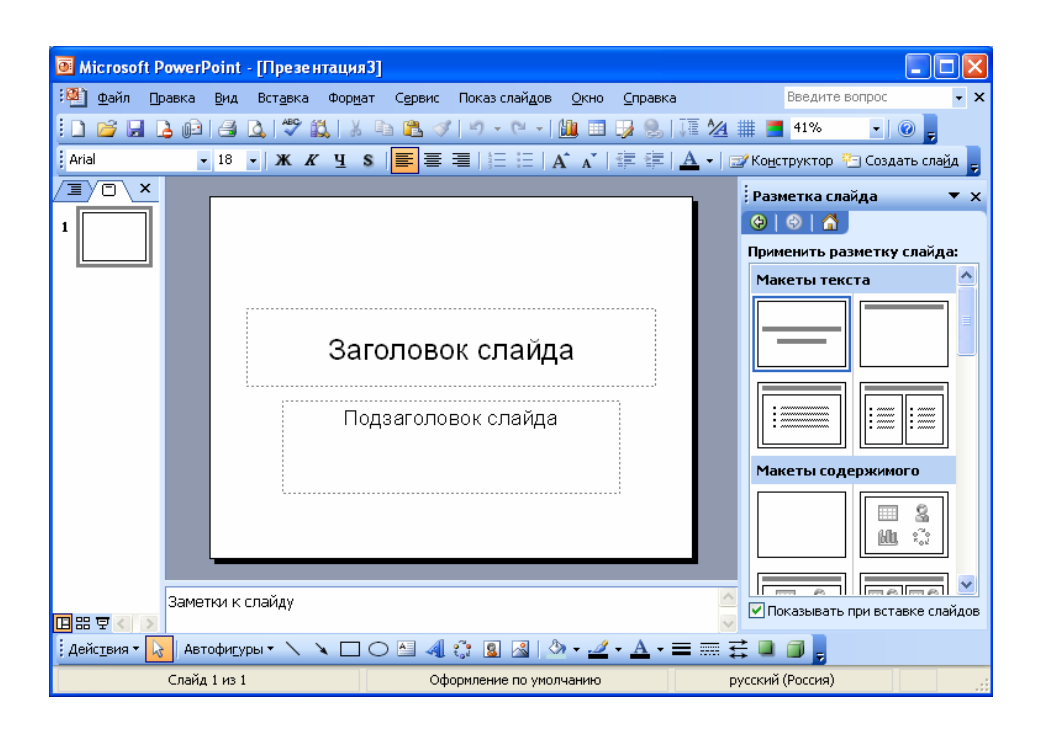

Рисунок 91 – Технология разработки презентации (пустая презентация)

**Шаг 2**. Ввод и редактирование текста. Создание слайдов.

Слайд может содержать следующие объекты (рисунок 92):

- заголовок, выполненный в виде текста или объекта WordArt;

- форматированный текст (абзацы, колонки, таблицы, списки);

- рисунки;

- гиперссылки.

Технология работы с этими объектами аналогична работе в текстовом процессоре Word. Способ ввода текста в слайд зависит от того, как было создано приложение.

**Шаг 3**. Выбор дизайна презентации.

Теперь можно выбрать дизайн презентации из коллекции, которая имеется в Power Point. Для этого необходимо ввести команду *Формат/Оформление слайда*.

На появившейся диалоговой панели *Шаблоны оформления* можно выбирать различные стили дизайна и просматривать их в окне просмотра. Выбрав подходящий, например «Глобус», нажмите кнопку *Применить*. Все слайды разработанной презентации получат выбранный дизайн.

**Шаг 4**. Анимация объектов слайда.

Любой объект, находящийся на слайде, можно заставить появиться на экране необычно: постепенно проявиться на экране, «вылететь» сбоку, развернуться до заданного размера, уменьшиться, «вспыхнуть», вращаться и т.д. Текст может появляться целиком, по словам или даже по отдельным буквам.

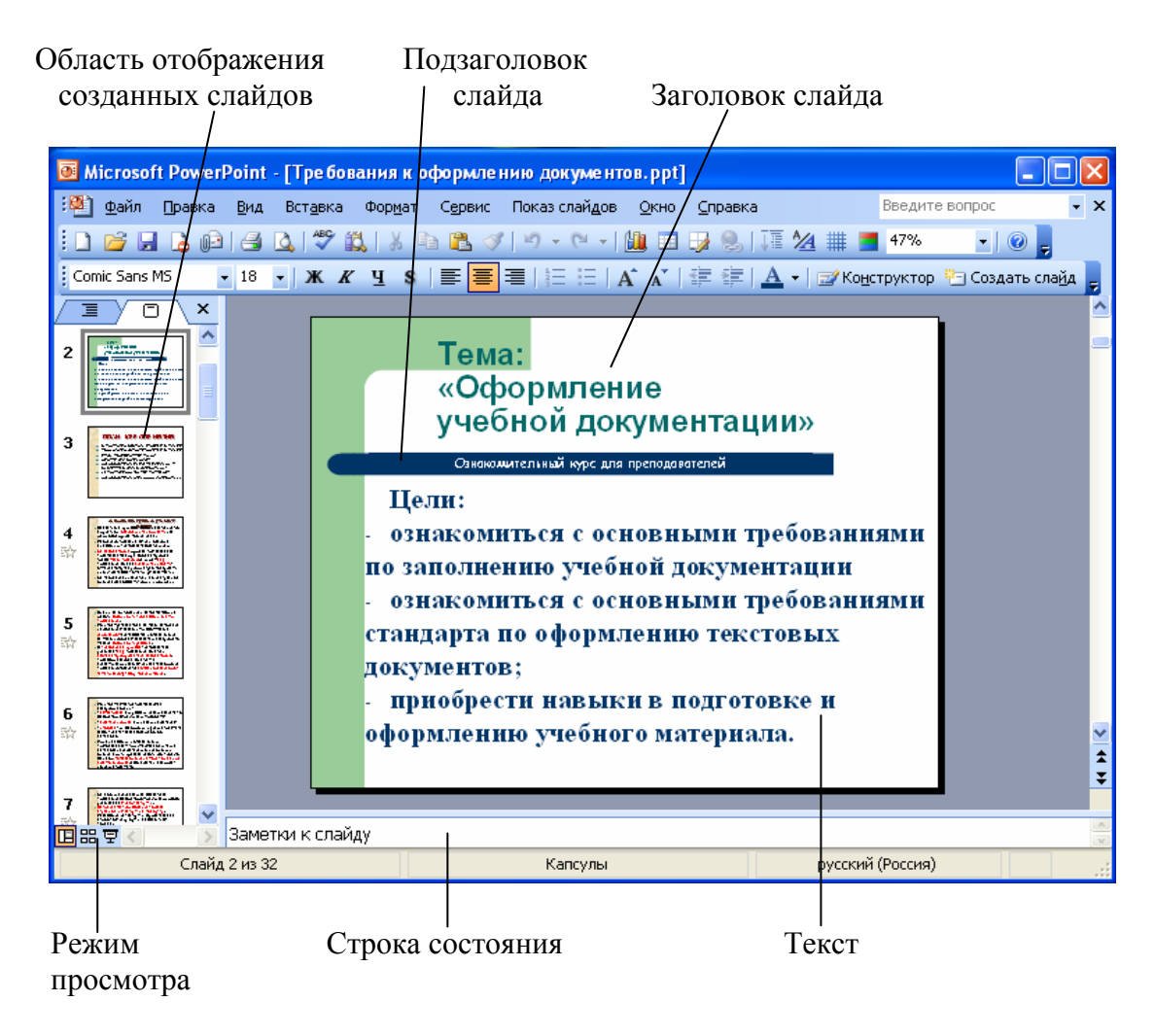

Рисунок 92 – Окно программы Power Point

Для установки параметров анимации объекта (например, *Прямоугольник*) его необходимо выделить, а затем в контекстном меню выбрать пункт «*Настройка анимации*». Появится диалоговая панель *Настройка анимации* (рисунок 93). Выберите пункт «*Добавить эффект*» и установите для него необходимые параметры: направление его движения, скорость движения и порядок следования относительно других объектов.

Для переходов между слайдами в презентации необходимо предусмотреть кнопки на слайдах. Щелчок по кнопке будет приводить к переходу на соответствующий слайд. Разместить кнопку на слайде можно через раскрывающийся список «*Автофигуры*» в левом нижнем углу окна Power Point (рисунок 94).

Сначала выберем тип кнопки (*Вперед, Назад, Возврат* и т.д.). «Нарисуйте» с помощью мыши кнопку на слайде, подберите цвет и размеры вызовом команды *Автофигуры* из контекстного меню. Теперь можно задать действия, которые будут производится созданной кнопкой. В контекстном меню кнопки выберите пункт «*Настройка действия*» (рисунок 95). Выберите один из вариантов: «*Переход по гиперссылке на любой слайд презентации*», «*Запуск любого программного файла*» (в том числе и видеофайла), «*Настройка звука*».

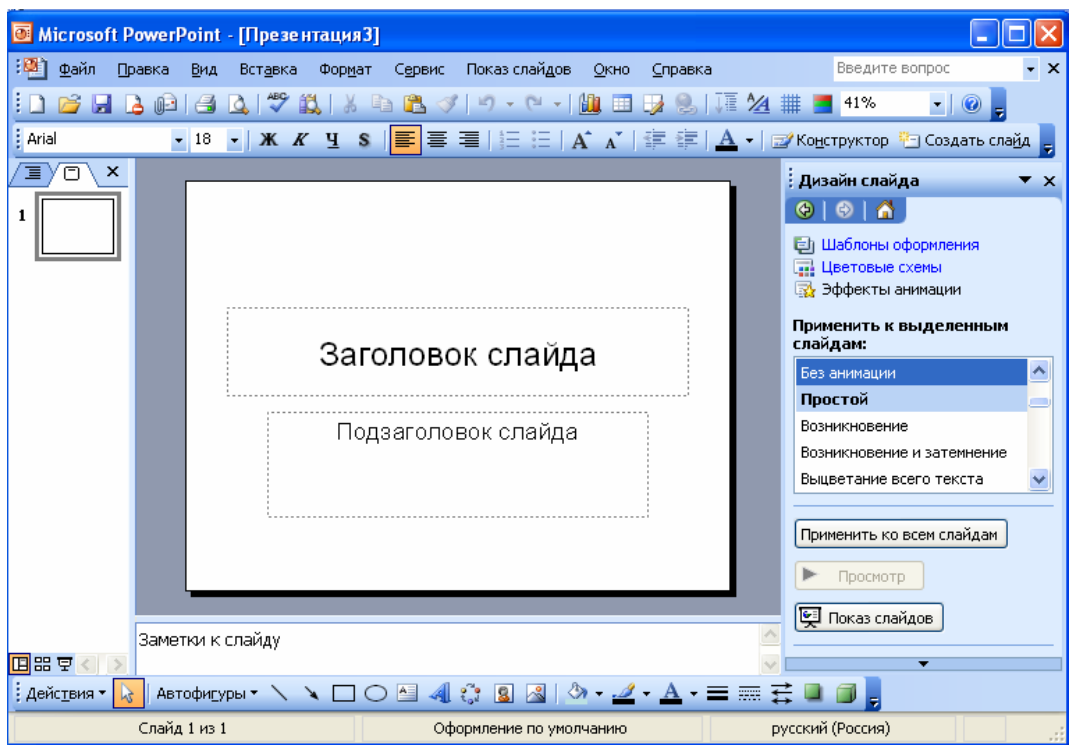

Рисунок 93 – Настройка анимации

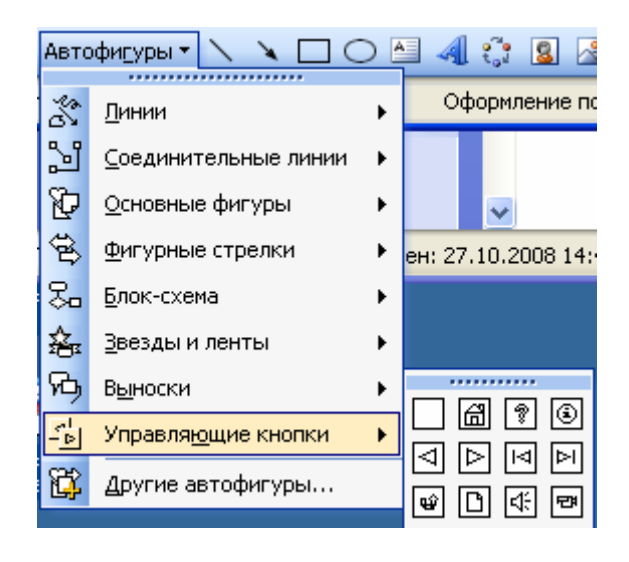

Рисунок 94 – Добавление управляющих кнопок

**Шаг 5**. Анимация в процессе смены слайдов.

Можно создать эффекты анимации при смене одного слайда другим.

Для настройки перехода необходимо выделить слайд и дать команду *Показ слайдов/Переход слайда*.

Настройка анимации смены слайдов происходит аналогично шагу 4. Например, в раскрывающемся списке «Эффект» можно выбрать один из типов анимационного эффекта, который будет реализовываться в процессе перехода слайдов.

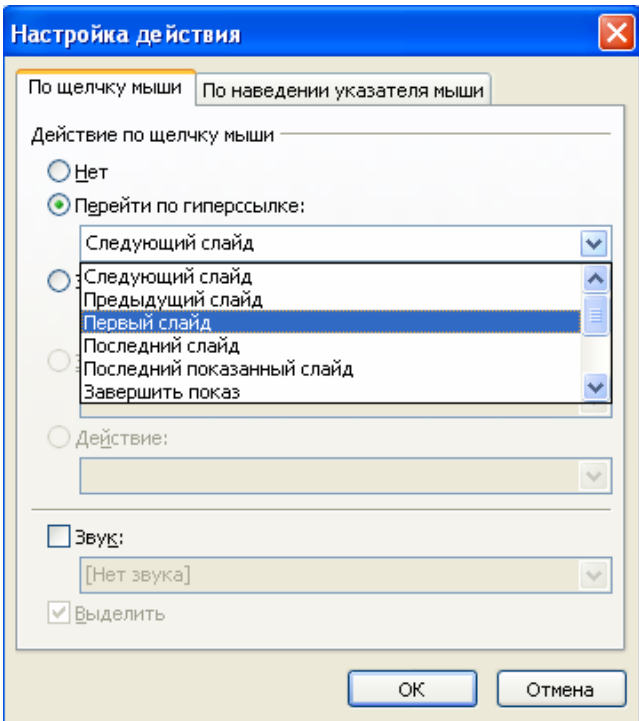

Рисунок 95 – Настройка действия

В раскрывающемся списке «Звуки» можно выбрать звук, которым будет сопровождаться переход слайдов: «Аплодисменты», «Колокольчики», «Пишущая машинка» и т.д. Можно установить любой другой звук, указав на соответствующий звуковой файл.

Выбранные настройки можно применить как к одному текущему слайду, так и сразу ко всем слайдам презентации.

**Шаг 6**. Демонстрация презентации.

Запуск демонстрации презентации может осуществляться либо командой *Вид/Показ слайдов*, либо нажатием кнопки *Показ слайдов* на панели кнопок. Если делать это с помощью кнопки, то предварительно надо вызвать на экран первый слайд презентации, так как кнопка запускает демонстрацию, начиная с текущего слайда.

Для перехода от одного слайда к другому, следующему за ним, нажимают клавишу [Enter] или щелкают левой кнопкой мыши. Для перемещения по слайдам презентации вперед или назад можно пользоваться клавишами [PageUp] или[PageDown].

В процессе демонстрации презентации для перехода на нужный слайд можно также пользоваться управляющими кнопками и гиперссылками.

# 9 Лабораторная работа 6. Разработка презентации в MS **Power Point**

### Цель работы:

Изучение информационной технологии разработки презентации в MS Power Point

#### Краткая справка

Создание презентации можно производить двумя способами вручную (без использования заготовок) и с помощью мастера автосодержания.

презентации разбиваем Процесс подготовки на три этапа: непосредственная разработка презентации (оформление каждого слайда); подготовка раздаточного материала и демонстрации презентации.

Рассмотрим методику создания слайдов вручную.

#### 9.1 Этапы создания презентации

Для того чтобы создать презентацию, необходимо:

1) Сформулировать Temy будущей презентации  $\frac{1}{2}$ изученные программы Microsoft Office.

2) Определить количество слайдов - 7 слайдов.

3) Разработать структуру слайдов:

1-й слайд - титульный лист;

2, 3, 4, 5-й слайды посвящены программам MS Word, MS Excel, MS Access, MS Power Point;

6-й слайд — структурная схема информационного обмена при создании презентации;

7-й слайд — резюме.

#### Задание 7 Создание титульного слайда презентации

1) Запустите программу Microsoft Power Point. Для этого при стандартной установке MS Office выполните Пуск/Программы/Microsoft Power Point. В открывшемся окне Power Point, предназначенном для открытия или выбора презентации, в группе полей выбора Создать презентацию, используя выберите Пустую презентацию и нажмите кнопку ОК (рисунок 96);

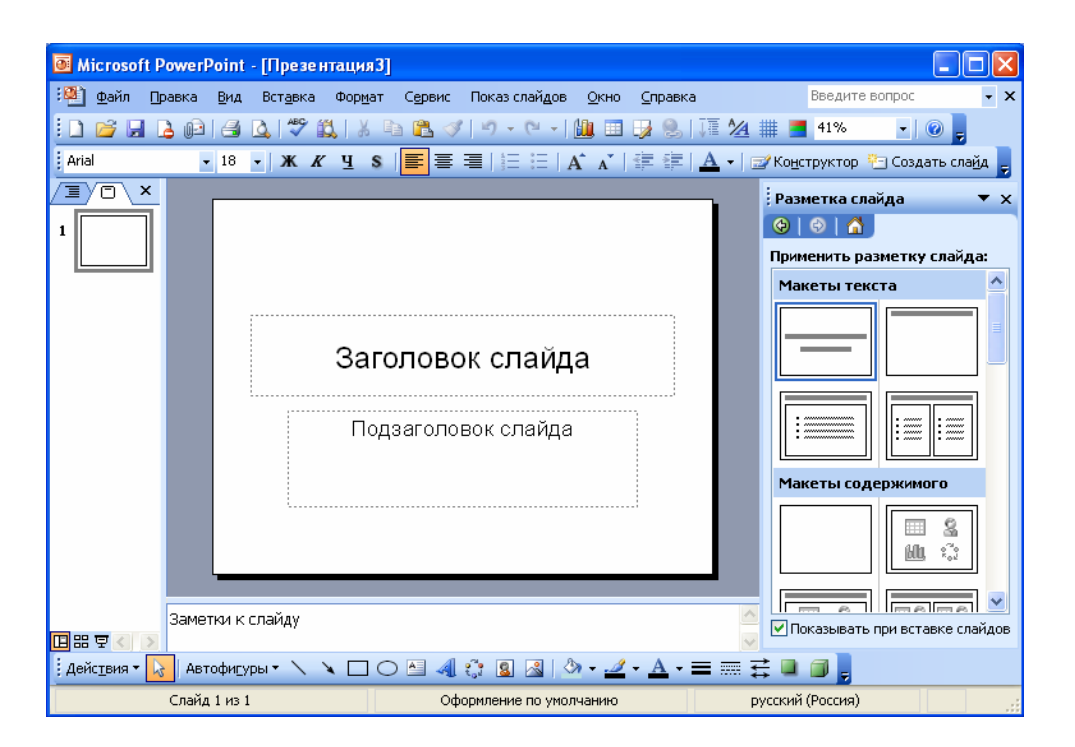

Рисунок 96 – Окно Power Point

2) Следующим шагом будет появление окна Создание слайда, на котором представлены различные варианты разметки слайдов (рисунок 97);

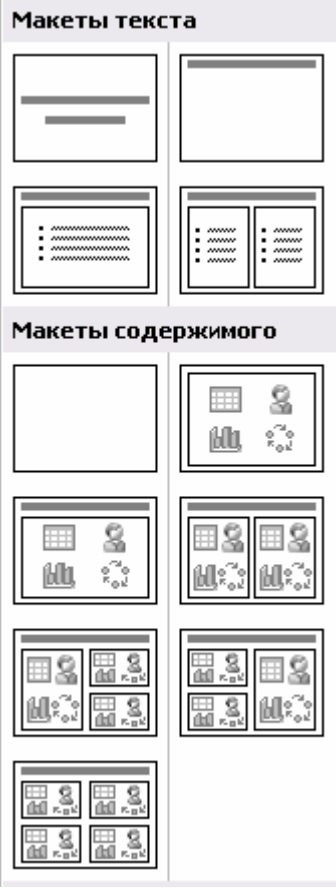

Рисунок 97 – Окно диалога *Создание слайда*

3) Выберите самый первый тип — титульный слайд (первый образец слева в верхнем ряду). На экране появится первый слайд с разметкой для ввода текста (метками-заполнителями). Установите обычный вид экрана (*Вид/Обычный*);

# **Краткая справка**

Метки-заполнители — это рамки с пунктирным контуром, появляющиеся при создании нового слайда. Эти рамки служат меткамизаполнителями для ввода текста, таблиц, диаграмм и графиков. Дня добавления текста в метку-заполнитель, необходимо щелкнуть мышью и ввести текст, а для ввода объекта надо выполнить двойной щелчок мышью.

4) Изучите интерфейс программы, подводя мышь к различным элементам экрана;

5) Выберите цветовое оформление слайдов, воспользовавшись шаблонами дизайна оформления (*Формат/Применить шаблон оформления*).

6) Введите с клавиатуры текст заголовка – **Microsoft Office** и подзаголовка – **Краткая характеристика изученных программ**;

Для этого достаточно щелкнуть мышью по метке-заполнителю и ввести текст, который автоматически будет оформлен в соответствии с установками выбранного шаблона.

7) Сохраните созданный файл с именем «Моя презентация» в своей папке командой *Файл/Сохранить*.

# **Задание 8 Создание второго слайда презентации - текста со списком**

1) Выполните команду *Вставка/Новый слайд*. Выберите авторазметку второй слева образец в верхней строке (маркированный список) и нажмите кнопку *ОК*;

2) В верхнюю строку введите название программы «Текстовый редактор MS Word»;

3) В нижнюю рамку введите текст в виде списка. Щелчок мыши по метке-заполнителю позволяет ввести маркированный список. Переход к новому абзацу осуществляется нажатием клавиши [Enter];

# **Образец для набора**

Текстовый редактор позволяет:

- создавать текстовые документы;
- форматировать текст и оформлять абзацы документов;
- вводить колонтитулы в документ;
- создавать и форматировать таблицы;
- оформлять списки в текстовых документах;
- представлять текст в виде нескольких колонок;
- вставлять в документ рисунки;
- готовить документ к печати.

4) Выполните текущее сохранение файла.

# **Задание 9 Создание третьего слайда презентации – текста в две колонки**

1) Выполните команду *Вставка/ Новый слайд*. Выберите авторазметку — третий слева образец в верхней строке (текст в колонки) и нажмите кнопку *ОК*;

2) В верхнюю строку введите название программы «Табличный процессор MS Excel»;

3) Введите содержание в колонки. Щелчок мыши по метке-заполнителю колонки позволяет вводить в нее текст;

4) Выполните текущее сохранение файла.

# **Образец для набора**

Возможности табличного процессора:

- ввод данных в две ячейки;
- автоаполнение ячеек;
- организация расчетов;
- использование функций в расчетах; • применение относительной и
- абсолютной адресации;
- сортировка данных;

• построение и форматирование диаграмм; фильтрация данных и условное форматирование.

# **Задание 10 Создание четвертого слайда презентации - текста с таблицей**

1) Выполните команду *Вставка/Новый слайд*. Выберите авторазметку – первый справа образец в верхней строке (текст с таблицей) и нажмите кнопку *ОК*;

2) В верхнюю строку введите название программы «СУБД MS Access». При необходимости измените размер шрифта;

3) В нижней рамке выполните двойной щелчок – появится окно задания параметров таблицы данных. Задайте количество столбцов – 2, строк – 5;

4) В появившейся таблице выполните объединение ячеек в первой строке таблицы и заливку, используя панель инструментов;

5) Введите исходные данные, представленные в таблице 3. Для удобства работы откройте панель инструментов «Таблицы и границы» (*Вид/Панели инструментов*);

Таблица 3 – Исходные данные для задания 9

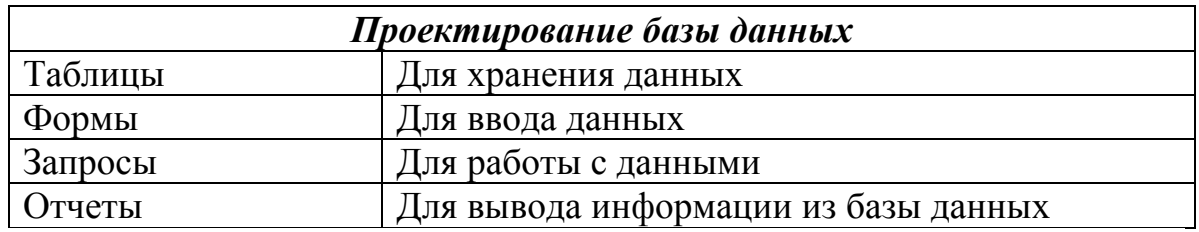

6) Выполните текущее сохранение файла.

## **Задание 11 Создание пятого слайда презентации – текста с рисунком**

1) Выполните команду *Вставка/Новый слайд*. Выберите авторазметку – первый слева образец в нижней строке (текст и графика) и нажмете кнопку ОК;

2) В верхнюю строку введите название программы «MS Power Point». При необходимости измените размер шрифта;

3) В левую рамку введите текст по образцу. Выполните правостороннее выравнивание текста;

# **Образец для набора**

В большинстве случаев презентация готовится для показа с использованием компьютера, ведь именно при таком показе презентации можно реализовать все преимущества электронной презентации.

4) В правую рамку введите рисунок, выполнив двойной щелчок мышью по правой рамке, предназначенной для вставки рисунка;

5) Перекрасьте рисунок. Для этого щелчком по рисунку выделите его (появятся маленькие квадратики по сторонам рисунка) и в панели Настройка изображения нажмите кнопку *Изменение цвета рисунка*. Для каждого цвета, используемого в рисунке, можно выбрать новый цвет. Изменения цвета будут отображены в окне предварительного просмотра. После завершения работы нажмите кнопку *ОК*;

6) Щелчком по слайду уберите метки-квадратики рисунка, выполните текущее сохранение файла нажатием клавиш [Ctrl]-[S].

# **Задание 12 Создание шестого слайда презентации – структурной схемы**

1) Выполните команду *Вставка/Новый слайд*. Выберите разметку – третий слева образец в нижней строке (только заголовок) и нажмите кнопку ОК;

2) Введите текст заголовка «Организация работы с информацией». При необходимости измените размер шрифта;

3) Откройте панель Рисование (*Вид/Панели инструментов*). Используя инструменты панели Рисование нарисуйте схему, как на рисунке 98;

4) Выполните текущее сохранение файла.

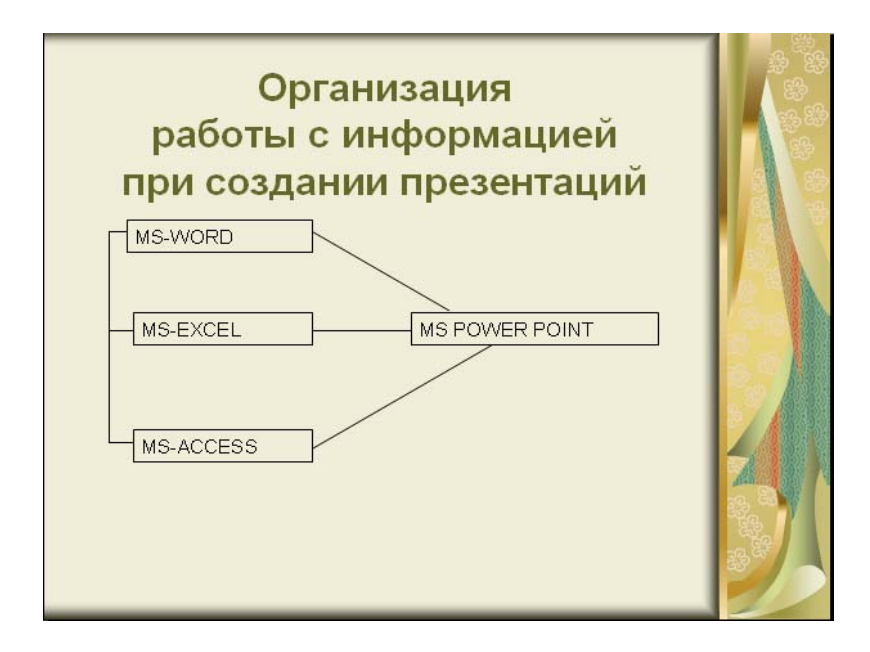

Рисунок 98 – Слайд презентации со структурной схемой

# **Задание 13 Создание седьмого слайда презентации – резюме**

1) Вставьте новый слайд и введите текст резюме по образцу;

# **Образец для набора**

К достоинствам слайдовой презентации можно отнести:

- последовательность изложения;
- возможность воспользоваться официальными шпаргалками;
- мультимедийные эффекты;
- копируемость;
- транспортабельность.
- 2) Выполните текущее сохранение файла.

# **10 Лабораторная работа 7. Задание эффектов и демонстрация презентации в MS Power Point**

# **Цель работы:**

Изучение информационной технологии задания эффектов и демонстрации презентации в MS Power Point.

# **Задание 14 Ручная демонстрация презентации**

1) Запустите программу *Microsoft Power Point*. Для этого при стандартной установке MS Office выполните: *Пуск/Программы/Microsoft Power Point*;

2) Откройте файл «Моя презентация», созданный в лабораторной работе 9;

3) В нижней части главного окна программы слева расположены ряды кнопок, изменяющие вид экрана. Последовательно нажимая на эти кнопки, ознакомьтесь с видом экрана для каждого режима работы;

4) Нажмите на кнопку *Показ слайдов* или воспользуйтесь командой *Вид/Показ слайдов*. Начнется демонстрация слайдов;

5) Во время демонстрации для перехода к следующему слайду используйте левую кнопку мыши или клавишу [Enter];

6) После окончания демонстрации слайдов нажмите клавишу [Esc] для перехода в обычный режим экрана программы.

# **Задание 15 Применение эффектов анимации**

1) Установите курсор на первый слайд. Для настройки анимации выделите заголовок и выполните команду *Показ слайдов/Настройка анимации*. Установите параметры настройки анимации в соответствии с рисунком 109 (выберите эффект – вылет слева). Для вызова окна настройка анимации можно воспользоваться контекстным меню, вызываемым правой кнопкой мыши;

2) На заголовок второго слайда наложите эффект анимации – появление сверху по словам. Наложите на заголовки остальных слайдов разные эффекты анимации;

3) Для просмотра эффекта анимации выполните демонстрацию слайдов, для чего выполните команду *Вид/Показ слайдов* или нажмите клавишу [F5].

# **Задание 16 Установка способа перехода слайдов**

Способ перехода слайдов определяет, каким образом будет происходить появление нового слайда при демонстрации презентации:

1) В меню *Показ слайдов* выберите команду *Смена слайдов*;

2) В раскрывающемся списке эффектов перехода просмотрите возможные варианты. Выберите:

а) эффект – жалюзи вертикальные (средне);

б) звук колокольчики;

в) продвижение – автоматически после 5 с.

После выбора всех параметров смены слайдов нажмите на кнопку *Применить ко всем*;

3) Для просмотра способа перехода слайдов выполните демонстрацию слайдов, для чего выполните команду *Вид/Показ слайдов* или нажмите клавишу [F5].

### **Задание 17 Включение в слайд даты/времени и номера слайда**

1) Для включения в слайд номера слайда выполните команду *Вставка/Номер слайда*. Дайте согласие на переход к колонтитулу и в открывшемся окне *Колонтитулы* поставьте галочку в окошке *Номер слайда*;

2) Для включения в слайд даты/времени в этом же окне *Колонтитулы* отметьте мышью *Автообновление* и *Дата/Время*;

3) Нажмите кнопку *Применить ко всем*;

4) Выполните автоматическую демонстрацию слайдов и закройте презентацию.

# **Задание 18 Создайте новую презентацию доклада по теме «Моя специальность» на основе шаблона «Общий доклад**

1) Выполните команду *Файл/Создать*. В открывшемся окне *Создать презентацию* перейдите на вкладку *Презентации*, выберите «Общий доклад» и нажмите кнопку *ОК*;

2) На титульном слайде введите тему презентации. Заполняя последующие слайды, следуйте указаниям шаблона;

3) После создания презентации задайте автоматический показ и запустите демонстрацию слайдов;

4) Сохраните созданную презентацию в своей папке.

# **Задание 19 Подготовьте раздаточный материал для слушателей**

Распечатайте свою презентацию в виде раздаточного материала, располагая на странице по два слайда;

Выполните команду *Файл/Печать*. В раскрывающемся списке *Печатать* выберите *Выдачи* с количеством слайдов на странице – 2.

# **11 Контрольные вопросы для экзамена (зачета)**

# **11.1 Текстовый редактор Word**

1) Каково назначение текстового процессора?

2) Перечислите основные особенности и возможности текстового процессора Word

3) Назовите основные элементы окна программы Word и укажите их функциональные назначения

4) Перечислите основные режимы представления документа Word на экране и укажите особенности каждого режима

5) Какова структура страницы документа Word?

6) Каковы основные правил ввода и форматирования текста в локументах Word?

7) Что такое шаблоны? Каково их назначение? Как создать новый шаблон?

8) Что такое абзац? Каково назначение маркера абзаца в документе Word?

9) Перечислите основные способы форматирования символов

10) Какие возможности для форматирования предоставляет диалоговое окно Шрифт?

11) Чем различаются растровые и векторные шрифты?

12) Что такое гарнитура, начертание и кегль шрифта?

13) Перечислите основные способы форматирования абзацев

14) Какие возможности для форматирования предоставляет диалоговое окно Абзан?

15) Какие операции используются при форматировании документа Word в целом?

16) Лля чего в документах Word создаются разделы? Какова структура раздела?

17) Что такое колонтитулы? Для чего они используются?

18) Что такое стиль? Для чего используют стили?

19) Для чего в документах Word используются поля - особые структурные элементы? Как задавать и обновлять поля?

20) Какие возможности для создания и редактирования иллюстраций предоставляет встроенный графический редактор MS Office?

21) Перечислите основные инструменты панели Рисование и укажите их назначение

22) Какими способами в документах Word можно создавать таблицы?

23) Какие функции можно использовать в таблицах Word?

24) Какими способами в документах Word можно создавать диаграммы?

25) Что такое слияние документов? Для чего используется эта операция?

26) Что такое автотекст? Чем автотекст отличается от автозамены (автокоррекции)?

27) Каким образом можно запустить программу Word?

28) Как в программе Word открыть документ?

29) Каким образом нужно завершать работу текстового процессора?

30) Каким образом в программе Word можно работать одновременно с несколькими документами?

31) Какими способами можно выделять в документе Word различные фрагменты текста?

32) Каким образом в документах Word выполняются копирование, перемещение и удаление фрагментов текста и объектов?

33) Как установить параметры страницы документа Word?

34) Какими способами можно изменять границы текста документа?

35) Какие операции можно выполнять с помощью масштабных линеек?

36) Как вставить в документ номера страниц, сноски и колонтитулы?

37) Какими способами можно быстро перейти к нужному фрагменту документа?

38) Как перейти начало, в конец документа, к нужной странице?

39) Как разделить документ на страницы, убрать разделение на страницы?

40) Как создать в документе новый раздел? Как установить параметры раздела?

41) Как установить или снять обрамление и заливку абзацев?

42) Как сформировать в документе Word оглавление?

43) Как быстро просмотреть весь документ?

44) Как можно найти и заменить в документе Word фрагмент текста?

45) Как в документе Word можно проверить орфографию и грамматику?

46) Как в документе Word можно вставить другой файл?

47) Как вставить в документ рисунок (объект), созданный в другом приложении?

48) Какими способами  $\mathbf{B}$ документах Word можно создавать иллюстрации?

49) Зачем в рисунке Word нужно группировать фрагменты? Как выполняется эта операция?

50) Для чего в документе Word нужна привязка рисунков? Как установить (снять) привязку иллюстрации к абзацу, к положению на странице?

51) Для чего в документах Word используется элемент Надпись?

52) Как создать в документе Word формулы?

53) Какие операции можно выполнять в таблицах Word?

54) Как отформатировать таблицу Word?

55) Как в документе Word создать и отредактировать диаграмму?

56) Как вставить в документ Word автотекст?

57) Как сохранять документы Word?

# 11.2 Табличный процессор Excel

1) Каково назначение и основные функциональные возможности табличного процессора Excel?

2) Назовите основные элементы окна программы Excel и укажите их функциональное назначение.

3) Назовите элементы строки формул и укажите их назначение.

4) Каково назначение строкового поля ввода и редактирования?

5) Какая информация отражается в Строке состояния Excel?

6) Какие операции можно выполнять с рабочими листами Excel?

7) Перечислите режимы работы табличного процессора и укажите особенности каждого режима

8) Назовите и охарактеризуйте основные типы данных в ячейках электронной таблицы

9) Что такое ссылка? Какими способами можно вводить в электронную таблицу и использовать ссылки?

10) Что такое относительный адрес ячейки? Для чего он используется?

11) Что такое абсолютный адрес ячейки? Для чего он используется?

12) Каковы основные функции маркера автозаполнения?

13) Перечислите основные типы функций, используемых в Excel

14) Каким образом в программе Excel можно работать одновременно с несколькими документами?

15) Как выделить в электронной таблице смежные и несмежные ячейки, диапазоны (блоки) ячеек?

16) Как ввести данные в ячейку? Как зафиксировать ввод данных?

17) Как скопировать ячейку, блок ячеек, рабочий лист?

18) Как переместить ячейку, блок ячеек, рабочий лист?

19) Как переименовать рабочий лист?

20) Как удалить из рабочей книги рабочий лист? Как добавить новый рабочий лист?

21) Как объединить ячейки в электронной таблице? Как снять объединение ячеек?

22) Как нужно вводить числовые данные и даты, чтобы программа Excel воспринимала их как текст?

23) Как отредактировать ранее введенные данные?

24) Как разбить текст ячеек на несколько строк?

25) Как установить разбиение электронной таблицы на страницы?

26) Как отформатировать данные в ячейке? Как удалить формат ячейки?

27) Какие возможности предоставляет диалоговое окно Формат ячеек?

28) Как изменить ширину столбцов и высоту строк?

29) Как присвоить ячейке или диапазону ячеек собственное имя?

30) Как ввести в ячейку формулу?

31) Как можно скрыть столбцы и строки? Как показать скрытые столбцы, строки?

32) Как оформить таблицу Excel рамками и заливкой?

33) Как убрать с экрана изображение сетки?

34) Как построить в электронной таблице диаграмму?

35) Как отредактировать построенную диаграмму?

36) Как в документ Excel вставить фрагмент текстового документа?

37) Как вставить в электронную таблицу рисунок?

38) Как вставить таблицу или диаграмму Excel в документ Word?

39) Как выполнить фильтрацию данных в электронной таблице с помощью Расширенного фильтра?

40) Какими способами можно защитить информацию в электронной таблице?

# **11.3 Создание презентаций в Power Point**

1) Что такое мультимедиа?

2) Перечислите основные функции программы Power Point

3) Что представляет собой компьютерная презентация?

4) Для чего используются презентации?

5) Что такое слайд?

6) Какие объекты можно использовать на слайдах?

7) С чего начать создание презентации?

8) Что представляет собой новая презентация?

9) Как вставить новый слайд в презентацию?

10) Как вставить слайд в презентацию из другой презентации?

11) В каких режимах можно просматривать презентацию?

12) Для чего предназначен сортировщик слайдов?

13) Для чего предназначен режим заметок?

14) Для чего предназначен режим разметки?

15) Для чего использую шаблон оформления?

16) Для чего используются гиперссылки в слайдах?

17) Как создать гиперссылку на слайд?

18) Как создать гиперссылку на слайд другой презентации?

19) Как создать гиперссылку на файл?

20) Как вставить в слайд управляющие кнопки?

21) Что такое мастер автосодержания? Каков принцип работы мастера автосодержания?

22) Из чего состоит окно программы Power Point?

23) Какой командой можно воспользоваться чтобы выбрать дизайн презентации?

24) Как настроить анимацию текста?

25) Как настроить анимацию рисунка?

26) Как настроить звук?

27) В каком режиме производится демонстрация презентации?

28) Какой командой осуществляется демонстрация презентации?

29) Параметры оформления слайда?

30) Как изменить направление текста на слайде?

31) Как вставить в слайд диаграмму?

32) Как изменить фон слайдов?

33) Как изменить цветовую схему слайдов?

# 12 Индивидуальные задания для контрольной работы

# 12.1 Текстовый редактор Word

#### Задание 1 – Визитная карточка (для всех вариантов)

Создайте свою визитную карточку, используя так обычный текст, так и вставку специальных символов.

## Задание 2 – Шрифты, абзацные отступы и интервалы, обрамление и заливка абзацев

Наберите текст по образиу и выполните индивидуальное задание для своего варианта

#### Образец для набора

Для того, чтобы рассмотреть участие информации в информационном процессе, необходимо ввести количественные характеристики информации, то есть научиться ее измерять.

В теоретической информатике информация рассматривается как знания, то есть процесс систематического научного познания окружающего мира приводит к накоплению информации в виде знаний (научных теорий, фактов).

#### Вариант 1

Выделив первый абзац текста, установите следующие параметры абзаца:

- первая строка - отступ стандартный;

- межстрочный интервал - полуторный;

- выравнивание - по ширине.

Оформите во втором абзаце во второй строке каждые два слова разным иветом.

#### Вариант 2

Оформите в первом абзаце в первой строке каждые два слова разным цветом;

Выделив второй абзац текста, установите следующие параметры абзаца:

- первая строка - отступ стандартный;

- межстрочный интервал - одинарный;

- выравнивание - по левому краю.

#### Вариант 3

Выделив первый абзац текста, установите следующие параметры абзаца:

- первая строка - нет;

- межстрочный интервал - двойной;

- выравнивание - по правому краю.

Оформите второй абзац полужирным шрифтом.

Оформите первый абзац полужирным шрифтом.

Выделив второй абзац текста, установите следующие параметры абзаца:

- первая строка отступ на 2,5 см;
- межстрочный интервал множитель 1,3;
- выравнивание по центру.

#### *Вариант 5*

Выделив первый абзац текста, установите следующие параметры абзаца:

- первая строка выступ на 2,5 см.;
- межстрочный интервал точно 16 пт.;
- выравнивание по ширине.

Оформить второй абзац курсивом.

#### *Вариант 6*

Оформить первый абзац подчеркиванием.

Выделив второй абзац текста, установите следующие параметры рамки:

- тип лини пунктирная линия;
- цвет красный;
- ширина 1,5 пт.;
- применить к абзацу;
- тип обрамления линии слева и справа.

#### *Вариант 7*

Выделив первый абзац текста, установите следующие параметры рамки:

- тип линии обычная линия;
- цвет зеленый;
- ширина 2,5 пт.;
- применить к абзацу;
- тип обрамления линии сверху и снизу.

Оформить второй абзац: курсивом + полужирным.

#### *Вариант 8*

Оформить первый абзац: курсивом + подчеркиванием.

Выделив второй абзац текста, установите следующие параметры рамки:

- тип линии обычная линия;
- цвет авто;
- ширина 0,5 пт.;
- применить к абзацу;
- тип обрамления рамка.

Выделив первый абзац текста, установите следующие параметры рамки:

- тип линии – обычная линия;

- цвет синий;
- ширина 2,25 пт.;
- применить к абзацу;
- тип обрамления линии слева и снизу.

Оформить второй абзац: полужирным + подчеркиванием.

### *Вариант 10*

Задайте в первом абзаце вид подчеркивания: одинарное подчеркивание. Выделив второй абзац текста, установите следующие параметры рамки:

- тип линии пунктирная линия;
- цвет сиреневый;
- ширина авто;
- применить к абзацу;

- тип обрамления – снизу, справа и слева.

#### *Вариант 11*

Выделив первый абзац текста, установите следующие параметры заливки:

- заливка – светло-желтый цвет;

 $-$  y<sub>3</sub>op  $-$  10%;

- применить – к абзацу.

Задайте во втором абзаце вид подчеркивания: пунктирное подчеркивание;

*Вариант 12* 

Задайте в первом абзаце вид подчеркивания: двойное подчеркивание.

Выделив второй абзац текста, установите следующие параметры заливки:

- заливка – светло-голубой цвет;

- узор – нет;

- применить – к тексту.

# *Вариант 13*

Выделив первый абзац текста, установите следующие параметры заливки:

- заливка – сиреневый цвет;

- узор – светлый по диагонали вниз;

- применить – к абзацу.

Наложите на второй абзац следующие видоизменения: зачеркнутый.

Наложите на первый абзац следующие видоизменения: малые прописные.

Выделив второй абзац текста, установите следующие параметры заливки:

- заливка – зеленый цвет;

- узор – нет;

- применить – к абзацу.

#### *Вариант 15*

Выделив первый абзац текста, установите следующие параметры заливки:

- заливка – сиреневый цвет;

 $-$  y<sub>30</sub>p  $-$  20%;

- применить – к тексту.

Наложите на второй абзац следующие видоизменения: все прописные.

#### *Вариант 16*

Выделив первый абзац текста, установите следующие параметры абзаца:

- первая строка нет;
- межстрочный интервал одинарный;
- выравнивание по левому краю.

Наложите на второй абзац следующие видоизменения: уплотненный.

#### *Вариант 17*

Наложите на первый абзац следующие видоизменения: приподнятый. Выделив второй абзац текста, установите следующие параметры абзаца:

- первая строка – отступ стандартный;

- межстрочный интервал - двойной;

- выравнивание – по правому краю.

#### *Вариант18*

Выделив первый абзац текста, установите следующие параметры абзаца:

- первая строка – выступ на 1,5 см.;

- межстрочный интервал – множитель 2,5;

- выравнивание – по ширине.

Наложите на второй абзац следующие видоизменения: контур.

#### *Вариант 19*

Наложите на первый абзац следующие видоизменения: с тенью.

Выделив второй абзац текста, установите следующие параметры абзаца:

- первая строка – отступ на 1 см;

- межстрочный интервал множитель 1,3;
- выравнивание по центру.

Выделив первый абзац текста, установите следующие параметры абзаца: - первая строка – нет;

- межстрочный интервал – точно 12 пт.;

- выравнивание – по ширине.

Наложите на первый абзац следующие видоизменения: надстрочный.

## **Задание 3 – Колонтитулы** (для всех вариантов)

*В колонтитулы введите следующую информацию:* 

*- в верхний колонтитул – Ф.И.О., дата, время;* 

*- в нижний колонтитул – название учебного заведения и номера страниц.* 

**Задание 4 – Работа с таблицами в текстовом редакторе Word** (для всех вариантов)

- 1) Создайте таблицу любым из известных вам способов;
- 2) В таблице должно быть не менее 4 столбцов и 8 строк;
- 3) Заполните таблицу текстовой и числовой информацией;
- 4) Оформите заголовок к таблице;
- 5) При оформлении таблицы используйте автоформат таблицы;

6) В таблице должны быть использованы различные шрифты, начертание, цвет, заливка.

# **12.2 Табличный процессор Excel**

# **Задание 1 – Заполнить таблицу** (рисунки 99, 100)**, произвести расчеты и форматирование таблицы**

*Вариант 1* (для нечетных вариантов)

# **Формулы для расчета**:

*Всего по цеху = Заказ № 1 + Заказ № 2 + Заказ № 3; Всего = сумма значений по каждой колонке*.

#### **Краткая справка**

Для выполнения автосуммы удобно пользоваться кнопкой Автосуммировние (Σ) на панели инструментов или функцией СУММ. В качестве первого числа выделите группу ячеек с данными для расчета суммы.

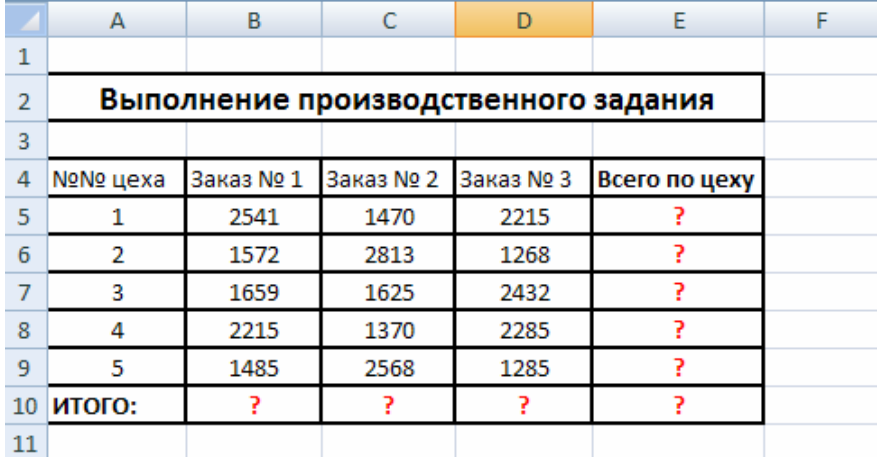

Рисунок 99 – Исходные данные для варианта 1

*Вариант 2* (для четных вариантов)

### **Формула для расчета**:

*Сумма надбавки = Процент надбавки* х *Сумма зарплаты.* 

#### **Примечание**.

В колонке «Процент надбавки» установите процентный формат чисел.

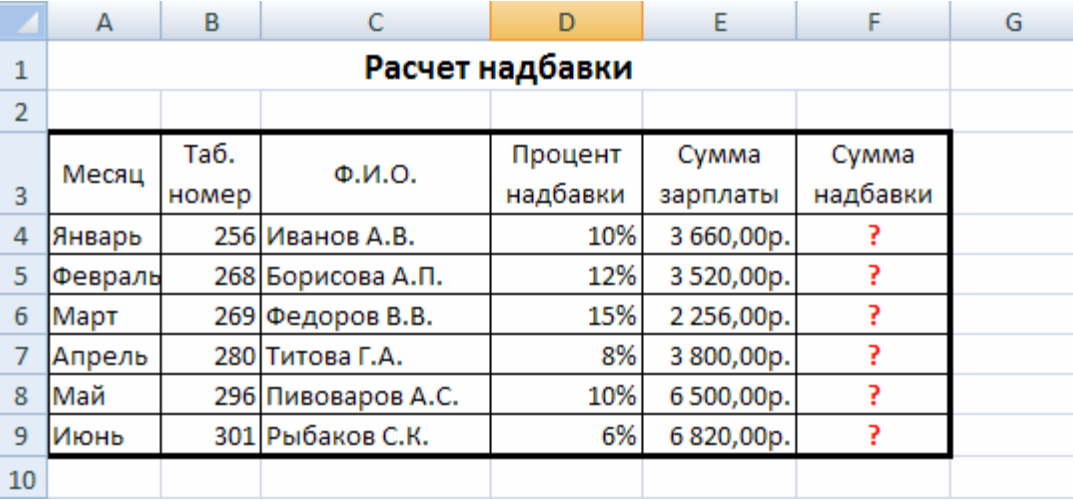

Рисунок 100 – Исходные данные для варианта 2

**Задание 2 – Выбрать одно любое** (по усмотрению студента) **из трех приведенных ниже дополнительных заданий** (рисунки 101, 102, 103)**, произвести расчеты и форматирование таблицы** 

### **Дополнительное задание 1**

*Создать таблицу «Расчет заработной платы» (рисунок 101). Построить гистограмму и круговую диаграмму по результатам расчетов.* 

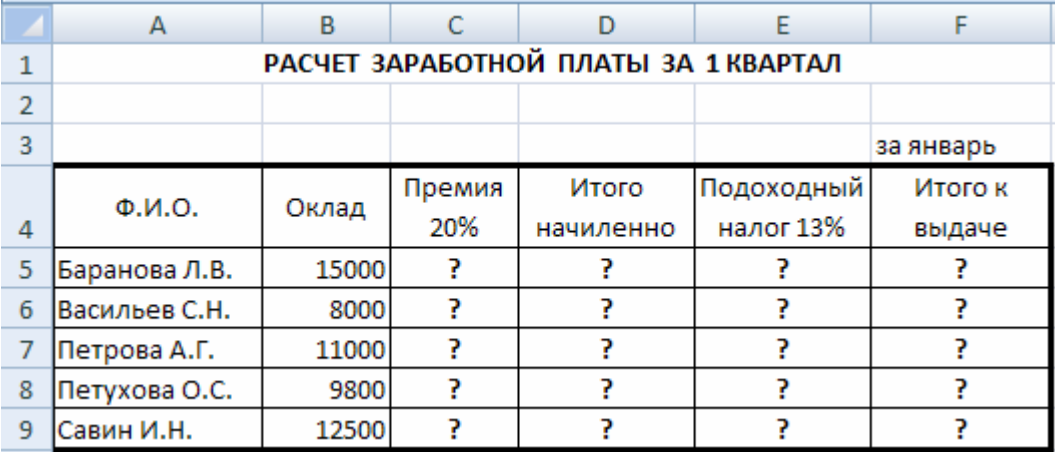

Исходные данные представлены на рисунке:

Рисунок 101 – Исходные данных для дополнительного задания 1

### **Расчетные формулы:**

 $Pi$ *ремия* = *Оклад х* 0,2; *Итого начислено = Оклад + Премия Подоходный налог = Итого начислено х 0,13 Итого к выдаче = Итого начислено - Подоходный налог*

#### **Дополнительное задание 2**

*Набрать таблицу (рисунок 102) и произвести под таблицей расчет средних значений, максимального и минимального значений курсов покупки и продажи доллара. Расчет произвести с использованием «Мастера функций»* 

#### **Краткая справка**

Для выделения максимального/минимального значений установите курсор в ячейке расчета, выберите встроенную функцию Excel МАКС (МИН) из категории «Статистические», в качестве первого числа выделите диапазон ячеек значений столбца В4:В23 (для второго расчета выделите диапазон С4:С23).

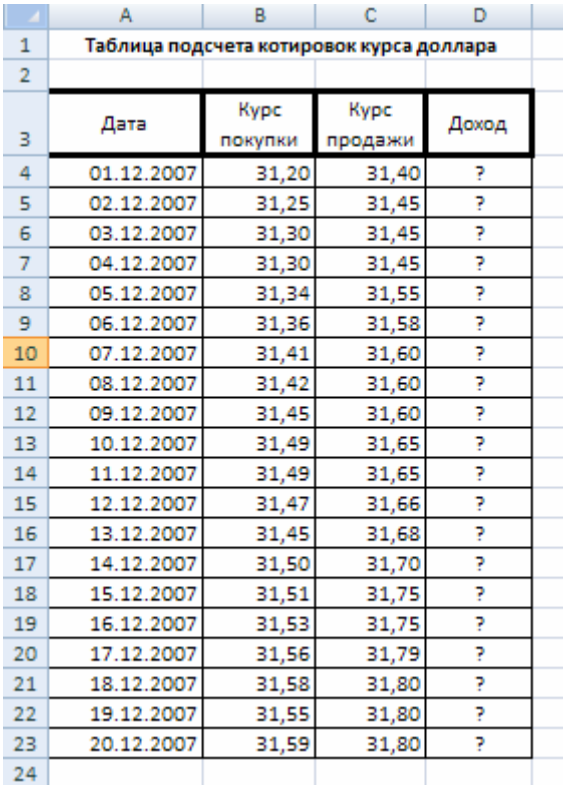

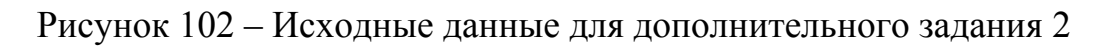

# **Дополнительное задание 3**

*Создать таблицу (рисунок 103) «Сводка о выполнении плана». Построить график и диаграмму по результатам расчетов.* 

#### **Расчетные формулы:**

*% выполнения плана = Фактически выпущено/План выпуска; Всего = сумма значений по каждой колонке.* 

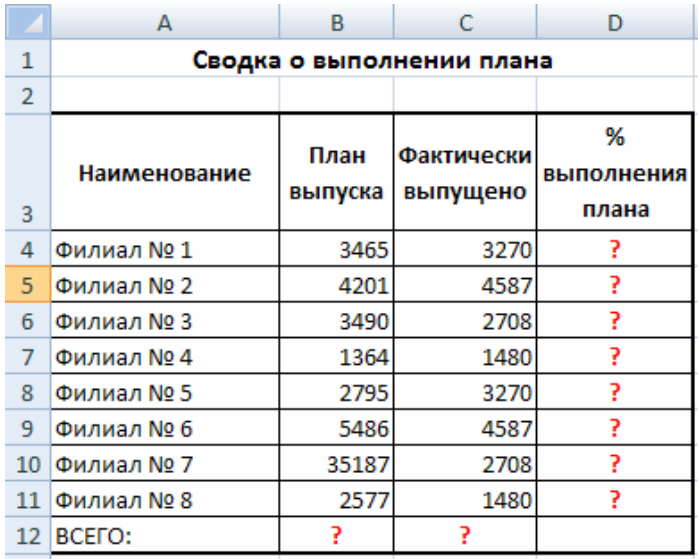

Рисунок 103 – Исходные данный для дополнительного задания 3

# **12.3 Разработка презентаций в MS Power Point**

Создать презентацию, состоящую из 10 слайдов используя все возможные объекты и эффекты.

Темы презентаций:

- 1) Мой домашний компьютер;
- 2) Моя будущая специальность;
- 3) Мои друзья;
- 4) Мир моих увлечений;
- 5) Мои домашние животные;
- 6) Цветы вокруг нас;
- 7) Волшебный мир мультфильмов;
- 8) Мой колледж;
- 9) Гороскоп;
- 10) Секреты уютного дома
- 11) Справочник лекарственных растений;
- 12) Мир офисной техники;
- 13) Отечественные автомобили;
- 14) Диалоги о рыбалке;
- 15) Спорт;
- 16) Здоровье;
- 17) Птицы;
- 18) Красная книга;
- 19) Комнатные растения;
- 20) Ребятам о зверятах.

Разработать структуру слайдов в следующем порядке:

1-й слайд – титульный лист;

2-й слайд – резюме (краткое описание презентации);

3-й слайд – текстовый файл (используйте различные шрифты, колончатый текст, маркированные и нумерованные списки, управляющие кнопки или гиперссылки на последующие слайды);

4-й слайд – должен содержать текстовую информацию и рисунок;

5-й слайд – схема или рисунок с описанием;

6-й, 7-й слайды – текстовая информация и таблица;

7-й, 9-й слайды – используйте диаграмму;

10-й слайд – сведения о разработчике.
### **13 Требования к оформлению контрольной работы**

Контрольная работа является одним из видов самостоятельной работы студентов, она служит для развития необходимых специалисту навыков практического использования методов решения задач, изученных на лекционных занятиях.

#### **13.1 Общие требования к оформлению контрольной работы**

Контрольная работы должна содержать следующие структурные элементы:

- титульный лист с указанием номера варианта (см.Приложение А);

- лист с заданием;
- основную часть (включается теория);
- выполненное практическое задание;

- список использованных источников (см.Приложение Б).

#### **13.2 Оформление текста**

Текст выполняется на листах формата А4. Текст выполняют с применением печатающих устройств и допускается выполнять текст рукописным способом.

На компьютере текст должен быть оформлен в текстовом редакторе Word for Windows версии не ниже 6.0.

Тип шрифта: Times New Roman Cyr.

Шрифт основного текста: обычный, размер 14 пт.

Шрифт заголовков разделов: полужирный, размер 16 пт.

Шрифт заголовков подразделов: полужирный, размер 14 пт.

Межстрочный интервал: одинарный.

Формулы должны быть оформлены в редакторе формул:

Размер шрифта для формул:

- обычный 14 пт;
- крупный индекс  $-10$  пт;
- мелкий индекс 8 пт;
- крупный символ 20 пт;
- мелкий символ 14 пт.

Текст курсовой работы выполняется без рамки, соблюдая следующие размеры полей:

- левое - не менее 30 мм;

- правое не менее  $10$  мм;
- $-$  верхнее не менее 15 мм;
- нижнее не менее 20 мм.

Страницы следует нумеровать арабскими цифрами, соблюдая сквозную нумерацию по всему тексту. Номер страницы проставляют в правом верхнем углу без точки в конце.

Ссылки на использованные источники приводятся в тексте в косых скобках, например /3/, /8/.

#### **13.3 Требования к оформлению основной части**

Прежде чем приступить к выполнению и оформлению практического задания, необходимо рассмотреть теоретические сведения по каждому разделу (текстовый редактор Word, табличный процессор Excel, создание презентаций с помощью Power Point). Теоретические сведения должны занимать не менее трех печатных страниц.

Практическая часть оформляется в произвольном виде, включает в себя:

- четыре обязательных задания по Word;

- одно обязательное задание по Excel;

- одно из трех дополнительных задание по Excel (по выбору студента);

- создание презентации, состоящей из 10 слайдов с применением эффектов анимации.

#### **Список использованных источников**

1 Жукова, Е.Л. Информатика: учебное пособие /Е.Л.Жукова, Е.Г.Бурда. -М.: Издательско-торговая корпорация «Дашков и К<sup>0</sup>», Ростов н/Д.: Наука-Пресс, 2009. -272 с.

2 Колмыкова, Е.А. Информатика: учебное пособие для студентов сред.проф.образования /Е.А.Колмыкова, И.А.Кумскова. –М.: Издательский центр «Академия», 2008. -416 с.

3 Столяров, А.М. Microsoft Word 2003 /А.М.Столяров, Е.С.Столярова. – М.: НТ Пресс, 2005. -96 с.

4 Столяров, А.М. Microsoft Excel 2003. –М.: НТ Пресс, 2005. -191 с.

5 Михеева, Е.В. Практикум по информатике: Учеб.пособие для сред.проф.образования /Е.В.Михеева. -М.: Издательский центр «Академия», 2004. -192 с.

6 Практикум по курсу «Информатика». Работа в Windows, Word, Excel: Учеб.пособие. –М.: Финансы и статистика, 2004. -272 с.

## **Приложение А**

*(обязательное)* 

Пример оформления титульного листа к контрольной работе

Министерство образования и науки Российской Федерации Федеральное агентство по образованию

> Государственное образовательное учреждение высшего профессионального образования «Оренбургский государственный университет»

КОЛЛЕДЖ ЭЛЕКТРОНИКИ И БИЗНЕСА

Кафедра вычислительной техники и математики

# **КОНТРОЛЬНАЯ РАБОТА** *(16 пт) 1*

по дисциплине: «Информатика»

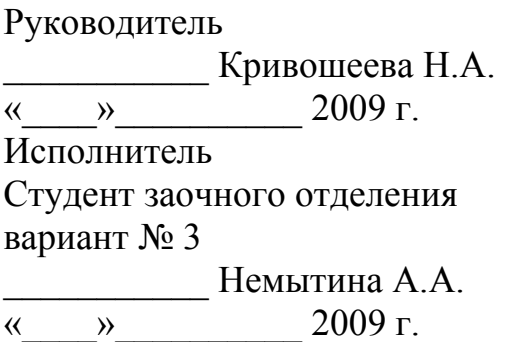

Оренбург 2009

 $\overline{a}$ 

 $1$  Все остальные надписи оформляются 14 пт. обычным

## **Приложение Б**

*(обязательное)* 

Примеры оформления списка использованных источников

#### **Список использованных источников**

1 **Гофман, Н.Ф.** Основы внешнеэкономической деятельности [Текст]: учебник /Гофман Н.Ф., Махавикова Г.А. – СПб.: Питер, 2001. – 290 с. *(для однотомных изданий)*

2 **Дегтярева, О.И**. Внешнеэкономическая деятельность [Текст] /Дегтярева О.И. –М.: Дело, 2002. –312 с. *(для однотомных изданий)*

3 **Попов С.** Внешнеэкономическая деятельность фирмы [Текст]: учебное пособие /Попов С. –Новосибирск: Ось, 1999. – 280 с. *(для однотомных изданий)*

4 **Стровский, Л.Е.** Внешнеэкономическая деятельность предприятия [Текст]: учебник для вузов /Стровский Л.Е, Казанцев С.К., Паршина Е.А. и др. –М.: ЮНИТИ–ДАНА, 2001. – 847 с. *(для однотомных изданий)*

5 **ГОСТ Р 7.53-2001**. Издания. Международная стандартная нумерация книг [Текст]. –Взамен ГОСТ 7.53-86; введ. 2002-07-01. –Минск: Межгос.совет по стандартизации, метрологии и сертификации; М.: Изд-во стандартов, сор.2002. – 3 с. –(Система стандартов по информации, библиотечному и издательскому делу). *(для записи стандартов)*

6 **Боголюбов, А.Н.** О вещественных резонансах [Текст] /А.Н.Боголюбов, А.Л.Делицын //Вестн.Моск.ун-та. Сер.3, Физика. Астрономия. –2001. -№ 5. – С.23-25. *(для сериальных изданий)*

7 Академия здоровья [Текст]: науч.-попул.газ.о здоровом образе жизни: прил. к журн.»Аквапарк» /учредитель «Фирма «Вивана». –2001, июнь - . –М., 2001 - . – 8 полос. –Еженед. *(для записи газет)*

8 Актуальные проблемы современной науки [Текст]: информ. аналит.журн. /учредитель ООО «Компания «Спутник+». -2001, июнь - . - М.: Спутник +, 2001- . –Двухмест. *(для записи журналов)*